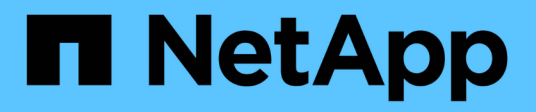

# **Proteggere i database Microsoft SQL Server**

SnapCenter Software 4.6

NetApp January 18, 2024

This PDF was generated from https://docs.netapp.com/it-it/snapcenter-46/protectscsql/concept\_snapcenter\_plug\_in\_for\_microsoft\_sql\_server\_overview.html on January 18, 2024. Always check docs.netapp.com for the latest.

# **Sommario**

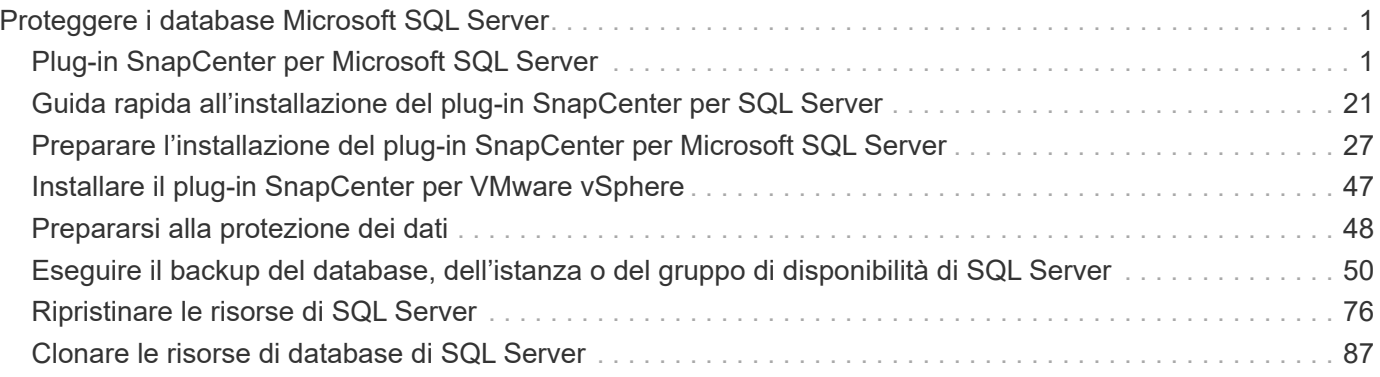

# <span id="page-2-0"></span>**Proteggere i database Microsoft SQL Server**

# <span id="page-2-1"></span>**Plug-in SnapCenter per Microsoft SQL Server**

# **Panoramica del plug-in SnapCenter per Microsoft SQL Server**

Il plug-in SnapCenter per Microsoft SQL Server è un componente sul lato host del software NetApp SnapCenter che consente la gestione della protezione dei dati basata sulle applicazioni dei database Microsoft SQL Server. Il plug-in per SQL Server automatizza le operazioni di backup, verifica, ripristino e clonazione del database SQL Server nell'ambiente SnapCenter.

Una volta installato il plug-in per SQL Server, è possibile utilizzare SnapCenter con la tecnologia NetApp SnapMirror per creare copie mirror dei set di backup su un altro volume e con la tecnologia NetApp SnapVault per eseguire la replica del backup disk-to-disk a scopo di conformità agli standard o di archiviazione.

# **Operazioni che è possibile eseguire con il plug-in SnapCenter per Microsoft SQL Server**

Una volta installato il plug-in SnapCenter per Microsoft SQL Server nell'ambiente, è possibile utilizzare SnapCenter per eseguire il backup, il ripristino e la clonazione dei database.

È possibile eseguire le seguenti attività che supportano le operazioni di backup, ripristino e clonazione dei database e delle risorse di database di SQL Server:

• Eseguire il backup dei database SQL Server e dei log delle transazioni associati

Non è possibile creare un backup del registro per i database master e del sistema msdb. Tuttavia, è possibile creare backup di log per il database del modello di sistema.

- Ripristinare le risorse del database
	- È possibile ripristinare i database del sistema master, i database del sistema msdb e i database del sistema modello.
	- Non è possibile ripristinare più database, istanze e gruppi di disponibilità.
	- Non è possibile ripristinare il database di sistema su un percorso alternativo.
- Crea cloni point-in-time di database di produzione

Non è possibile eseguire operazioni di backup, ripristino, clonazione e ciclo di vita dei cloni sui database del sistema tempdb.

• Verificare immediatamente le operazioni di backup o rinviare la verifica a un secondo momento

La verifica del database di sistema di SQL Server non è supportata. SnapCenter clona i database per eseguire le operazioni di verifica. SnapCenter non è in grado di clonare i database del sistema SQL Server, pertanto la verifica di questi database non è supportata.

• Pianificazione delle operazioni di backup e clonazione

• Monitorare le operazioni di backup, ripristino e clonazione

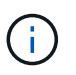

Il plug-in per SQL Server non supporta il backup e il ripristino dei database SQL Server sulle condivisioni SMB.

# **Plug-in SnapCenter per le funzionalità di Microsoft SQL Server**

Il plug-in per SQL Server si integra con Microsoft SQL Server sull'host Windows e con la tecnologia di copia Snapshot di NetApp sul sistema storage. Per utilizzare il plug-in per SQL Server, utilizzare l'interfaccia SnapCenter.

Il plug-in per SQL Server include le seguenti funzionalità principali:

### • **Interfaccia utente grafica unificata con tecnologia SnapCenter**

L'interfaccia SnapCenter offre standardizzazione e coerenza tra plug-in e ambienti. L'interfaccia di SnapCenter consente di completare processi di backup e ripristino coerenti tra i plug-in, utilizzare report centralizzati, utilizzare visualizzazioni dashboard a colpo d'occhio, impostare il controllo degli accessi basato sui ruoli (RBAC) e monitorare i processi in tutti i plug-in. SnapCenter offre inoltre la pianificazione centralizzata e la gestione delle policy per supportare le operazioni di backup e clonazione.

### • **Amministrazione centrale automatizzata**

È possibile pianificare backup di routine di SQL Server, configurare la conservazione dei backup basata su policy e impostare operazioni di ripristino point-in-time e up-to-the-minute. È inoltre possibile monitorare in modo proattivo l'ambiente SQL Server configurando SnapCenter per l'invio di avvisi e-mail.

### • **Tecnologia di copia Snapshot NetApp senza interruzioni**

Il plug-in per SQL Server utilizza la tecnologia di copia Snapshot di NetApp con il plug-in NetApp SnapCenter per Microsoft Windows. In questo modo è possibile eseguire il backup dei database in pochi secondi e ripristinarli rapidamente senza interrompere la linea di SQL Server. Le copie Snapshot occupano uno spazio di storage minimo.

Oltre a queste funzionalità principali, il plug-in per SQL Server offre i seguenti vantaggi:

- Supporto del workflow di backup, ripristino, clonazione e verifica
- Sicurezza supportata da RBAC e delega centralizzata dei ruoli
- Creazione di copie point-in-time efficienti in termini di spazio dei database di produzione per il test o l'estrazione dei dati utilizzando la tecnologia NetApp FlexClone

È richiesta una licenza FlexClone sul sistema storage che contiene il clone.

- Verifica del backup automatica e senza interruzioni
- Possibilità di eseguire più backup contemporaneamente su più server
- Cmdlet PowerShell per lo scripting delle operazioni di backup, verifica, ripristino e clonazione
- Supporto per gruppi di disponibilità AlwaysOn (AGS) in SQL Server per accelerare le operazioni di setup AG, backup e ripristino
- Database in-memory e buffer Pool Extension (BPE) come parte di SQL Server 2014
- Supporto per il backup di LUN e dischi di macchine virtuali (VMDK)
- Supporto per infrastrutture fisiche e virtualizzate
- Supporto per iSCSI, Fibre Channel, FCoE, RDM (raw device mapping) e VMDK su NFS e VMFS

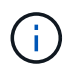

I volumi NAS devono disporre di una policy di esportazione predefinita in SVM (Storage Virtual Machine).

• Supporto per FileStream e file group nei database standalone di SQL Server.

### **Supporto della mappatura LUN asimmetrica nei cluster Windows**

Il plug-in SnapCenter per Microsoft SQL Server supporta il rilevamento in SQL Server 2012 e versioni successive, configurazioni ALM (Asymmetric LUN Mapping) per alta disponibilità e gruppi di disponibilità per il disaster recovery. Durante il rilevamento delle risorse, SnapCenter rileva i database sugli host locali e sugli host remoti nelle configurazioni ALM.

Una configurazione ALM è un singolo cluster di failover del server Windows che contiene uno o più nodi in un data center primario e uno o più nodi in un centro di disaster recovery.

Di seguito è riportato un esempio di configurazione ALM:

- Due istanze di cluster di failover (FCI) in un data center multi-sito
- FCI per ha (Local High Availability) e AG (Availability Group) per il disaster recovery con un'istanza standalone nel sito di disaster recovery

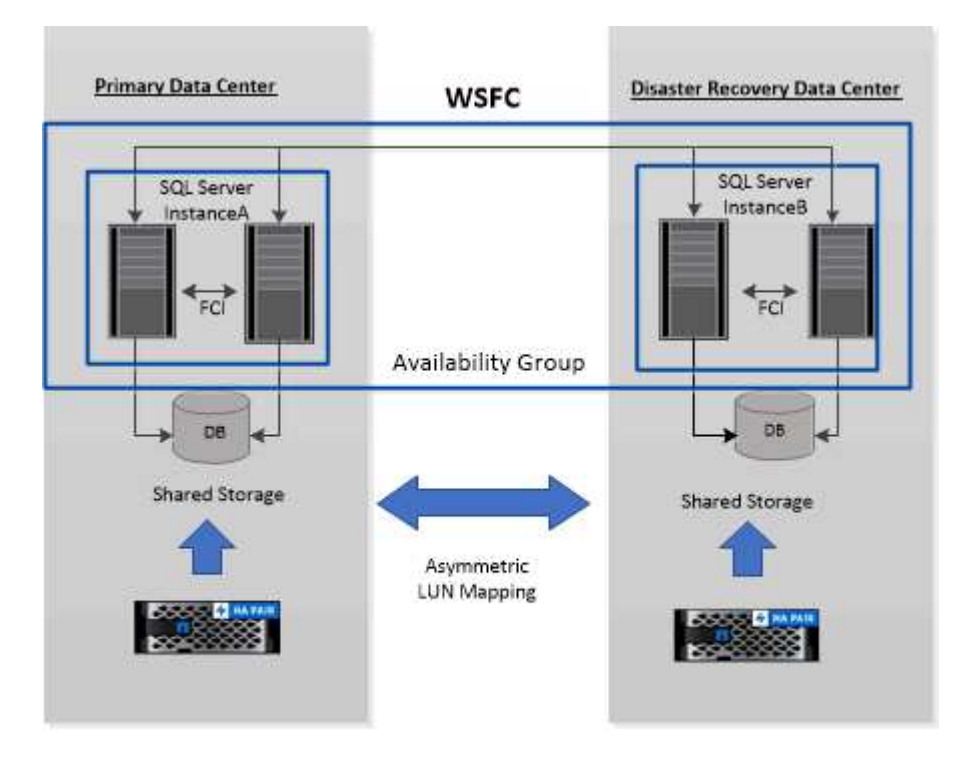

#### **WSFC---- Windows Server Failover Cluster**

Lo storage nel data center primario è condiviso tra i nodi FCI presenti nel data center primario. Lo storage nel data center per il disaster recovery è condiviso tra i nodi FCI presenti nel data center per il disaster recovery.

Lo storage nel data center primario non è visibile ai nodi del data center per il disaster recovery e viceversa.

L'architettura ALM combina due soluzioni di storage condiviso utilizzate da FCI, con una soluzione di storage non condivisa o dedicata utilizzata da SQL AG. La soluzione AG utilizza lettere di unità identiche per le risorse disco condivise nei data center. Questa disposizione dello storage, in cui un disco del cluster è condiviso tra un sottoinsieme di nodi all'interno di un WSFC, viene definita ALM.

### **Tipi di storage supportati dai plug-in SnapCenter per Microsoft Windows e Microsoft SQL Server**

SnapCenter supporta un'ampia gamma di tipi di storage su macchine fisiche e virtuali. Prima di installare il pacchetto per l'host, è necessario verificare se il supporto è disponibile per il tipo di storage in uso.

Il provisioning SnapCenter e il supporto per la protezione dei dati sono disponibili su Windows Server. Per informazioni aggiornate sulle versioni supportate, consultare ["Tool di matrice di interoperabilità NetApp"](https://imt.netapp.com/matrix/imt.jsp?components=103047;&solution=1257&isHWU&src=IMT).

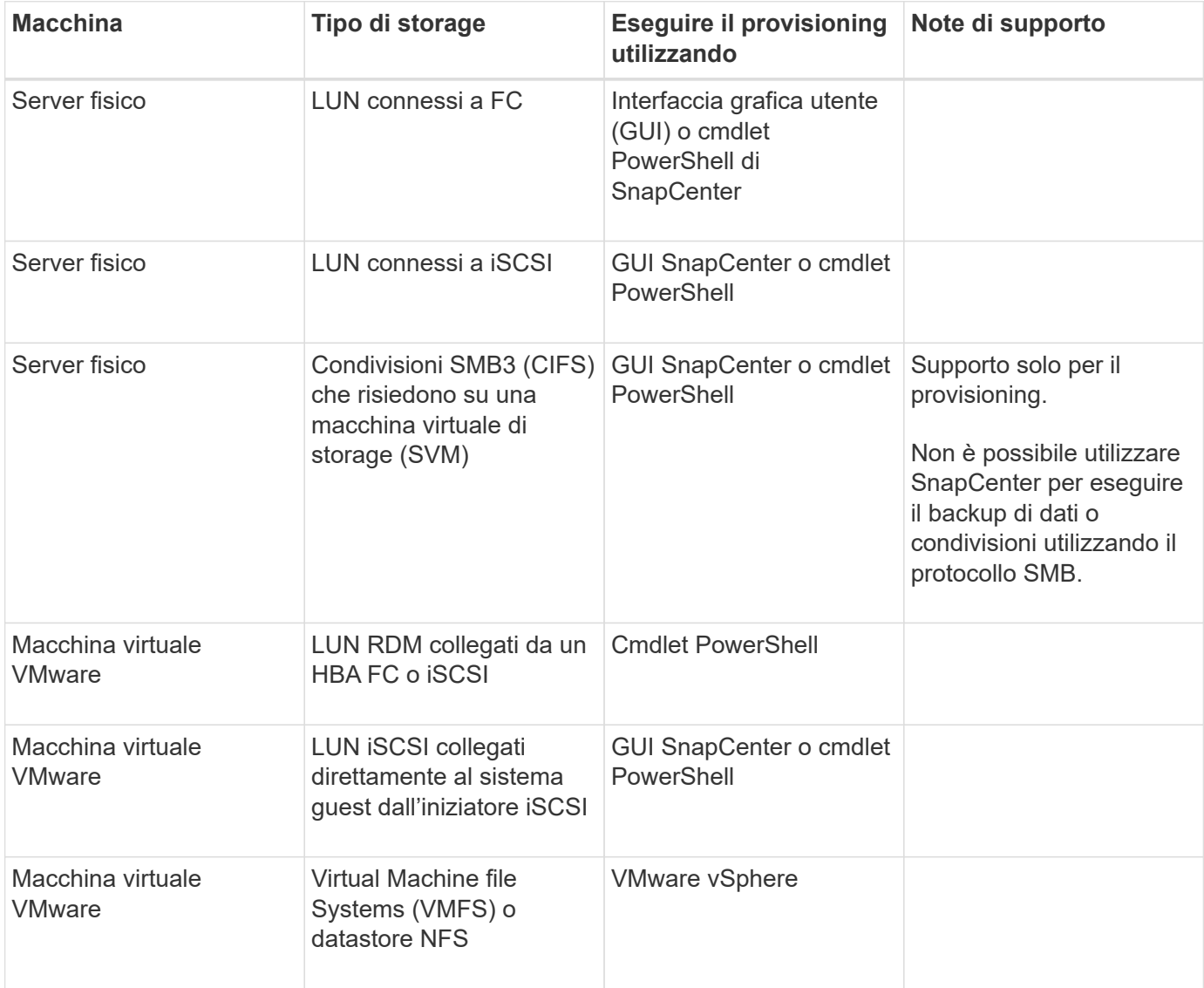

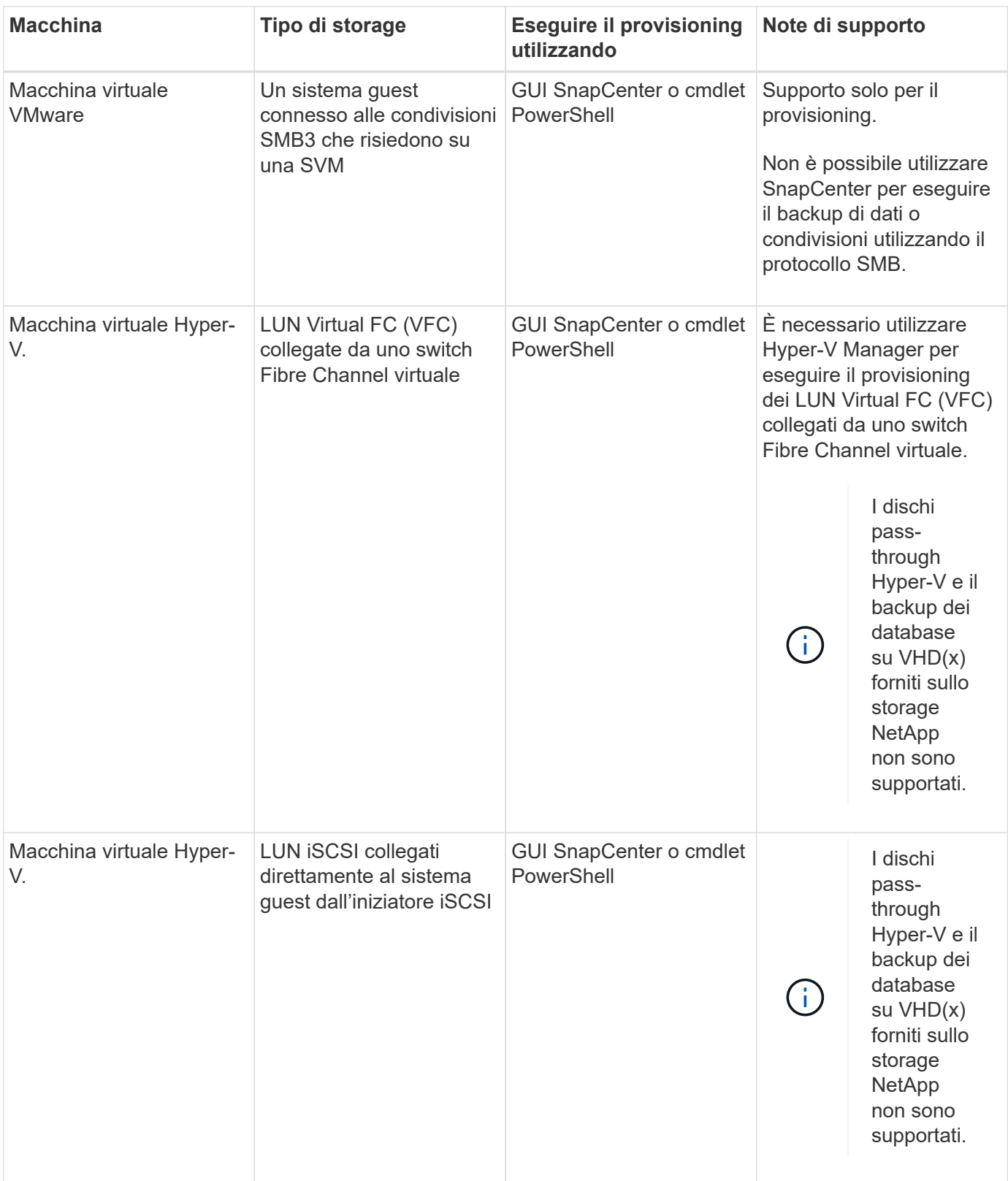

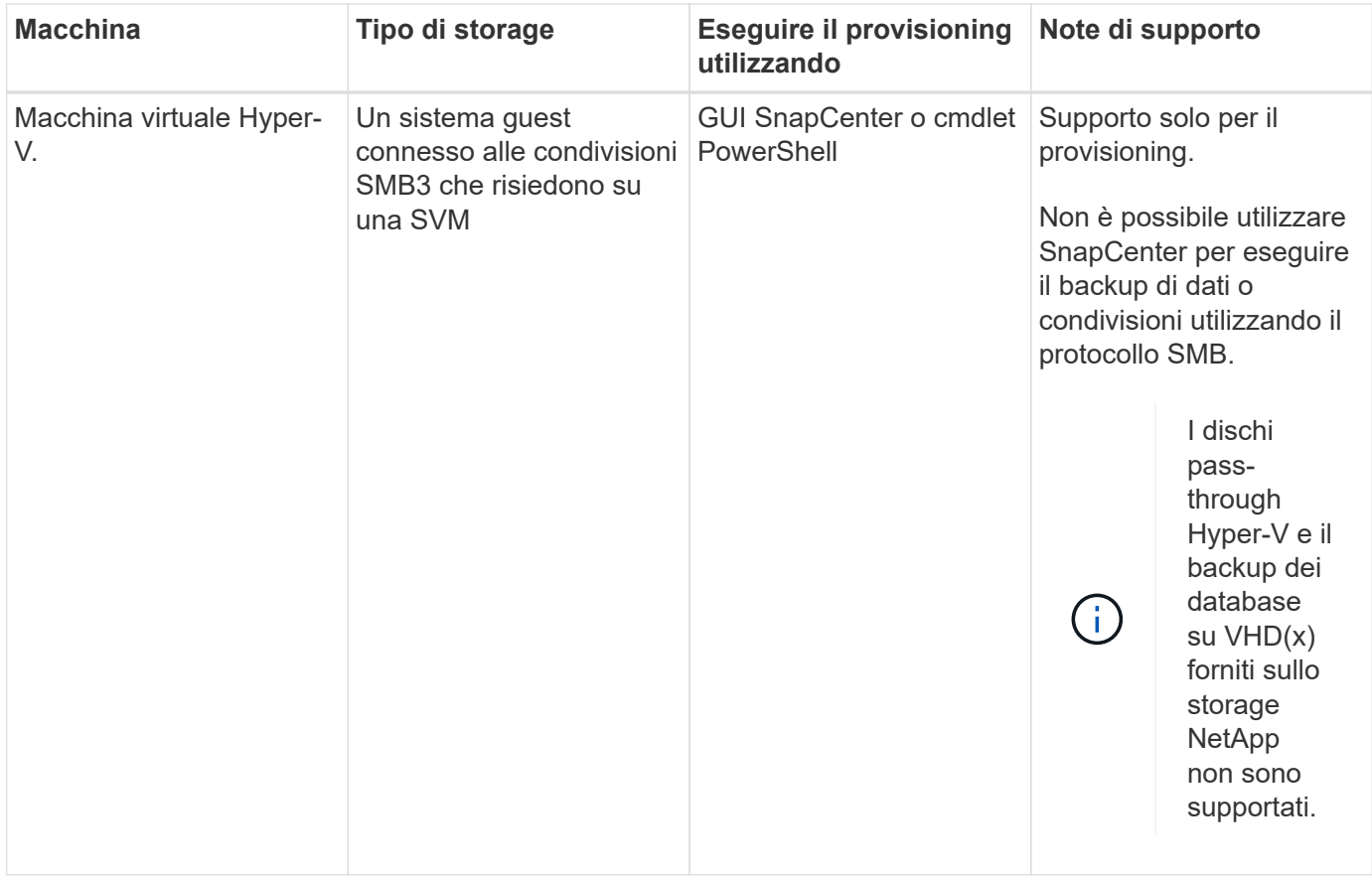

# **Consigli sul layout dello storage per il plug-in SnapCenter per Microsoft SQL Server**

Un layout di storage ben progettato consente al server SnapCenter di eseguire il backup dei database per soddisfare gli obiettivi di recovery. Durante la definizione del layout dello storage, è necessario prendere in considerazione diversi fattori, tra cui la dimensione del database, la velocità di modifica del database e la frequenza con cui vengono eseguiti i backup.

Le sezioni seguenti definiscono le raccomandazioni e le restrizioni relative al layout dello storage per LUN e dischi di macchine virtuali (VMDK) con il plug-in SnapCenter per Microsoft SQL Server installato nell'ambiente in uso.

In questo caso, le LUN possono includere dischi VMware RDM e LUN iSCSI direct-attached mappati al guest.

### **Requisiti LUN e VMDK**

È possibile utilizzare facoltativamente LUN o VMDK dedicati per ottenere performance e gestione ottimali per i seguenti database:

- Database di sistema master e modello
- Tempdb
- File di database degli utenti (.mdf e .ndf)
- File di log delle transazioni del database utenti (.ldf)

• Directory di log

Per ripristinare database di grandi dimensioni, è consigliabile utilizzare LUN o VMDK dedicati. Il tempo necessario per ripristinare un LUN o un VMDK completo è inferiore al tempo necessario per ripristinare i singoli file memorizzati nel LUN o nel VMDK.

Per la directory di log, è necessario creare un LUN o VMDK separato in modo che vi sia spazio libero sufficiente nei dischi dei file di dati o di log.

### **Layout di esempio LUN e VMDK**

La seguente figura mostra come configurare il layout dello storage per database di grandi dimensioni su LUN:

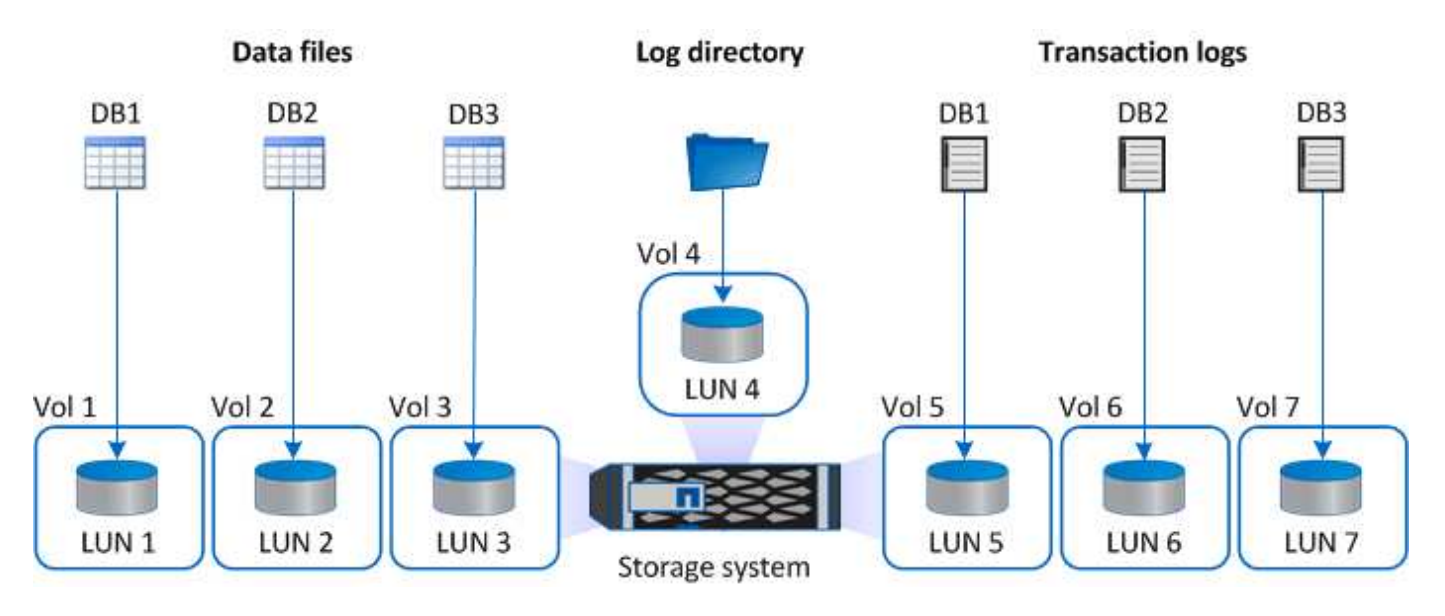

La seguente figura mostra come configurare il layout dello storage per database di medie o piccole dimensioni su LUN:

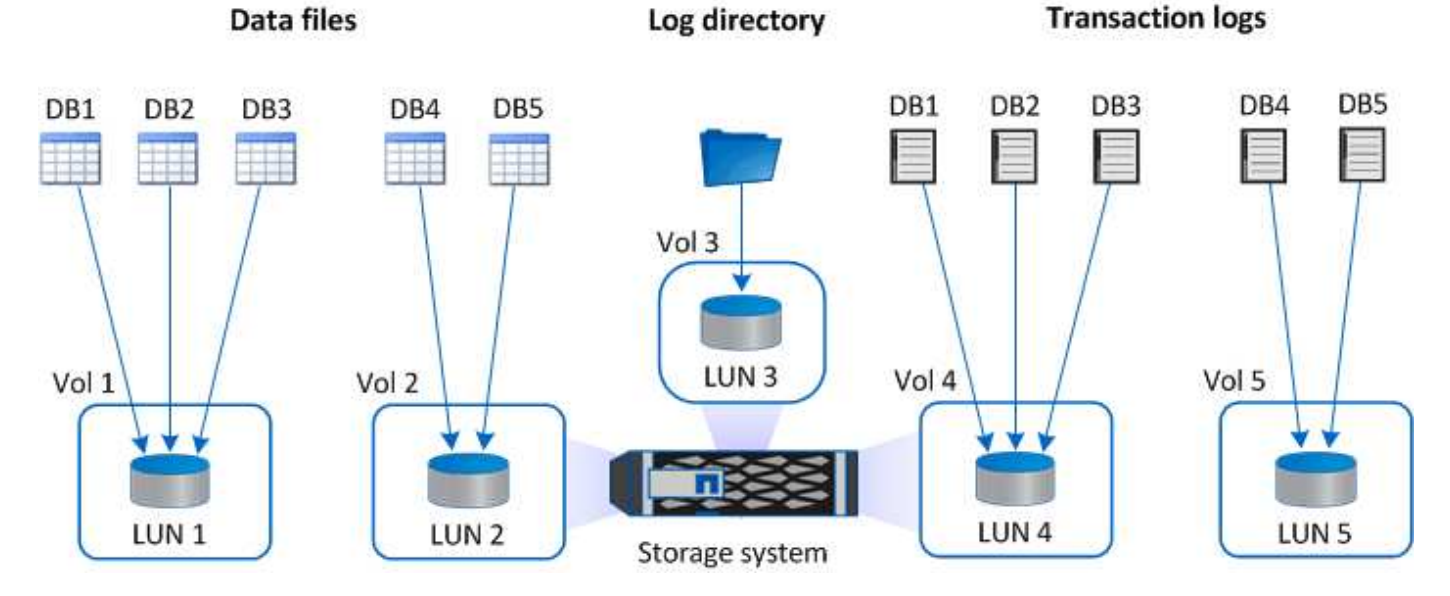

La seguente figura mostra come configurare il layout dello storage per database di grandi dimensioni su VMDK:

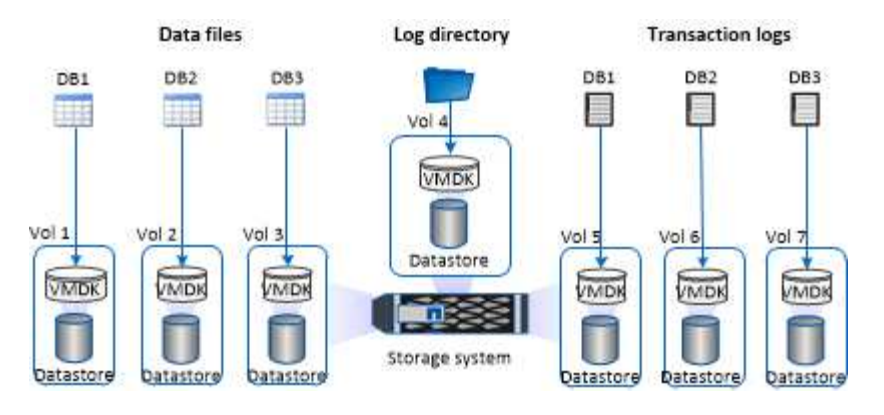

La seguente figura mostra come configurare il layout dello storage per database medi o piccoli su VMDK:

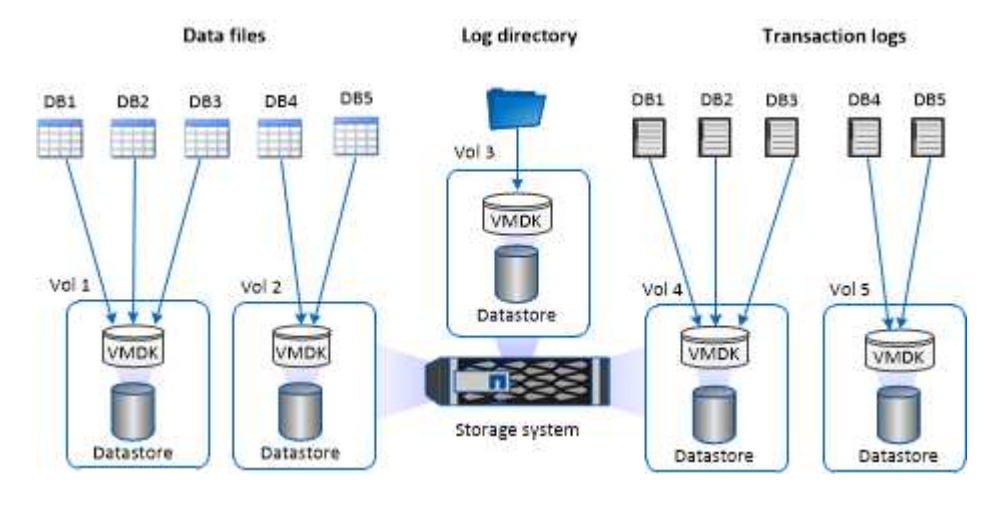

# **Privilegi minimi di ONTAP richiesti per il plug-in SQL**

I privilegi minimi di ONTAP richiesti variano in base ai plug-in di SnapCenter utilizzati per la protezione dei dati.

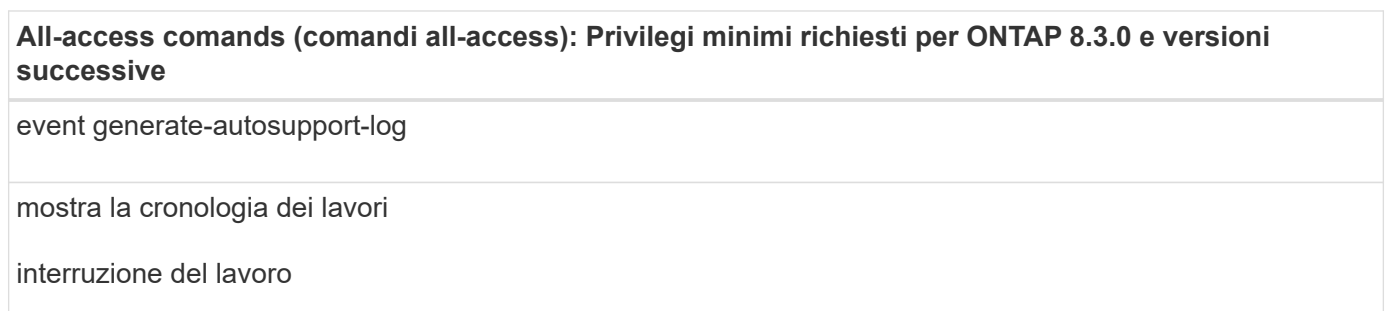

### **All-access comands (comandi all-access): Privilegi minimi richiesti per ONTAP 8.3.0 e versioni successive**

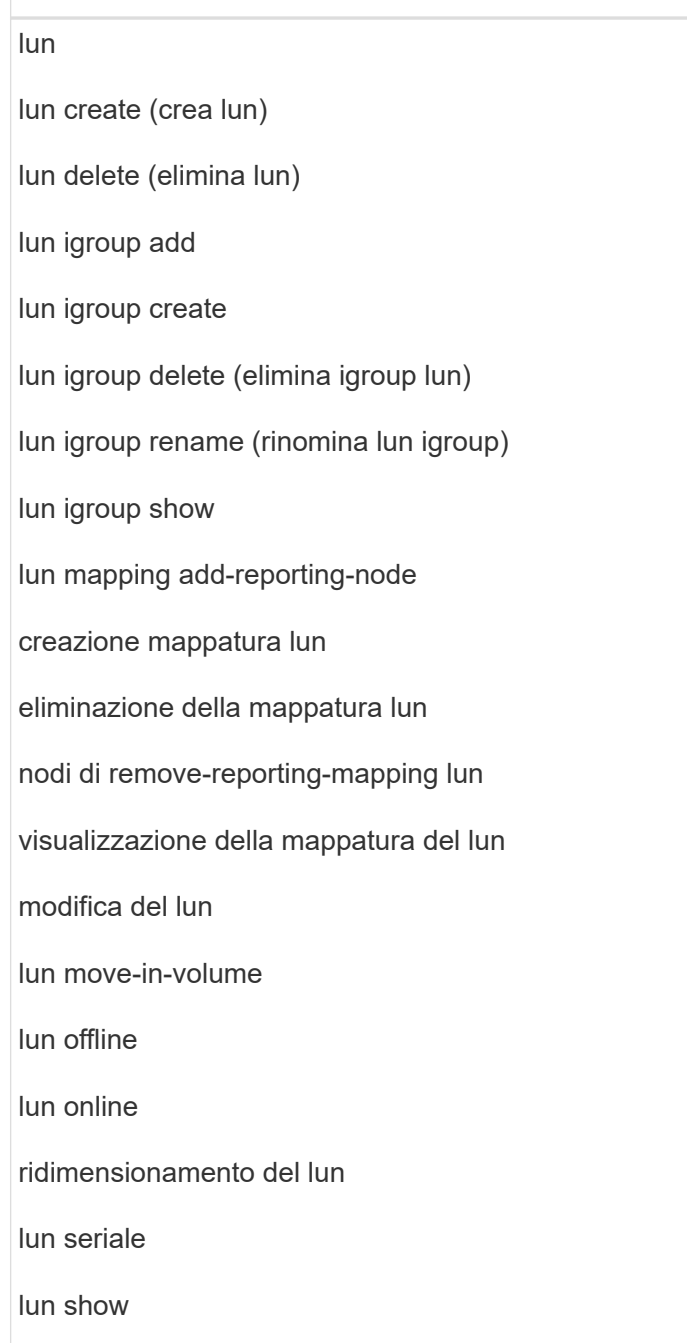

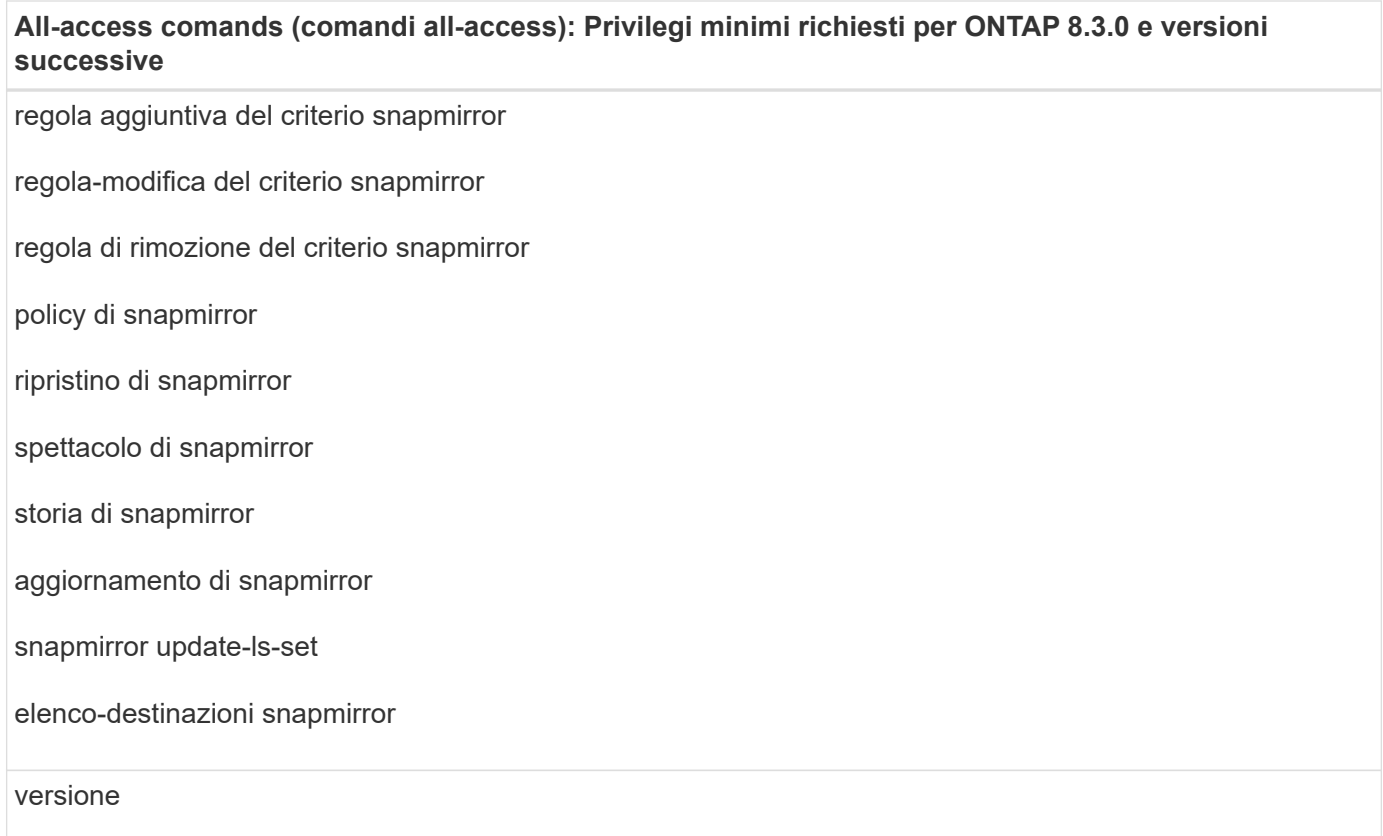

### **All-access comands (comandi all-access): Privilegi minimi richiesti per ONTAP 8.3.0 e versioni successive**

creazione del clone del volume visualizzazione del clone del volume avvio della divisione del clone del volume interruzione della divisione del clone del volume creazione del volume distruggere il volume creazione del clone del file di volume file di volume show-disk-usage volume offline volume online modifica del volume creazione del qtree del volume eliminazione del qtree del volume modifica del qtree del volume visualizzazione del qtree del volume limitazione del volume presentazione del volume creazione di snapshot di volume eliminazione dello snapshot del volume modifica dello snapshot del volume rinominare lo snapshot del volume ripristino dello snapshot del volume file di ripristino dello snapshot del volume visualizzazione di snapshot di volume smontare il volume

### **All-access comands (comandi all-access): Privilegi minimi richiesti per ONTAP 8.3.0 e versioni successive**

cifs vserver

creazione condivisione cifs vserver

eliminazione condivisione cifs vserver

vserver cifs shadowcopy mostra

show di condivisione di vserver cifs

vserver cifs show

policy di esportazione di vserver

creazione policy di esportazione vserver

eliminazione della policy di esportazione di vserver

creazione della regola dei criteri di esportazione di vserver

visualizzazione della regola dei criteri di esportazione di vserver

visualizzazione della policy di esportazione di vserver

iscsi vserver

visualizzazione della connessione iscsi del vserver

show di vserver

interfaccia di rete

visualizzazione dell'interfaccia di rete

server virtuale

spettacolo di MetroCluster

# **Preparare i sistemi storage per la replica di SnapMirror e SnapVault per il plug-in per SQL Server**

È possibile utilizzare un plug-in SnapCenter con la tecnologia SnapMirror di ONTAP per creare copie mirror dei set di backup su un altro volume e con la tecnologia ONTAP SnapVault per eseguire la replica del backup diskto-disk per la conformità agli standard e altri scopi correlati alla governance. Prima di eseguire queste attività, è necessario configurare una relazione di protezione dei dati tra i volumi di origine e di destinazione e inizializzare la relazione.

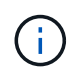

Se vieni a SnapCenter da un prodotto NetApp SnapManager e sei soddisfatto delle relazioni di protezione dei dati che hai configurato, puoi saltare questa sezione.

Una relazione di protezione dei dati replica i dati sullo storage primario (il volume di origine) nello storage secondario (il volume di destinazione). Quando si inizializza la relazione, ONTAP trasferisce i blocchi di dati a cui fa riferimento il volume di origine al volume di destinazione.

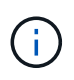

SnapCenter non supporta le relazioni a cascata tra SnapMirror e i volumi SnapVault (**primario** > **Mirror** > **Vault**). Si consiglia di utilizzare le relazioni fanout.

SnapCenter supporta la gestione delle relazioni SnapMirror flessibili in base alla versione. Per ulteriori informazioni sulle relazioni SnapMirror flessibili per la versione e su come configurarle, vedere ["Documentazione ONTAP".](http://docs.netapp.com/ontap-9/index.jsp?topic=%2Fcom.netapp.doc.ic-base%2Fresources%2Fhome.html)

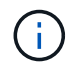

SnapCenter non supporta la replica **Sync\_mirror**.

# **Strategia di backup per le risorse di SQL Server**

### **Definire una strategia di backup per le risorse di SQL Server**

La definizione di una strategia di backup prima di creare i processi di backup consente di garantire la presenza dei backup necessari per ripristinare o clonare correttamente i database. Il Service Level Agreement (SLA), l'RTO (Recovery Time Objective) e l'RPO (Recovery Point Objective) determinano in gran parte la strategia di backup.

Uno SLA definisce il livello di servizio previsto e risolve molti problemi relativi al servizio, tra cui la disponibilità e le performance del servizio. L'RTO è il momento in cui un processo di business deve essere ripristinato dopo un'interruzione del servizio. Un RPO definisce la strategia per l'età dei file che devono essere ripristinati dallo storage di backup per consentire il ripristino delle normali operazioni dopo un errore. SLA, RTO e RPO contribuiscono alla strategia di backup.

### **Tipo di backup supportati**

Il backup dei database di sistema e utente di SQL Server mediante SnapCenter richiede la scelta del tipo di risorsa, ad esempio database, istanze di SQL Server e gruppi di disponibilità (AG). La tecnologia di copia Snapshot consente di creare copie online di sola lettura dei volumi su cui risiedono le risorse.

È possibile selezionare l'opzione di sola copia per specificare che SQL Server non tronca i registri delle transazioni. Utilizzare questa opzione anche quando si gestisce SQL Server con altre applicazioni di backup. Mantenendo intatti i log delle transazioni, qualsiasi applicazione di backup può ripristinare i database di sistema. I backup di sola copia sono indipendenti dalla sequenza di backup pianificati e non influiscono sulle procedure di backup e ripristino del database.

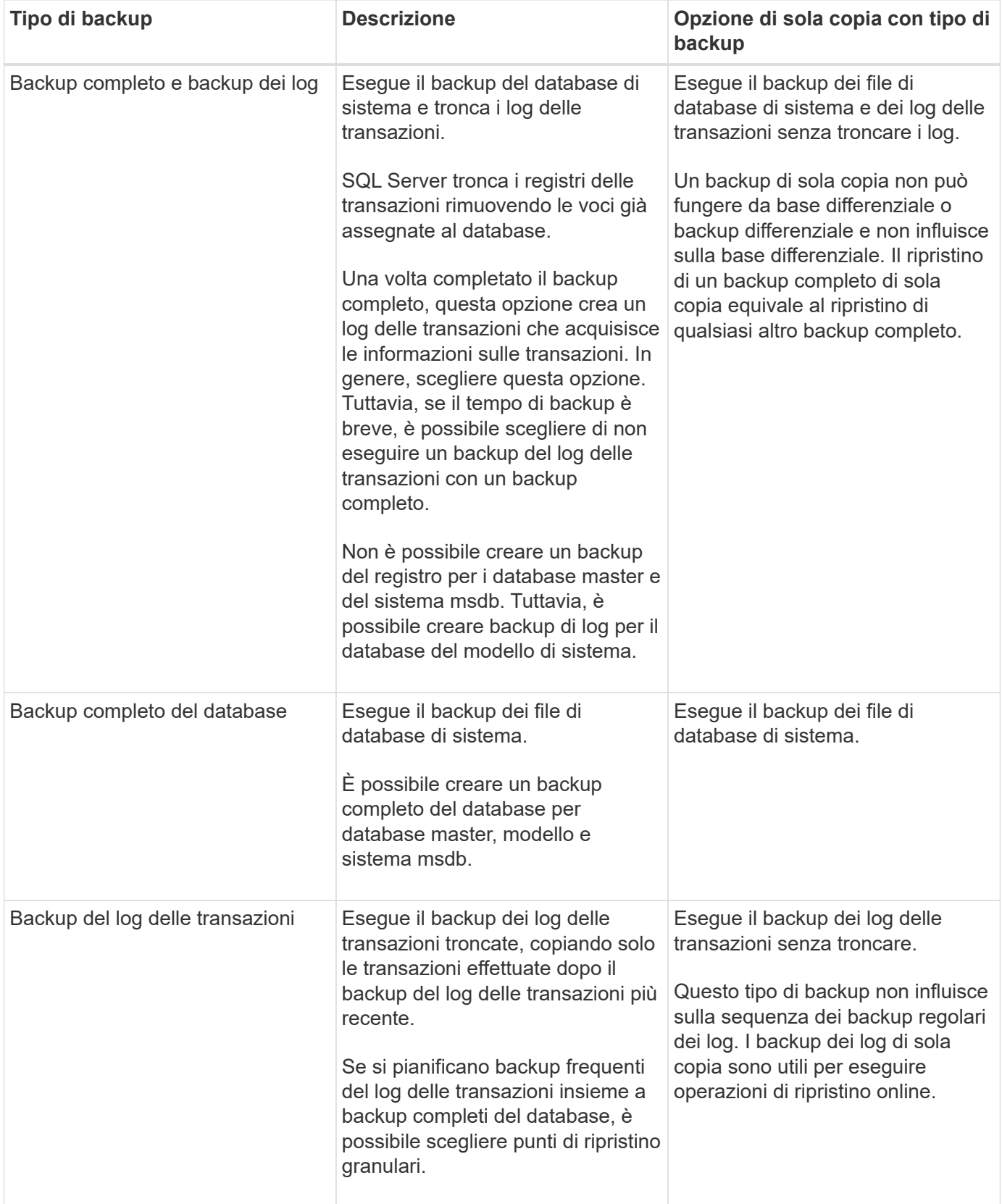

### **Pianificazioni di backup per il plug-in per SQL Server**

La frequenza di backup (tipo di pianificazione) viene specificata nei criteri; nella configurazione del gruppo di risorse viene specificata una pianificazione di backup. Il fattore più critico per determinare una frequenza o una pianificazione di backup è il tasso di cambiamento per la risorsa e l'importanza dei dati. È possibile eseguire il

backup di una risorsa utilizzata in modo pesante ogni ora, mentre è possibile eseguire il backup di una risorsa utilizzata raramente una volta al giorno. Altri fattori includono l'importanza della risorsa per la tua organizzazione, il tuo Service Level Agreement (SLA) e il tuo Recover Point Objective (RPO).

Uno SLA definisce il livello di servizio previsto e risolve molti problemi relativi al servizio, tra cui la disponibilità e le performance del servizio. Un RPO definisce la strategia per l'età dei file che devono essere ripristinati dallo storage di backup per consentire il ripristino delle normali operazioni dopo un errore. SLA e RPO contribuiscono alla strategia di protezione dei dati.

Anche per una risorsa molto utilizzata, non è necessario eseguire un backup completo più di una o due volte al giorno. Ad esempio, i backup regolari del log delle transazioni potrebbero essere sufficienti per garantire la disponibilità dei backup necessari. Più spesso si esegue il backup dei database, minore è il numero di log delle transazioni che SnapCenter deve utilizzare al momento del ripristino, con conseguente accelerazione delle operazioni di ripristino.

Le pianificazioni dei backup sono in due parti, come segue:

• Frequenza di backup

La frequenza di backup (con quale frequenza devono essere eseguiti i backup), denominata *tipo di pianificazione* per alcuni plug-in, fa parte di una configurazione di policy. È possibile selezionare ogni ora, ogni giorno, ogni settimana o ogni mese come frequenza di backup per la policy. Se non si seleziona una di queste frequenze, la policy creata è solo on-demand. Puoi accedere alle policy facendo clic su **Impostazioni** > **politiche**.

• Pianificazioni di backup

Le pianificazioni di backup (esattamente quando devono essere eseguiti i backup) fanno parte di una configurazione di gruppo di risorse. Ad esempio, se si dispone di un gruppo di risorse con una policy configurata per i backup settimanali, è possibile configurare la pianificazione per il backup ogni giovedì alle 10:00. È possibile accedere alle pianificazioni dei gruppi di risorse facendo clic su **risorse** > **gruppi di risorse**.

### **Numero di processi di backup necessari per i database**

I fattori che determinano il numero di processi di backup necessari includono la dimensione del database, il numero di volumi utilizzati, la velocità di modifica del database e il contratto SLA (Service Level Agreement).

Per i backup del database, il numero di processi di backup scelto dipende in genere dal numero di volumi da cui sono posizionati i database. Ad esempio, se si posizionano un gruppo di database di piccole dimensioni su un volume e un database di grandi dimensioni su un altro volume, è possibile creare un processo di backup per i database di piccole dimensioni e un processo di backup per il database di grandi dimensioni.

### **Convenzioni di denominazione del backup per il plug-in per SQL Server**

È possibile utilizzare la convenzione di denominazione predefinita per la copia Snapshot o una convenzione di denominazione personalizzata. La convenzione di denominazione predefinita per il backup aggiunge un indicatore data e ora ai nomi delle copie Snapshot che consente di identificare quando sono state create le copie.

La copia Snapshot utilizza la seguente convenzione di denominazione predefinita:

resourcegroupname\_hostname\_timestamp

È necessario assegnare un nome logico ai gruppi di risorse di backup, come nell'esempio seguente:

dts1 mach1x88 03-12-2015 23.17.26

In questo esempio, gli elementi di sintassi hanno i seguenti significati:

- *dts1* è il nome del gruppo di risorse.
- *mach1x88* è il nome host.
- *03-12-2015\_23.17.26* indica data e ora.

In alternativa, è possibile specificare il formato del nome della copia Snapshot proteggendo le risorse o i gruppi di risorse selezionando **Usa il formato del nome personalizzato per la copia Snapshot**. Ad esempio, customtext resourcegroup policy hostname o resourcegroup hostname. Per impostazione predefinita, il suffisso dell'indicatore orario viene aggiunto al nome della copia Snapshot.

### **Opzioni di conservazione del backup per il plug-in per SQL Server**

È possibile scegliere il numero di giorni per i quali conservare le copie di backup o specificare il numero di copie di backup che si desidera conservare, fino a un massimo di 255 copie ONTAP. Ad esempio, l'organizzazione potrebbe richiedere di conservare 10 giorni di copie di backup o 130 copie di backup.

Durante la creazione di un criterio, è possibile specificare le opzioni di conservazione per il tipo di backup e il tipo di pianificazione.

Se si imposta la replica di SnapMirror, il criterio di conservazione viene mirrorato sul volume di destinazione.

SnapCenter elimina i backup conservati con etichette di conservazione corrispondenti al tipo di pianificazione. Se il tipo di pianificazione è stato modificato per la risorsa o il gruppo di risorse, i backup con la vecchia etichetta del tipo di pianificazione potrebbero rimanere nel sistema.

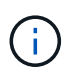

Per la conservazione a lungo termine delle copie di backup, è necessario utilizzare il backup di SnapVault.

### **Per quanto tempo conservare i backup del log delle transazioni sul sistema di storage di origine**

Il plug-in SnapCenter per Microsoft SQL Server richiede backup del log delle transazioni per eseguire operazioni di ripristino aggiornate al minuto, che ripristinano il database a un intervallo di tempo compreso tra due backup completi.

Ad esempio, se il plug-in per SQL Server ha eseguito un backup completo alle 8:00 e un altro backup completo alle 17:00, poteva utilizzare l'ultimo backup del log delle transazioni per ripristinare il database in qualsiasi momento tra le 8:00 e alle 17:00 Se i registri delle transazioni non sono disponibili, il plug-in per SQL Server può eseguire solo operazioni di ripristino point-in-time, che ripristinano un database al momento in cui il plug-in per SQL Server ha completato un backup completo.

In genere, è necessario eseguire operazioni di ripristino fino al minuto per uno o due giorni. Per impostazione predefinita, SnapCenter conserva un minimo di due giorni.

### **Database multipli sullo stesso volume**

È possibile inserire tutti i database nello stesso volume, poiché il criterio di backup dispone di un'opzione per impostare il numero massimo di database per backup (il valore predefinito è 100).

Ad esempio, se si dispone di 200 database nello stesso volume, vengono create due copie Snapshot con 100 database in ciascuna delle due copie Snapshot.

### **Verifica della copia di backup utilizzando il volume di storage primario o secondario per il plug-in per SQL Server**

È possibile verificare le copie di backup sul volume di storage primario o sul volume di storage secondario SnapMirror o SnapVault. La verifica mediante un volume di storage secondario riduce il carico sul volume di storage primario.

Quando si verifica un backup sul volume di storage primario o secondario, tutte le copie Snapshot primarie e secondarie vengono contrassegnate come verificate.

La licenza SnapRestore è necessaria per verificare le copie di backup su SnapMirror e sul volume di storage secondario SnapVault.

### **Quando pianificare i processi di verifica**

Sebbene SnapCenter sia in grado di verificare i backup subito dopo averli creati, ciò può aumentare significativamente il tempo necessario per completare il processo di backup e richiede un uso intensivo di risorse. Quindi, è quasi sempre meglio pianificare la verifica in un lavoro separato per un secondo momento. Ad esempio, se si esegue il backup di un database alle 17:00 ogni giorno, è possibile programmare la verifica un'ora più tardi alle 18:00

Per lo stesso motivo, di solito non è necessario eseguire la verifica del backup ogni volta che si esegue un backup. L'esecuzione di verifiche a intervalli regolari ma meno frequenti è in genere sufficiente per garantire l'integrità del backup. Un singolo processo di verifica può verificare più backup contemporaneamente.

# **Strategia di ripristino per SQL Server**

### **Definire una strategia di ripristino per SQL Server**

La definizione di una strategia di ripristino per SQL Server consente di ripristinare correttamente il database.

### **Origini e destinazioni per un'operazione di ripristino**

È possibile ripristinare un database SQL Server da una copia di backup sullo storage primario o secondario. È inoltre possibile ripristinare il database in diverse destinazioni oltre alla posizione originale, consentendo di scegliere la destinazione che supporta i requisiti.

### **Origini di un'operazione di ripristino**

È possibile ripristinare i database dallo storage primario o secondario.

### **Destinazioni per un'operazione di ripristino**

È possibile ripristinare i database in diverse destinazioni:

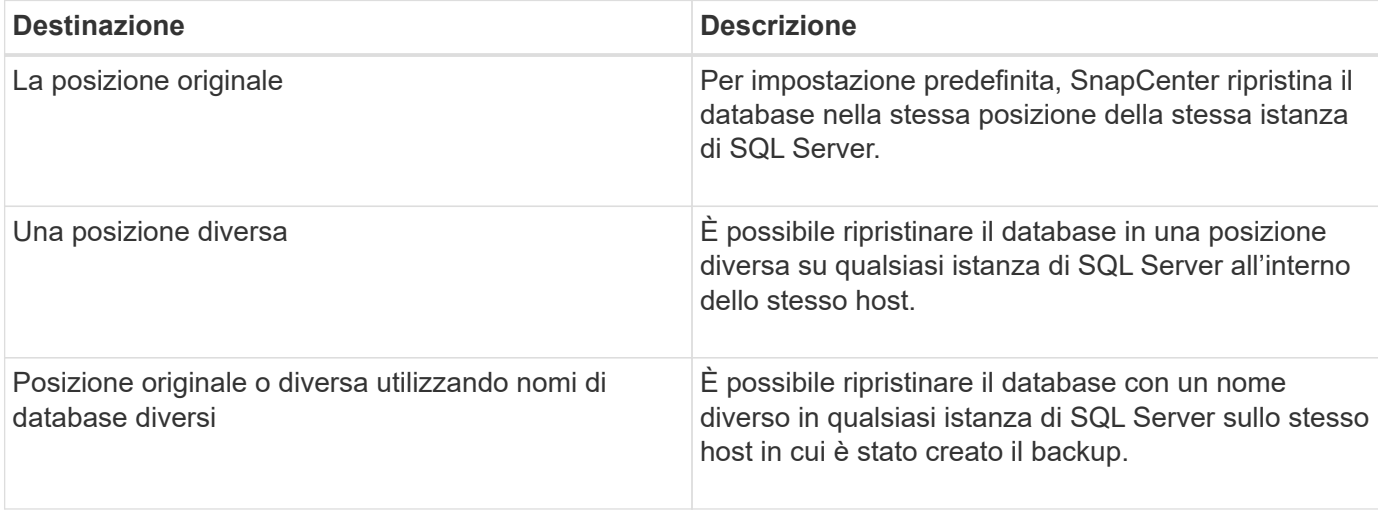

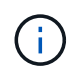

Il ripristino su host alternativo tra server ESX per database SQL su VMDK (datastore NFS e VMFS) non è supportato.

### **Modelli di ripristino di SQL Server supportati da SnapCenter**

Per impostazione predefinita, a ciascun tipo di database vengono assegnati modelli di ripristino specifici. L'amministratore del database di SQL Server può riassegnare ciascun database a un modello di ripristino diverso.

SnapCenter supporta tre tipi di modelli di ripristino di SQL Server:

• Semplice modello di recovery

Quando si utilizza il modello di ripristino semplice, non è possibile eseguire il backup dei registri delle transazioni.

• Modello di recovery completo

Quando si utilizza il modello di ripristino completo, è possibile ripristinare un database allo stato precedente dal punto in cui si verifica un errore.

• Modello di recovery registrato in blocco

Quando si utilizza il modello di recovery registrato in blocco, è necessario eseguire di nuovo manualmente l'operazione registrata in blocco. È necessario eseguire l'operazione di registrazione in blocco se il registro delle transazioni che contiene il record Commit dell'operazione non è stato sottoposto a backup prima del ripristino. Se l'operazione di registrazione in blocco inserisce 10 milioni di righe in un database e il database non riesce prima di eseguire il backup del log delle transazioni, il database ripristinato non conterrà le righe inserite dall'operazione di registrazione in blocco.

### **Tipi di operazioni di ripristino**

È possibile utilizzare SnapCenter per eseguire diversi tipi di operazioni di ripristino sulle risorse di SQL Server.

- Ripristino up-to-the-minute
- Ripristinare un punto precedente

È possibile eseguire il ripristino fino al minuto o fino a un punto precedente nelle seguenti situazioni:

- Ripristino dallo storage secondario SnapMirror o SnapVault
- Ripristina su percorso alternativo (posizione)

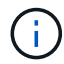

SnapCenter non supporta SnapRestore basato su volume.

### **Ripristino fino al minuto**

In un'operazione di ripristino up-to-the-minute (selezionata per impostazione predefinita), i database vengono ripristinati fino al punto di errore. SnapCenter esegue questa operazione eseguendo la seguente sequenza:

- 1. Esegue il backup dell'ultimo log delle transazioni attivo prima di ripristinare il database.
- 2. Ripristina i database dal backup completo del database selezionato.
- 3. Applica tutti i log delle transazioni che non sono stati impegnati nei database (inclusi i log delle transazioni dei backup dal momento in cui è stato creato il backup fino all'ora più recente).

I log delle transazioni vengono spostati in avanti e applicati a qualsiasi database selezionato.

Un'operazione di ripristino aggiornata al minuto richiede un set contiguo di log delle transazioni.

Poiché SnapCenter non è in grado di ripristinare i log delle transazioni del database SQL Server dai file di backup per la distribuzione dei log (la distribuzione dei log consente di inviare automaticamente i backup del log delle transazioni da un database primario su un'istanza del server primario a uno o più database secondari su istanze del server secondario separate), non è possibile eseguire un'operazione di ripristino aggiornata al minuto dai backup del log delle transazioni. Per questo motivo, è necessario utilizzare SnapCenter per eseguire il backup dei file di log delle transazioni del database SQL Server.

Se non è necessario mantenere una funzionalità di ripristino aggiornata al minuto per tutti i backup, è possibile configurare la conservazione del backup del log delle transazioni del sistema attraverso le policy di backup.

### **Esempio di un'operazione di ripristino aggiornata al minuto**

Si supponga di eseguire il backup di SQL Server ogni giorno alle 12:00 e mercoledì alle 16:00 è necessario eseguire il ripristino da un backup. Per qualche motivo, la verifica del backup da mercoledì a mezzogiorno non è riuscita, quindi si decide di eseguire il ripristino dal backup di martedì a mezzogiorno. In seguito, se il backup viene ripristinato, tutti i log delle transazioni vengono spostati in avanti e applicati ai database ripristinati, a partire da quelli non impegnati al momento della creazione del backup di martedì e proseguendo con l'ultimo log delle transazioni scritto mercoledì alle 16:00 (se è stato eseguito il backup dei log delle transazioni).

### **Ripristinare un punto precedente**

In un'operazione di ripristino point-in-time, i database vengono ripristinati solo a un'ora specifica rispetto al passato. Un'operazione di ripristino point-in-time si verifica nelle seguenti situazioni di ripristino:

- Il database viene ripristinato a un determinato intervallo di tempo in un log delle transazioni di cui è stato eseguito il backup.
- Il database viene ripristinato e viene applicato solo un sottoinsieme di log delle transazioni di cui è stato eseguito il backup.

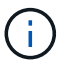

Il ripristino di un database a un punto nel tempo determina un nuovo percorso di ripristino.

La seguente immagine illustra i problemi che si verificano quando viene eseguita un'operazione di ripristino point-in-time:

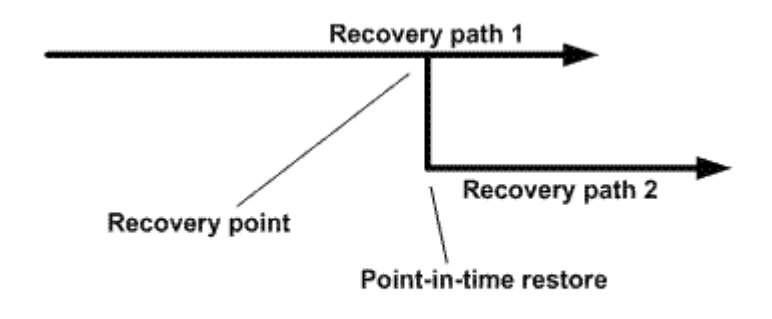

Nell'immagine, il percorso di ripristino 1 è costituito da un backup completo seguito da diversi backup del log delle transazioni. Il database viene ripristinato a un punto temporale. I nuovi backup del log delle transazioni vengono creati dopo l'operazione di ripristino point-in-time, che determina il percorso di ripristino 2. I nuovi backup del log delle transazioni vengono creati senza creare un nuovo backup completo. A causa della corruzione dei dati o di altri problemi, non è possibile ripristinare il database corrente fino a quando non viene creato un nuovo backup completo. Inoltre, non è possibile applicare i log delle transazioni creati nel percorso di ripristino 2 al backup completo appartenente al percorso di ripristino 1.

Se si applicano i backup del log delle transazioni, è anche possibile specificare una data e un'ora particolari in cui si desidera interrompere l'applicazione delle transazioni di cui è stato eseguito il backup. A tale scopo, si specifica una data e un'ora all'interno dell'intervallo disponibile e il SnapCenter rimuove tutte le transazioni che non sono state impegnate prima di quel momento. È possibile utilizzare questo metodo per ripristinare i database a un punto temporale prima che si verificasse un danneggiamento o per eseguire il ripristino da un database accidentale o dall'eliminazione di una tabella.

### **Esempio di un'operazione di ripristino point-in-time**

Si supponga di eseguire backup completi del database una volta a mezzanotte e un backup del log delle transazioni ogni ora. Il database si blocca alle 9:45, ma si continua a eseguire il backup dei registri delle transazioni del database guasto. È possibile scegliere tra i seguenti scenari di ripristino point-in-time:

- Ripristinare il backup completo del database eseguito a mezzanotte e accettare la perdita delle modifiche apportate successivamente. (Opzione: Nessuna)
- Ripristinare il backup completo del database e applicare tutti i backup del log delle transazioni fino alle 9:45 (Opzione: Log until)
- Ripristinare il backup completo del database e applicare i backup del log delle transazioni, specificando l'ora in cui si desidera che le transazioni vengano ripristinate dall'ultimo set di backup del log delle transazioni. (Opzione: In base all'ora specifica)

In questo caso, è necessario calcolare la data e l'ora in cui è stato segnalato un determinato errore. Tutte le

transazioni che non sono state impegnate prima della data e dell'ora specificate vengono rimosse.

# **Definire una strategia di cloning per SQL Server**

La definizione di una strategia di cloning consente di clonare correttamente il database.

- 1. Esaminare le limitazioni relative alle operazioni di clonazione.
- 2. Decidere il tipo di clone desiderato.

### **Limitazioni delle operazioni di cloni**

Prima di clonare i database, è necessario conoscere i limiti delle operazioni di clonazione.

- Se si utilizza una qualsiasi versione di Oracle dalla 11.2.0.4 alla 12.1.0.1, l'operazione di clonazione sarà in stato di sospensione quando si esegue il comando *renamedg*. È possibile applicare la patch Oracle 19544733 per risolvere questo problema.
- Non è supportata la clonazione di database da un LUN direttamente collegato a un host (ad esempio, utilizzando Microsoft iSCSI Initiator su un host Windows) a un LUN VMDK o RDM sullo stesso host Windows o su un altro host Windows o viceversa.
- La directory principale del punto di montaggio del volume non può essere una directory condivisa.
- Se si sposta un LUN che contiene un clone in un nuovo volume, il clone non può essere cancellato.

### **Tipi di operazioni di cloni**

È possibile utilizzare SnapCenter per clonare un backup del database SQL Server o un database di produzione.

• Clonare da un backup del database

Il database clonato può fungere da base per lo sviluppo di nuove applicazioni e aiutare a isolare gli errori delle applicazioni che si verificano nell'ambiente di produzione. Il database clonato può essere utilizzato anche per il ripristino da errori del database soft.

• Ciclo di vita dei cloni

È possibile utilizzare SnapCenter per pianificare i lavori ricorrenti di clonazione che si verificheranno quando il database di produzione non è occupato.

# <span id="page-22-0"></span>**Guida rapida all'installazione del plug-in SnapCenter per SQL Server**

Fornisce una serie di istruzioni di installazione per l'installazione del server SnapCenter e del plug-in SnapCenter per Microsoft SQL Server.

# **Preparazione per l'installazione**

### **Requisiti di dominio e gruppo di lavoro**

Il server SnapCenter può essere installato su sistemi che si trovano in un dominio o in un gruppo di lavoro.

Se si utilizza un dominio Active Directory, è necessario utilizzare un utente di dominio con diritti di amministratore locale. L'utente di dominio deve essere membro del gruppo Administrator locale sull'host Windows.

Se si utilizzano gruppi di lavoro, è necessario utilizzare un account locale con diritti di amministratore locale.

### **Requisiti di licenza**

Il tipo di licenze installate dipende dall'ambiente in uso.

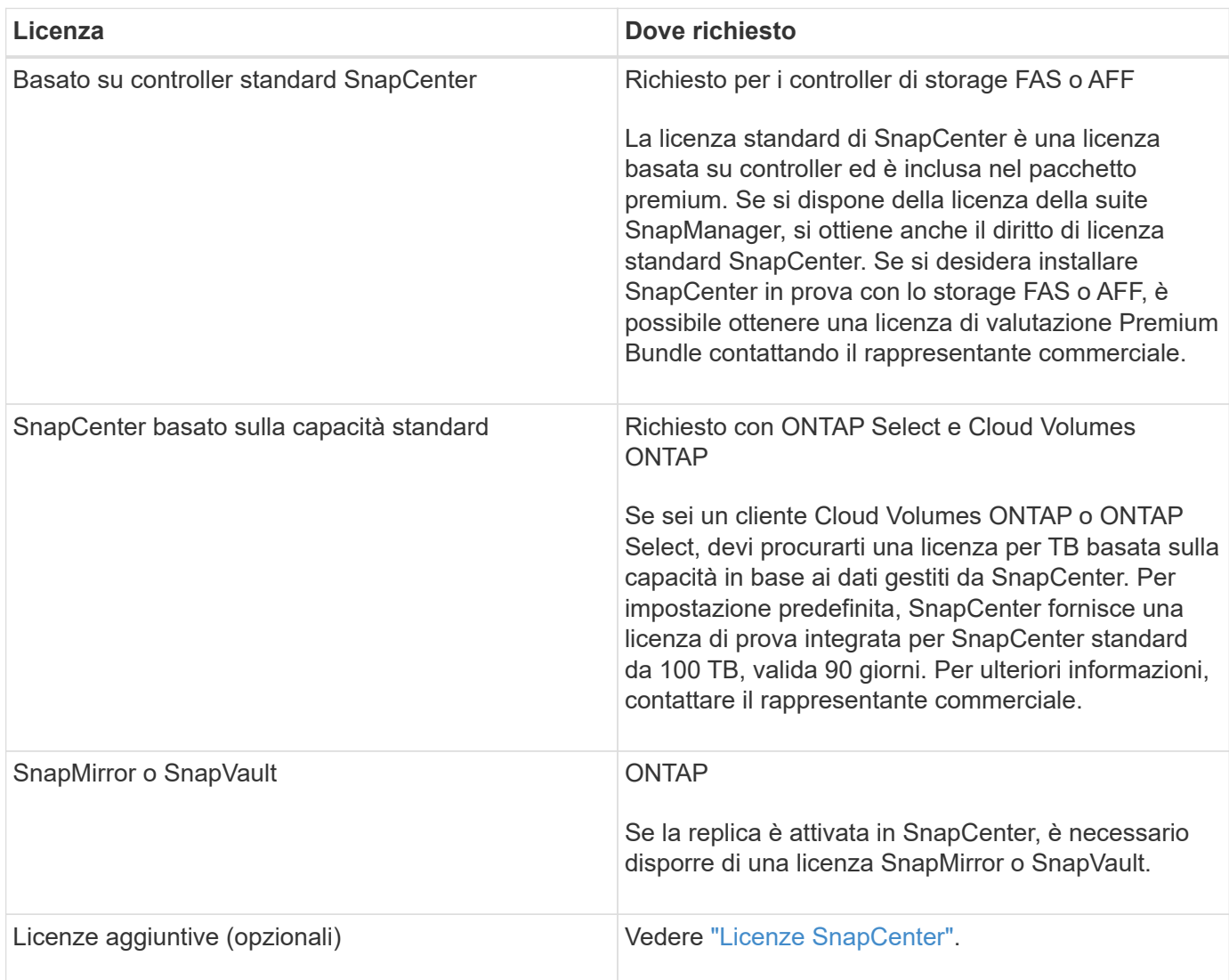

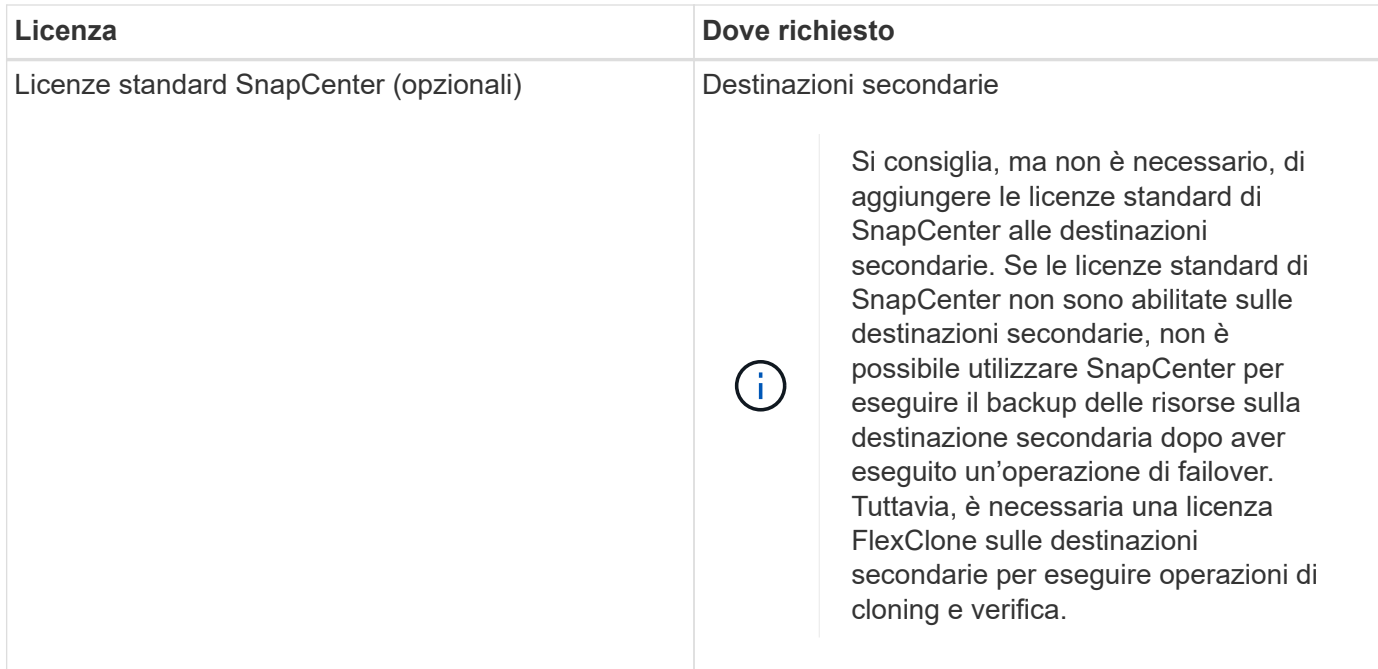

# **Requisiti aggiuntivi**

Per i requisiti minimi di ONTAP e del plug-in dell'applicazione, vedere ["Tool di matrice di interoperabilità"](https://imt.netapp.com/matrix/imt.jsp?components=103047;&solution=1257&isHWU&src=IMT)

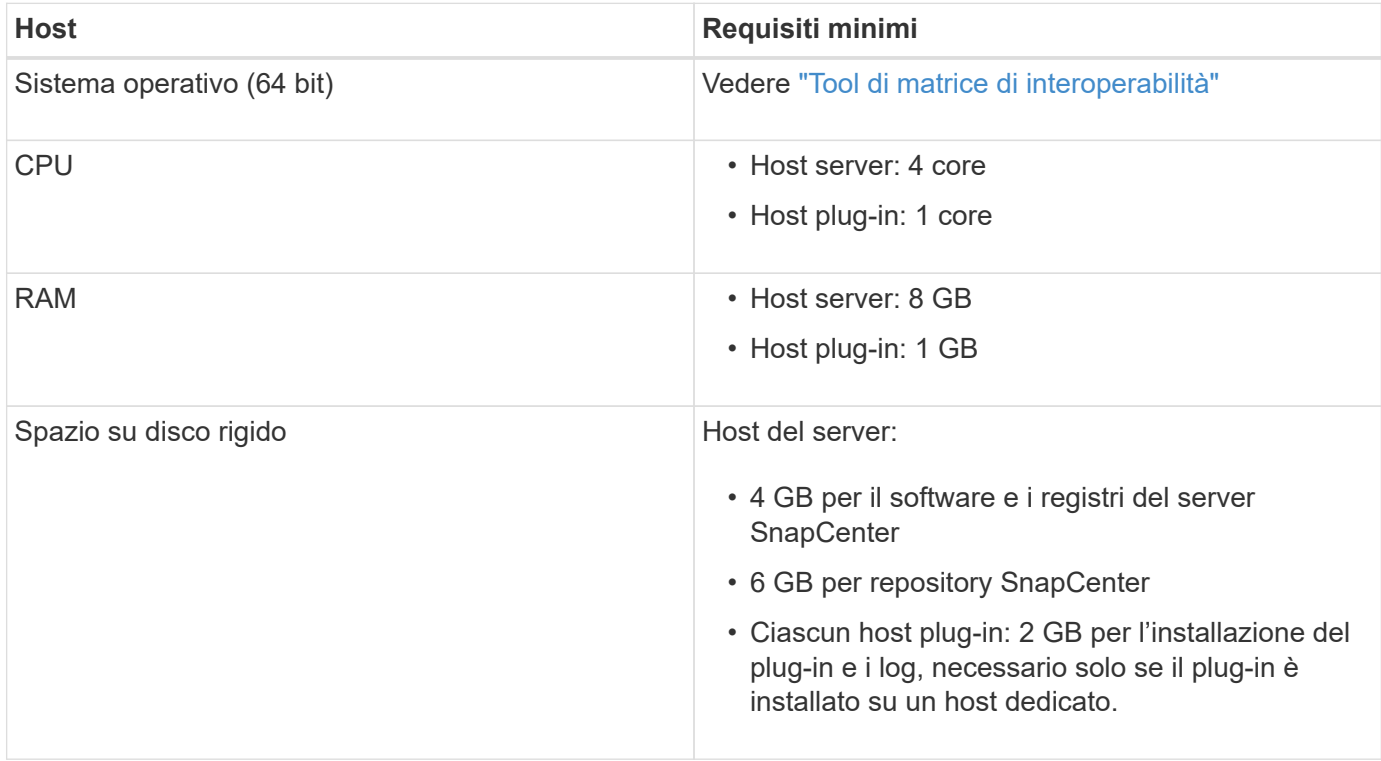

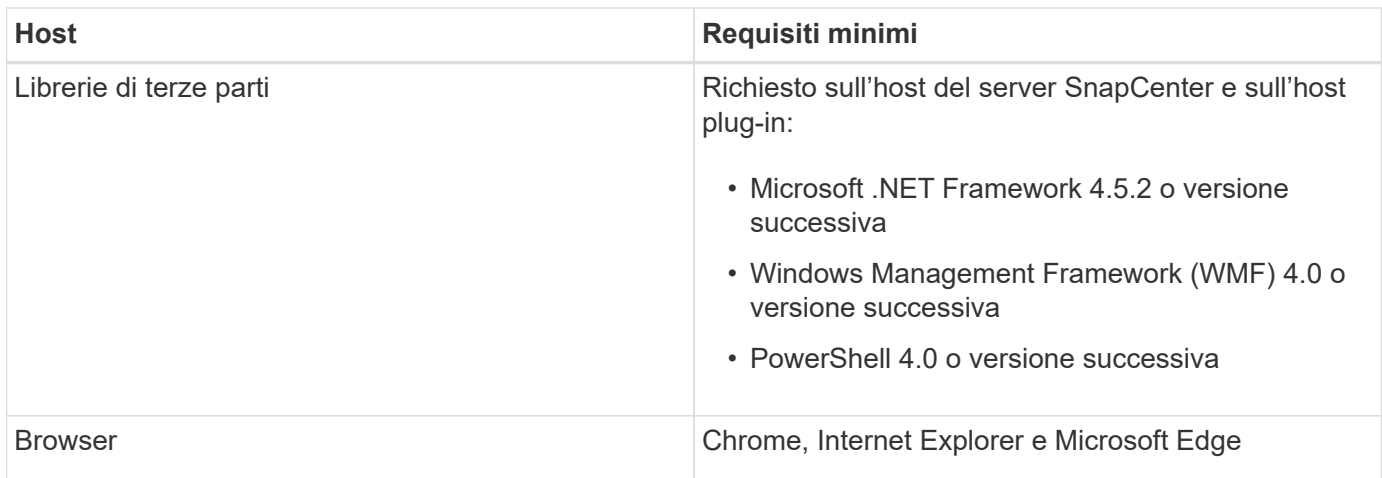

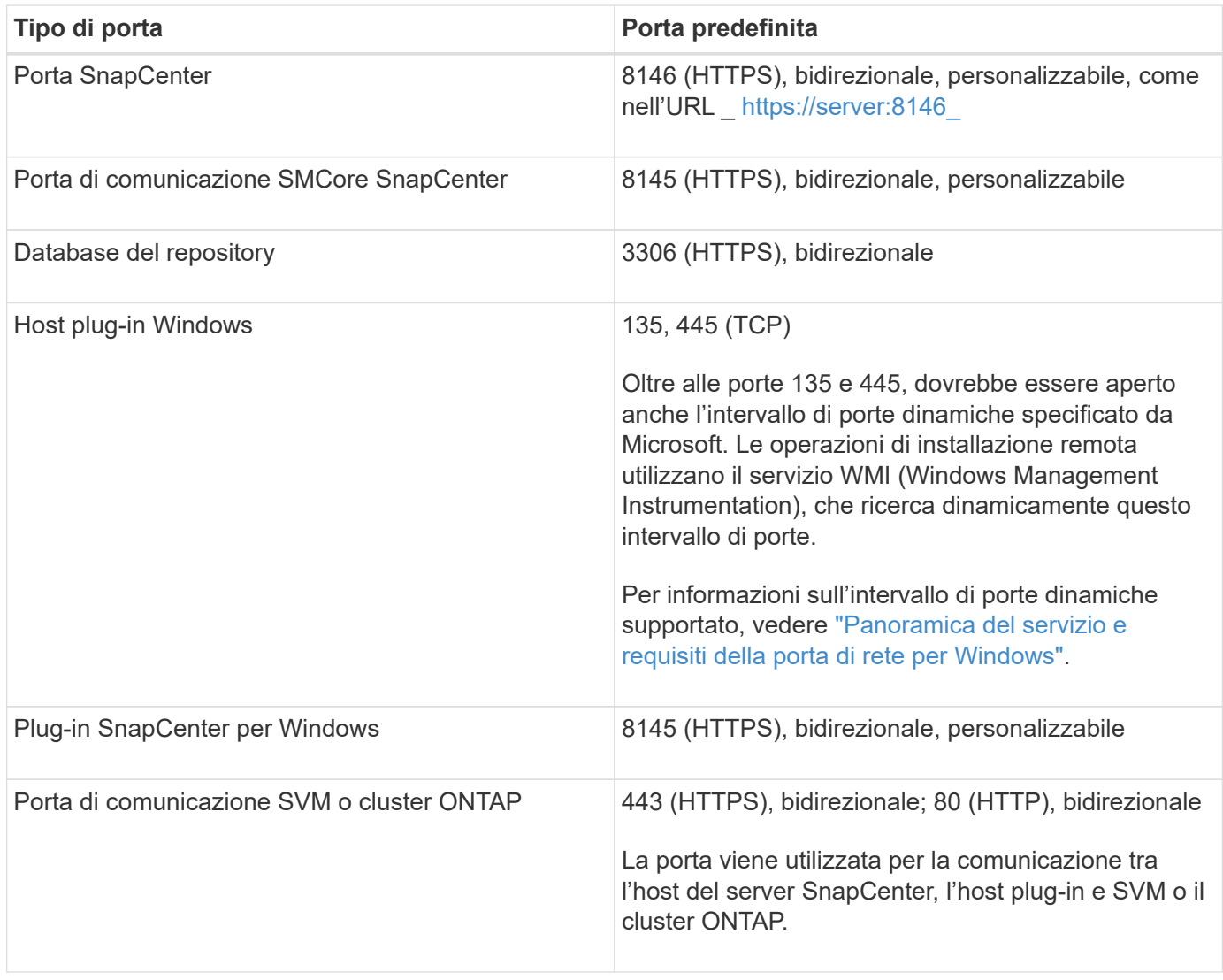

### **Requisiti del plug-in SnapCenter per Microsoft SQL Server**

Si consiglia di disporre di un utente con privilegi di amministratore locale con autorizzazioni di accesso locale sull'host remoto. Se si gestiscono i nodi del cluster, è necessario disporre di un utente con privilegi amministrativi per tutti i nodi del cluster.

Si consiglia di disporre di un utente con autorizzazioni sysadmin su SQL Server. Il plug-in utilizza Microsoft VDI

Framework, che richiede l'accesso sysadmin.

Se si utilizza SnapManager per Microsoft SQL Server e si desidera importare i dati da SnapManager per Microsoft SQL Server a SnapCenter, vedere ["Importare i backup archiviati"](#page-46-0)

# **Installare il server SnapCenter**

### **Scaricare e installare il server SnapCenter**

**Fasi**

1. Scaricare il pacchetto di installazione del server SnapCenter dal ["Sito di supporto NetApp"](https://mysupport.netapp.com/site/products/all/details/snapcenter/downloads-tab) quindi fare doppio clic sul file exe.

Dopo aver avviato l'installazione, vengono eseguiti tutti i controlli preliminari e, se i requisiti minimi non vengono soddisfatti, vengono visualizzati i messaggi di errore o di avviso appropriati. È possibile ignorare i messaggi di avviso e procedere con l'installazione; tuttavia, gli errori dovrebbero essere corretti.

2. Esaminare i valori precompilati richiesti per l'installazione del server SnapCenter e modificarli, se necessario.

Non è necessario specificare la password per il database del repository MySQL Server. Durante l'installazione del server SnapCenter, la password viene generata automaticamente.

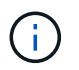

Il carattere speciale "%" non è supportato nel percorso personalizzato per l'installazione. Se si include "%" nel percorso, l'installazione non riesce.

3. Fare clic su **Installa ora**.

### **Accedi a SnapCenter**

### **Fasi**

- 1. Avviare SnapCenter da un collegamento sul desktop host o dall'URL fornito dall'installazione ([https://server:8146\\_](https://server:8146_) per la porta predefinita 8146 in cui è installato il server SnapCenter).
- 2. Immettere le credenziali.

Per un formato nome utente amministratore di dominio incorporato, utilizzare: *NetBIOS/<username>* o *<username>@<domain>* o *<DomainFQDN>/<username>*.

Per un formato nome utente admin locale incorporato, utilizzare *<username>*.

3. Fare clic su **Accedi**.

### **Aggiungere una licenza basata su controller standard SnapCenter**

### **Fasi**

1. Accedere al controller utilizzando la riga di comando ONTAP e digitare:

system license add -license-code <license key>

2. Verificare la licenza:

### **Aggiungere una licenza SnapCenter basata sulla capacità**

### **Fasi**

- 1. Nel riquadro sinistro della GUI di SnapCenter, fare clic su **Impostazioni > Software**, quindi nella sezione licenza fare clic su **+**.
- 2. Selezionare uno dei due metodi per ottenere la licenza:
	- Immettere le credenziali di accesso al NetApp Support Site per importare le licenze.
	- Individuare il percorso del file di licenza NetApp e fare clic su **Open** (Apri).
- 3. Nella pagina Notifiche della procedura guidata, utilizzare la soglia di capacità predefinita del 90%.
- 4. Fare clic su **fine**.

### **Configurare le connessioni del sistema di storage**

### **Fasi**

- 1. Nel riquadro di sinistra, fare clic su **Storage Systems > New** (sistemi storage > nuovo).
- 2. Nella pagina Add Storage System (Aggiungi sistema di storage), eseguire le seguenti operazioni:
	- a. Inserire il nome o l'indirizzo IP del sistema di storage.
	- b. Inserire le credenziali utilizzate per accedere al sistema di storage.
	- c. Selezionare le caselle di controllo per attivare il sistema di gestione degli eventi (EMS) e AutoSupport.
- 3. Fare clic su **altre opzioni** per modificare i valori predefiniti assegnati a piattaforma, protocollo, porta e timeout.
- 4. Fare clic su **Invia**.

# **Installare il plug-in per Microsoft SQL Server**

### **Impostare Esegui come credenziali per installare il plug-in per Microsoft SQL Server**

### **Fasi**

- 1. Nel riquadro di sinistra, fare clic su **Impostazioni > credenziali > nuovo**.
- 2. Immettere le credenziali.

Per un formato nome utente amministratore di dominio incorporato, utilizzare: *NetBIOS/<username>* o *<username>@<domain>* o *<DomainFQDN>/<username>*.

Per un formato nome utente admin locale incorporato, utilizzare *<username>*.

### **Aggiungere un host e installare il plug-in per Microsoft SQL Server**

# **Fasi**

- 1. Nel riquadro sinistro della GUI di SnapCenter, fare clic su **host > host gestiti > Aggiungi**.
- 2. Nella pagina host della procedura guidata, eseguire le seguenti operazioni:
- a. Host Type (tipo host): Selezionare il tipo di host Windows.
- b. Host name (Nome host): Utilizzare l'host SQL o specificare l'FQDN di un host Windows dedicato.
- c. Credenziali: Selezionare il nome della credenziale valido dell'host creato o creare nuove credenziali.
- 3. Nella sezione Seleziona plug-in da installare, selezionare **Microsoft SQL Server**.
- 4. Fare clic su **altre opzioni** per specificare i seguenti dettagli:
	- a. Port (porta): Mantenere il numero di porta predefinito o specificare il numero di porta.
	- b. Installation Path (percorso di installazione): Il percorso predefinito è *C:/Program Files/NetApp/SnapCenter*. È possibile personalizzare il percorso.
	- c. Add all hosts in the cluster (Aggiungi tutti gli host nel cluster): Selezionare questa casella di controllo se si utilizza SQL in WSFC.
	- d. Ignora controlli di preinstallazione: Selezionare questa casella di controllo se i plug-in sono già stati installati manualmente o non si desidera verificare se l'host soddisfa i requisiti per l'installazione del plug-in.
- 5. Fare clic su **Invia**.

# <span id="page-28-0"></span>**Preparare l'installazione del plug-in SnapCenter per Microsoft SQL Server**

# **Workflow di installazione del plug-in SnapCenter per Microsoft SQL Server**

Se si desidera proteggere i database di SnapCenter, è necessario installare e configurare il plug-in di SQL Server.

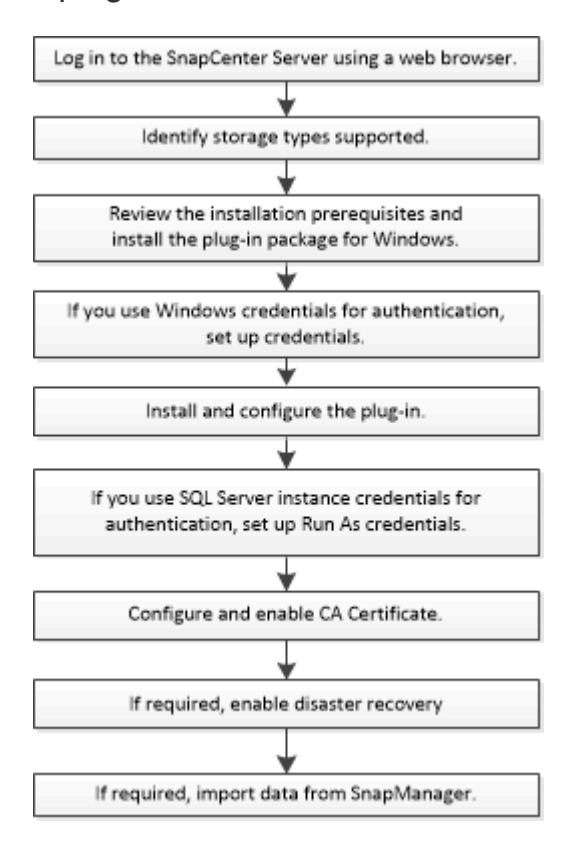

# **Prerequisiti per aggiungere host e installare il plug-in SnapCenter per Microsoft SQL Server**

Prima di aggiungere un host e installare i pacchetti plug-in, è necessario completare tutti i requisiti.

- Se si utilizza iSCSI, il servizio iSCSI deve essere in esecuzione.
- È necessario disporre di un utente con privilegi di amministratore locale con autorizzazioni di accesso locale sull'host remoto.
- Se si gestiscono i nodi del cluster in SnapCenter, è necessario disporre di un utente con privilegi amministrativi per tutti i nodi del cluster.
- È necessario disporre di un utente con autorizzazioni sysadmin su SQL Server.

Il plug-in SnapCenter per Microsoft SQL Server utilizza Microsoft VDI Framework, che richiede l'accesso sysadmin.

["Articolo di supporto Microsoft 2926557: Le operazioni di backup e ripristino VDI di SQL Server richiedono](http://support.microsoft.com/kb/2926557/) [privilegi di amministratore di sistema"](http://support.microsoft.com/kb/2926557/)

- Quando si installa un plug-in su un host Windows, se si specifica una credenziale non integrata o se l'utente appartiene a un utente del gruppo di lavoro locale, è necessario disattivare il controllo dell'account utente sull'host.
- Se SnapManager per Microsoft SQL Server è installato, è necessario aver arrestato o disattivato il servizio e le pianificazioni.

Se si prevede di importare processi di backup o clonazione in SnapCenter, non disinstallare SnapManager per Microsoft SQL Server.

• L'host deve essere risolvibile con il nome di dominio completo (FQDN) dal server.

Se il file hosts viene modificato in modo da renderlo risolvibile e se nel file hosts sono specificati sia il nome breve che l'FQDN, creare una voce nel file hosts di SnapCenter nel seguente formato: <ip address> <host\_fqdn> <host\_name>

# **Requisiti dell'host per installare il pacchetto di plug-in SnapCenter per Windows**

Prima di installare il pacchetto di plug-in SnapCenter per Windows, è necessario conoscere alcuni requisiti di base relativi allo spazio del sistema host e al dimensionamento.

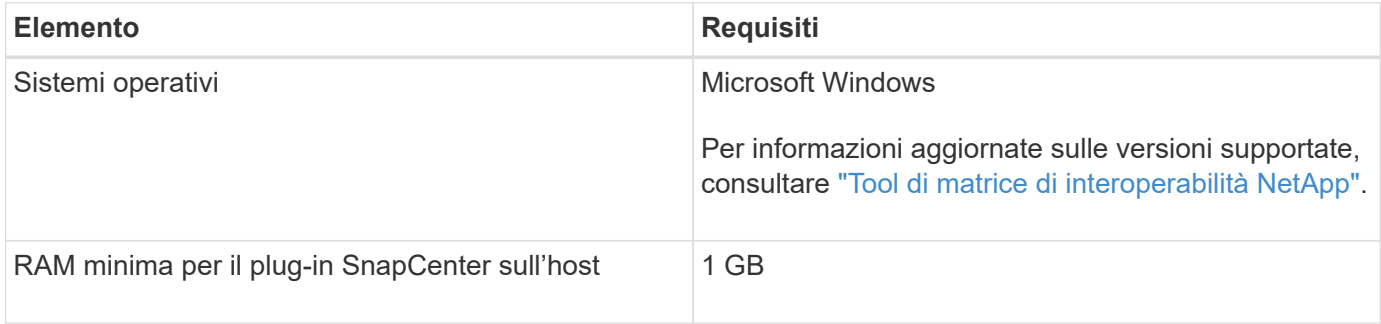

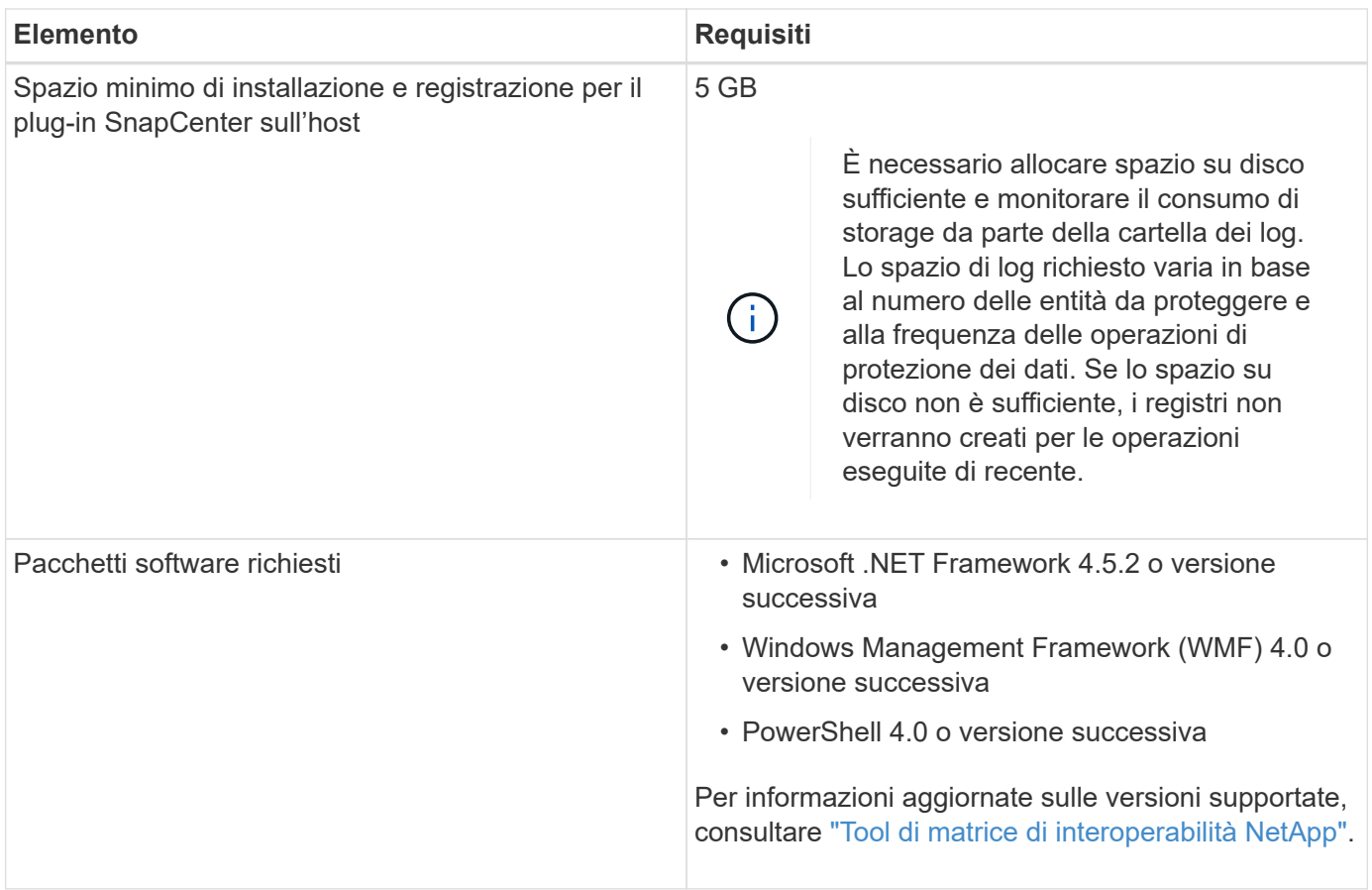

# **Impostare le credenziali per il pacchetto di plug-in SnapCenter per Windows**

SnapCenter utilizza le credenziali per autenticare gli utenti per le operazioni SnapCenter. È necessario creare credenziali per l'installazione dei plug-in SnapCenter e credenziali aggiuntive per l'esecuzione delle operazioni di protezione dei dati su database o file system Windows.

### **Cosa ti serve**

- Prima di installare i plug-in, è necessario impostare le credenziali di Windows.
- È necessario impostare le credenziali con privilegi di amministratore, inclusi i diritti di amministratore sull'host remoto.
- Autenticazione SQL su host Windows

È necessario impostare le credenziali SQL dopo l'installazione dei plug-in.

Se si implementa il plug-in SnapCenter per Microsoft SQL Server, è necessario impostare le credenziali SQL dopo l'installazione dei plug-in. Impostare una credenziale per un utente con autorizzazioni sysadmin di SQL Server.

Il metodo di autenticazione SQL esegue l'autenticazione con un'istanza di SQL Server. Ciò significa che un'istanza di SQL Server deve essere rilevata in SnapCenter. Pertanto, prima di aggiungere una credenziale SQL, è necessario aggiungere un host, installare pacchetti plug-in e aggiornare le risorse. È necessaria l'autenticazione di SQL Server per eseguire operazioni come la pianificazione o il rilevamento delle risorse.

### **Fasi**

- 1. Nel riquadro di spostamento di sinistra, fare clic su **Impostazioni**.
- 2. Nella pagina Impostazioni, fare clic su **credenziale**.
- 3. Fare clic su **nuovo**.
- 4. Nella pagina credenziale, specificare le informazioni necessarie per la configurazione delle credenziali:

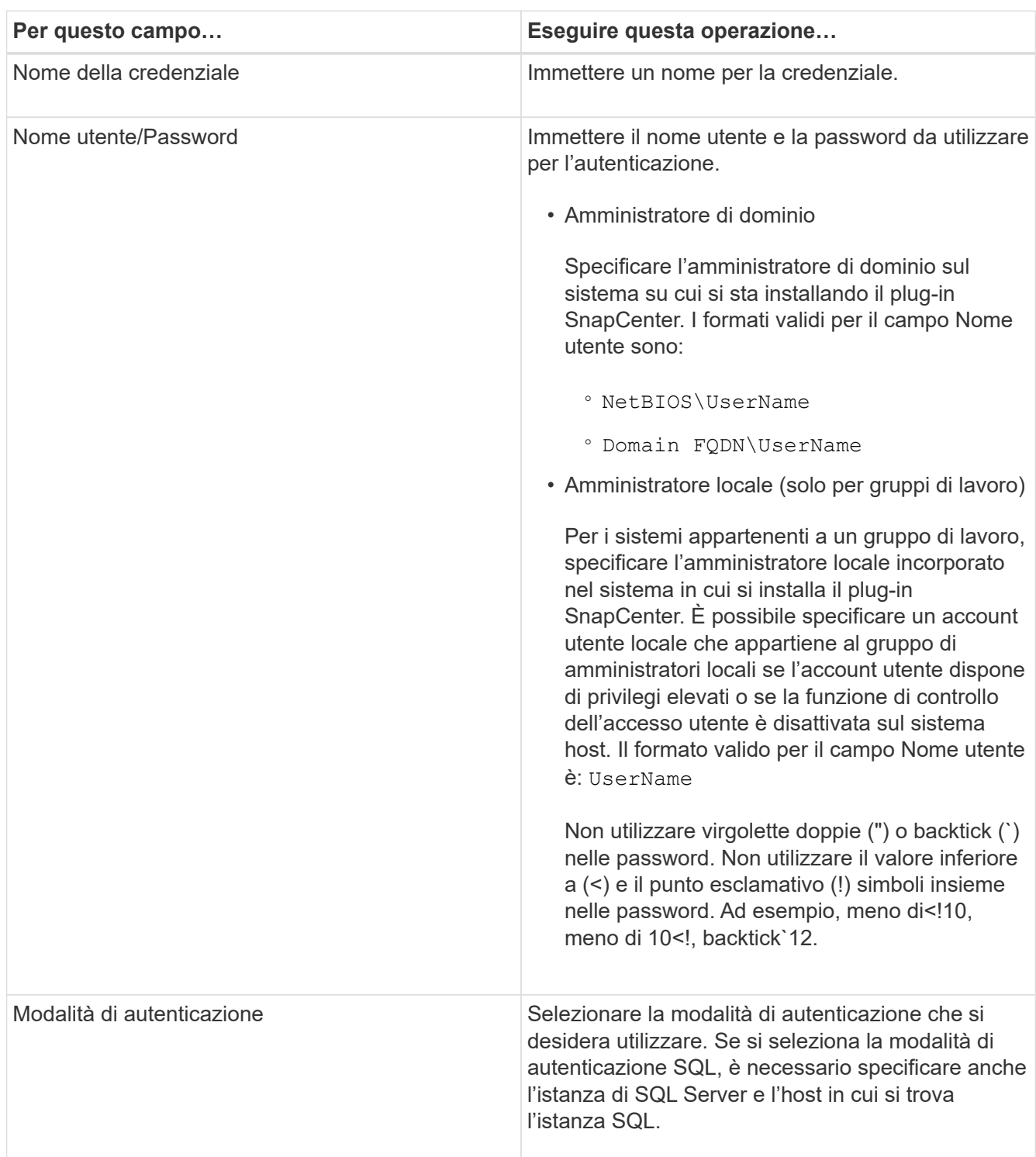

### 5. Fare clic su **OK**.

Al termine dell'impostazione delle credenziali, è possibile assegnare la manutenzione delle credenziali a un utente o a un gruppo di utenti nella pagina User and Access (utenti e accesso).

# **Configurare le credenziali per una singola risorsa SQL Server**

È possibile configurare le credenziali per eseguire processi di protezione dei dati su una singola risorsa SQL Server per ciascun utente. Sebbene sia possibile configurare le credenziali a livello globale, è possibile eseguire questa operazione solo per una risorsa specifica.

### **A proposito di questa attività**

• Se si utilizzano credenziali Windows per l'autenticazione, è necessario impostare le credenziali prima di installare i plug-in.

Tuttavia, se si utilizza un'istanza di SQL Server per l'autenticazione, è necessario aggiungere la credenziale dopo l'installazione dei plug-in.

• Se è stata attivata l'autenticazione SQL durante la configurazione delle credenziali, l'istanza o il database rilevato viene visualizzato con un'icona a forma di lucchetto di colore rosso.

Se viene visualizzata l'icona del lucchetto, è necessario specificare le credenziali dell'istanza o del database per aggiungere correttamente l'istanza o il database a un gruppo di risorse.

- È necessario assegnare la credenziale a un utente RBAC (role-based access control) senza accesso sysadmin quando vengono soddisfatte le seguenti condizioni:
	- La credenziale viene assegnata a un'istanza SQL.
	- L'istanza o l'host SQL viene assegnato a un utente RBAC.

L'utente deve disporre sia del gruppo di risorse che dei privilegi di backup

### **Fasi**

- 1. Nel riquadro di spostamento di sinistra, fare clic su **Impostazioni**.
- 2. Nella pagina Impostazioni, fare clic su **credenziale**.
- 3. Per aggiungere una nuova credenziale, fare clic su **nuovo**.
- 4. Nella pagina credenziale, configurare le credenziali:

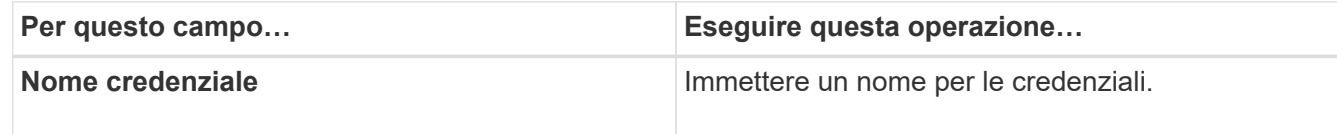

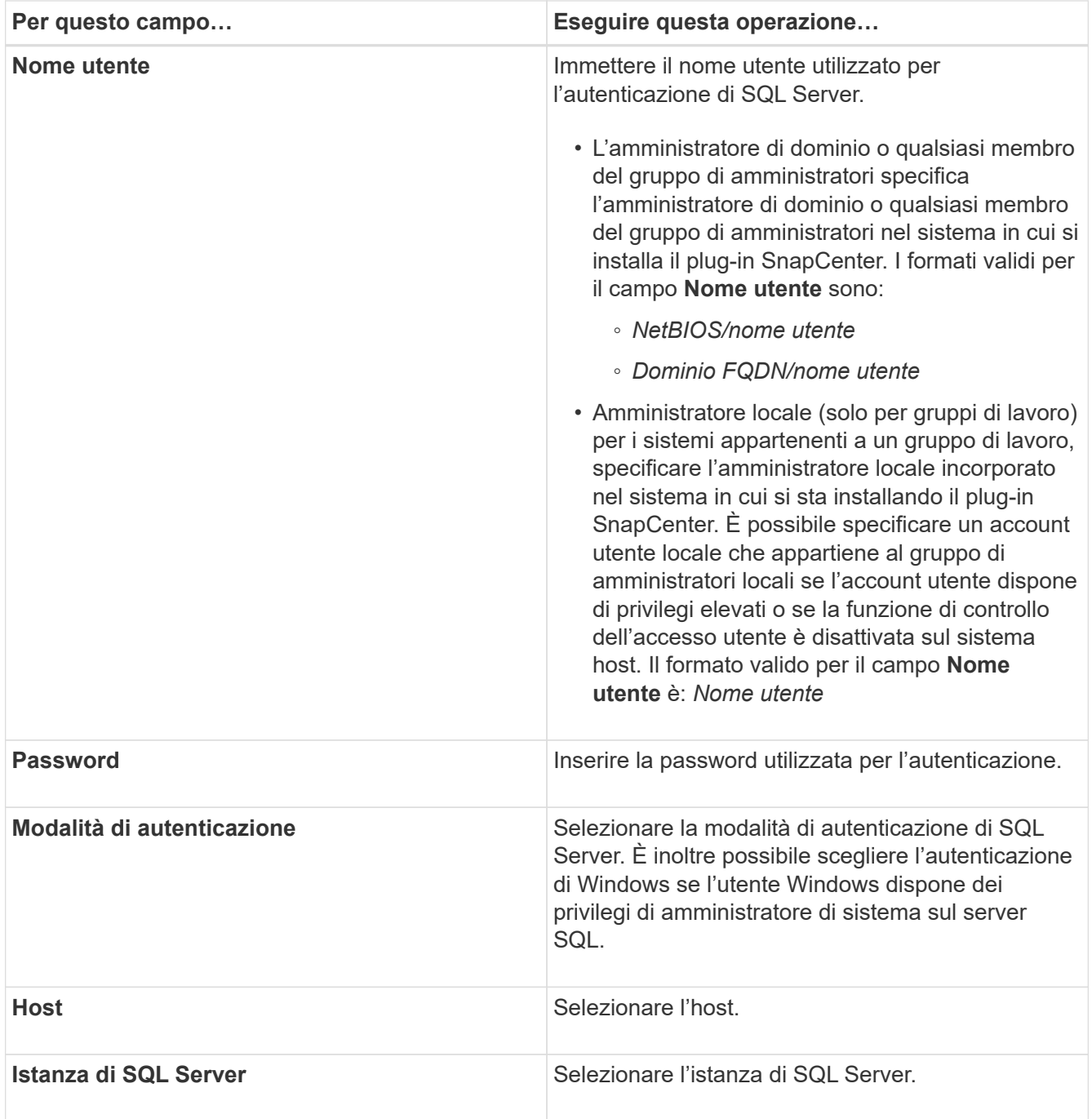

- 5. Fare clic su **OK** per aggiungere la credenziale.
- 6. Nel riquadro di navigazione a sinistra, fare clic su **risorse**.
- 7. Nella pagina Resources (risorse), selezionare **Instance** (istanza) dall'elenco **View** (Visualizza).
	- a. Fare clic su , quindi selezionare il nome host per filtrare le istanze.
	- b. Fare clic su **p**er chiudere il riquadro del filtro.
- 8. Nella pagina protezione istanza, proteggere l'istanza e, se necessario, fare clic su **Configura credenziali**.

Se l'utente che ha effettuato l'accesso al server SnapCenter non ha accesso al plug-in SnapCenter per Microsoft SQL Server, l'utente deve configurare le credenziali.

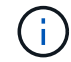

L'opzione credenziale non si applica ai database e ai gruppi di disponibilità.

9. Fare clic su **Aggiorna risorse**.

# <span id="page-34-0"></span>**Configurare gMSA su Windows Server 2012 o versione successiva**

Windows Server 2012 o versione successiva consente di creare un account di servizio gestito di gruppo (gMSA) che fornisce la gestione automatica delle password dell'account di servizio da un account di dominio gestito.

### **Cosa ti serve**

- È necessario disporre di un controller di dominio Windows Server 2012 o versione successiva.
- È necessario disporre di un host Windows Server 2012 o versione successiva, membro del dominio.

### **Fasi**

- 1. Creare una chiave root KDS per generare password univoche per ogni oggetto in gMSA.
- 2. Per ciascun dominio, eseguire il seguente comando dal controller di dominio Windows: Add-KDSRootKey -EffectiveImmediately
- 3. Creare e configurare gMSA:
	- a. Creare un account di gruppo utenti nel seguente formato:

domainName\accountName\$

- .. Aggiungere oggetti computer al gruppo.
- .. Utilizzare il gruppo di utenti appena creato per creare gMSA.

Ad esempio,

```
 New-ADServiceAccount -name <ServiceAccountName> -DNSHostName <fqdn>
-PrincipalsAllowedToRetrieveManagedPassword <group>
-ServicePrincipalNames <SPN1,SPN2,…>
.. Eseguire `Get-ADServiceAccount` per verificare l'account del
servizio.
```
- 4. Configurare gMSA sugli host:
	- a. Attivare il modulo Active Directory per Windows PowerShell sull'host in cui si desidera utilizzare l'account gMSA.

A tale scopo, eseguire il seguente comando da PowerShell:

```
PS C:\> Get-WindowsFeature AD-Domain-Services
Display Name Name Install State
------------ ---- -------------
[ ] Active Directory Domain Services AD-Domain-Services Available
PS C:\> Install-WindowsFeature AD-DOMAIN-SERVICES
Success Restart Needed Exit Code Feature Result
------- -------------- --------- --------------
True No Success {Active Directory Domain Services,
Active ...
WARNING: Windows automatic updating is not enabled. To ensure that your
newly-installed role or feature is
automatically updated, turn on Windows Update.
```
- a. Riavviare l'host.
- b. Installare gMSA sull'host eseguendo il seguente comando dal prompt dei comandi di PowerShell: Install-AdServiceAccount <gMSA>
- c. Verificare l'account gMSA eseguendo il seguente comando: Test-AdServiceAccount <gMSA>
- 5. Assegnare i privilegi amministrativi al gMSA configurato sull'host.
- 6. Aggiungere l'host Windows specificando l'account gMSA configurato nel server SnapCenter.

Il server SnapCenter installerà i plug-in selezionati sull'host e il gMSA specificato verrà utilizzato come account di accesso al servizio durante l'installazione del plug-in.

# **Installare il plug-in SnapCenter per Microsoft SQL Server**

### **Aggiungere host e installare il pacchetto di plug-in SnapCenter per Windows**

Utilizzare la pagina SnapCenter **Aggiungi host** per aggiungere host e installare il pacchetto dei plug-in. I plug-in vengono installati automaticamente sugli host remoti.

### **Cosa ti serve**

- È necessario essere un utente assegnato a un ruolo che disponga delle autorizzazioni di installazione e disinstallazione del plug-in, ad esempio il ruolo di amministratore di SnapCenter.
- Quando si installa un plug-in su un host Windows, se si specifica una credenziale non integrata, è necessario disattivare il controllo dell'account utente sull'host.
- Assicurarsi che il servizio di accodamento dei messaggi sia in esecuzione.
- Se si utilizza un account di servizio gestito di gruppo (gMSA), è necessario configurare gMSA con privilegi amministrativi.

["Configurare account di servizio gestito di gruppo su Windows Server 2012 o versione successiva per](#page-34-0) [SQL"](#page-34-0)
## **A proposito di questa attività**

Non è possibile aggiungere un server SnapCenter come host plug-in a un altro server SnapCenter.

È possibile aggiungere un host e installare i pacchetti plug-in per un singolo host o per un cluster. Se si installano i plug-in su un cluster o su un cluster di failover di Windows Server (WSFC), i plug-in vengono installati su tutti i nodi del cluster.

Per informazioni sulla gestione degli host, vedere ["Gestire gli host"](https://docs.netapp.com/it-it/snapcenter-46/admin/concept_manage_hosts.html).

- 1. Nel riquadro di spostamento di sinistra, fare clic su **hosts**.
- 2. Verificare che la scheda **Managed hosts** sia selezionata nella parte superiore.
- 3. Fare clic su **Aggiungi**.
- 4. Nella pagina hosts:

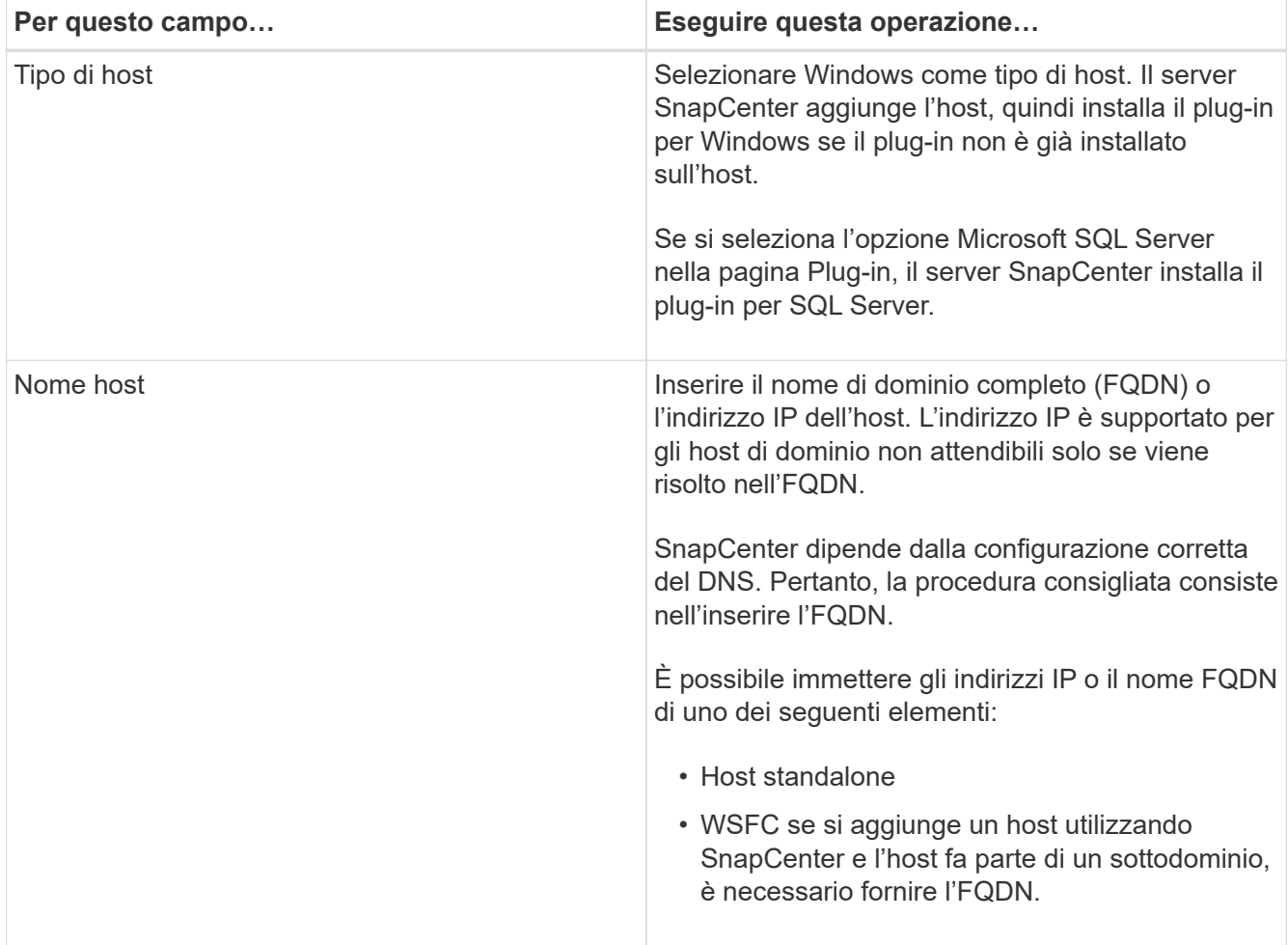

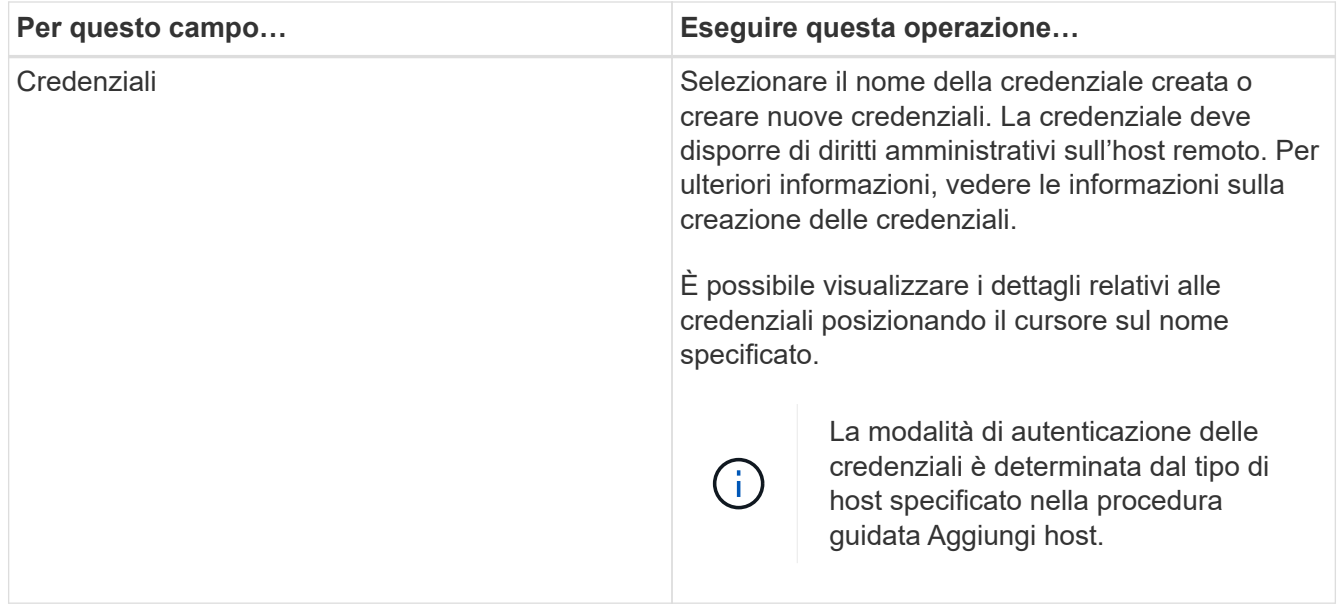

- 5. Nella sezione **Seleziona plug-in da installare**, selezionare i plug-in da installare.
- 6. Fare clic su **altre opzioni**.

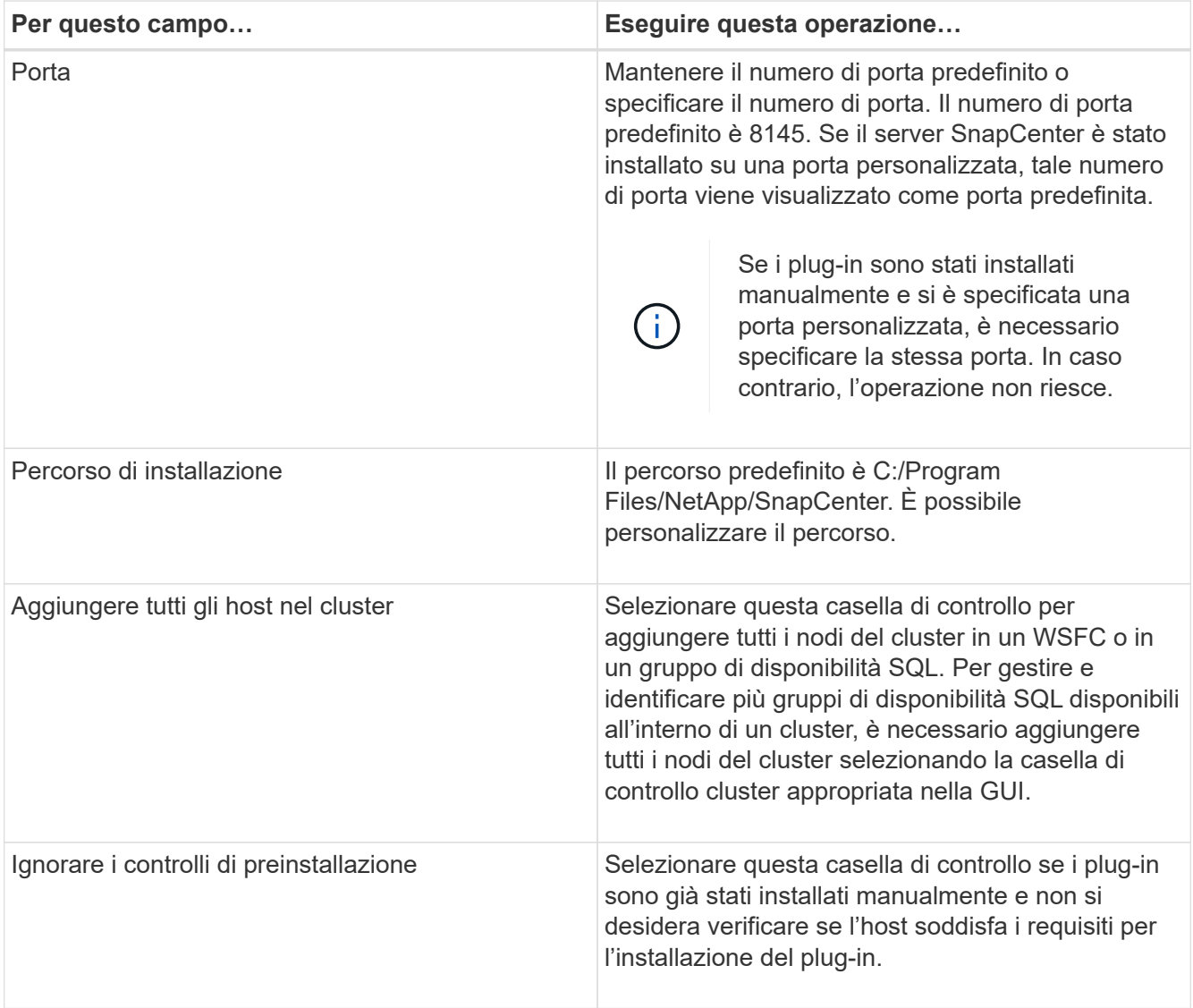

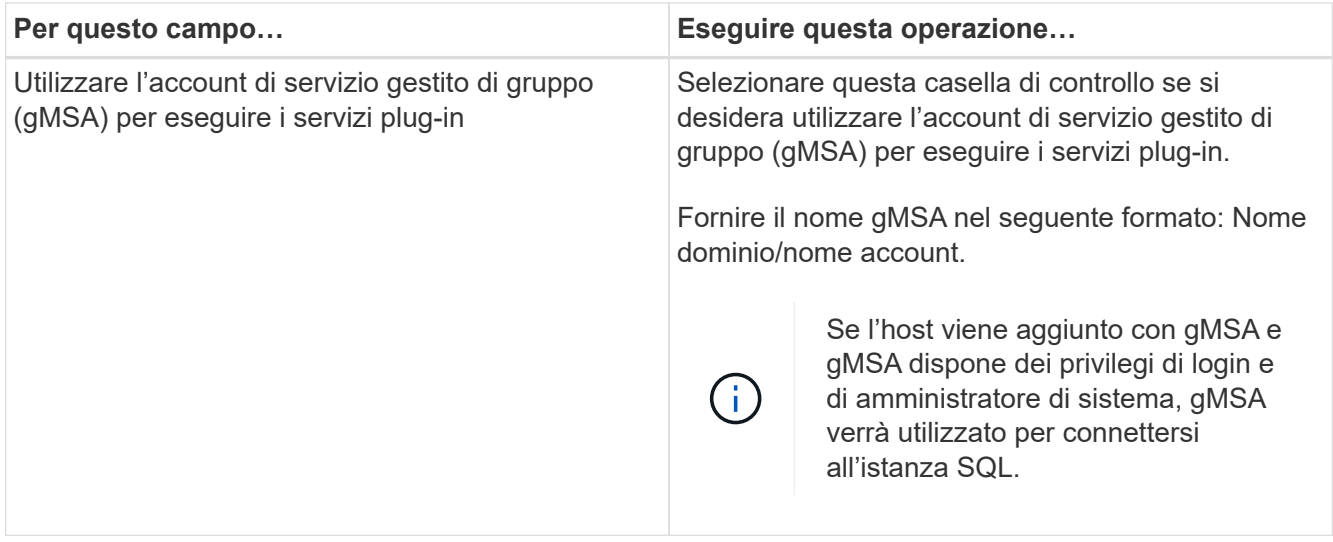

- 7. Fare clic su **Invia**.
- 8. Per il plug-in SQL, selezionare l'host per configurare la directory del registro.
	- a. Fare clic su **Configure log directory** e nella pagina Configure host log directory, fare clic su **Browse** (Sfoglia) e completare la seguente procedura:

Solo i LUN (dischi) NetApp sono elencati per la selezione. SnapCenter esegue il backup e replica della directory del registro host come parte dell'operazione di backup.

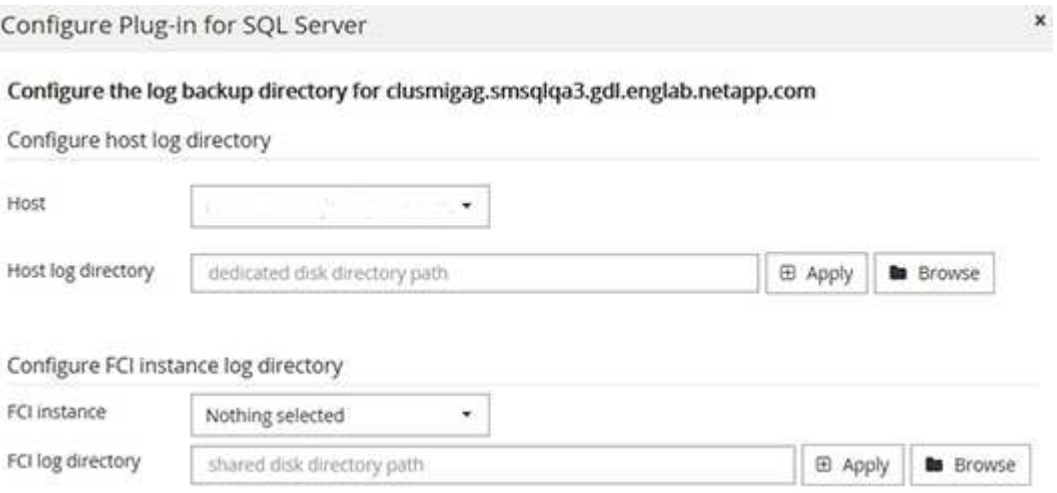

- i. Selezionare la lettera dell'unità o il punto di montaggio sull'host in cui verrà memorizzato il log dell'host.
- ii. Scegliere una sottodirectory, se necessario.
- iii. Fare clic su **Save** (Salva).
- 9. Fare clic su **Invia**.

Se non è stata selezionata la casella di controllo **Ignora precheck**, l'host viene validato per verificare se soddisfa i requisiti per l'installazione del plug-in. Lo spazio su disco, la RAM, la versione di PowerShell, la versione di .NET, la posizione (per i plug-in Windows) e la versione di Java (per i plug-in Linux) sono validati in base ai requisiti minimi. Se i requisiti minimi non vengono soddisfatti, vengono visualizzati messaggi di errore o di avviso appropriati.

Se l'errore riguarda lo spazio su disco o la RAM, è possibile aggiornare il file web.config che si trova in C:

File di programma NetApp SnapCenter WebApp per modificare i valori predefiniti. Se l'errore è correlato ad altri parametri, è necessario risolvere il problema.

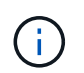

In una configurazione ha, se si aggiorna il file web.config, è necessario aggiornare il file su entrambi i nodi.

10. Monitorare l'avanzamento dell'installazione.

## **Installare il plug-in SnapCenter per Microsoft SQL Server su più host remoti utilizzando i cmdlet**

È possibile installare il plug-in SnapCenter per Microsoft SQL Server su più host contemporaneamente utilizzando il cmdlet Install-SmHostPackage PowerShell.

## **Cosa ti serve**

È necessario aver effettuato l'accesso a SnapCenter come utente di dominio con diritti di amministratore locale su ciascun host su cui si desidera installare il pacchetto del plug-in.

#### **Fasi**

- 1. Avviare PowerShell.
- 2. Sull'host del server SnapCenter, stabilire una sessione utilizzando il cmdlet Open-SmConnection, quindi immettere le credenziali.
- 3. Installare il plug-in SnapCenter per Microsoft SQL Server su più host remoti utilizzando il cmdlet Install-SmHostPackage e i parametri richiesti.

Le informazioni relative ai parametri che possono essere utilizzati con il cmdlet e le relative descrizioni possono essere ottenute eseguendo *Get-Help command\_name*. In alternativa, fare riferimento alla ["Guida](https://library.netapp.com/ecm/ecm_download_file/ECMLP2880726) [di riferimento al cmdlet del software SnapCenter".](https://library.netapp.com/ecm/ecm_download_file/ECMLP2880726)

È possibile utilizzare l'opzione -skipprecheck quando i plug-in sono già stati installati manualmente e non si desidera verificare se l'host soddisfa i requisiti per l'installazione del plug-in.

4. Inserire le credenziali per l'installazione remota.

## **Installare il plug-in SnapCenter per Microsoft SQL Server in modo invisibile dalla riga di comando**

Installare il plug-in SnapCenter per Microsoft SQL Server dall'interfaccia utente di SnapCenter. Tuttavia, se per qualche motivo non è possibile eseguire il programma di installazione del plug-in per SQL Server in modalità automatica dalla riga di comando di Windows.

#### **Cosa ti serve**

• Prima di eseguire l'installazione, è necessario eliminare la versione precedente del plug-in SnapCenter per Microsoft SQL Server.

Per ulteriori informazioni, vedere ["Come installare un plug-in SnapCenter manualmente e direttamente](https://kb.netapp.com/Advice_and_Troubleshooting/Data_Protection_and_Security/SnapCenter/How_to_Install_a_SnapCenter_Plug-In_manually_and_directly_from_thePlug-In_Host) [dall'host del plug-in".](https://kb.netapp.com/Advice_and_Troubleshooting/Data_Protection_and_Security/SnapCenter/How_to_Install_a_SnapCenter_Plug-In_manually_and_directly_from_thePlug-In_Host)

- 1. Verificare se la cartella C:/temp esiste sull'host del plug-in e se l'utente connesso ha accesso completo a tale cartella.
- 2. Scaricare il plug-in per il software SQL Server da C: ProgramData/NetApp/SnapCenter/Package Repository.

Questo percorso è accessibile dall'host in cui è installato il server SnapCenter.

- 3. Copiare il file di installazione nell'host su cui si desidera installare il plug-in.
- 4. Dal prompt dei comandi di Windows sull'host locale, accedere alla directory in cui sono stati salvati i file di installazione del plug-in.
- 5. Installare il plug-in per il software SQL Server:

```
"snapcenter_windows_host_plugin.exe"/silent /debuglog"Debug_Log_Path"
/log"Log_Path" BI_SNAPCENTER_PORT=Num
SUITE INSTALLDIR="Install Directory Path"
BI_SERVICEACCOUNT=domain\\administrator BI_SERVICEPWD=password
ISFeatureInstall=SCW,SCSQL
```
Sostituire i valori segnaposto con i dati

- Debug\_Log\_Path è il nome e la posizione del file di log del programma di installazione della suite.
- Log\_Path è la posizione dei log di installazione dei componenti plug-in (SCW, SCSQL e SMCore).
- Num è la porta su cui SnapCenter comunica con SMCore
- Install\_Directory\_Path è la directory di installazione del pacchetto del plug-in host.
- Dominio/amministratore è il plug-in SnapCenter per l'account del servizio Web Microsoft Windows.
- Password è la password dell'account del servizio Web del plug-in SnapCenter per Microsoft Windows. "snapcenter windows host plugin.exe"/silent /debuglog"C:\HPPW\_SCSQL\_Install.log" /log"C:\" BI\_SNAPCENTER\_PORT=8145 SUITE\_INSTALLDIR="C:\Program Files\NetApp\SnapCenter" BI\_SERVICEACCOUNT=domain\administrator BI\_SERVICEPWD=password ISFeatureInstall=SCW,SCSQL

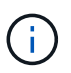

Tutti i parametri passati durante l'installazione del plug-in per SQL Server sono sensibili al maiuscolo/minuscolo.

- 6. Monitorare il Task Scheduler di Windows, il file di log dell'installazione principale C: Installdebug.log e i file di installazione aggiuntivi in C:
- 7. Monitorare la directory %temp% per verificare che i programmi di installazione msiexe.exe stiano installando il software senza errori.

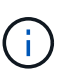

L'installazione del plug-in per SQL Server registra il plug-in sull'host e non sul server SnapCenter. È possibile registrare il plug-in sul server SnapCenter aggiungendo l'host utilizzando l'interfaccia grafica di SnapCenter o il cmdlet PowerShell. Una volta aggiunto l'host, il plug-in viene rilevato automaticamente.

## **Monitorare lo stato di installazione del plug-in per SQL Server**

È possibile monitorare lo stato di avanzamento dell'installazione del pacchetto plug-in di SnapCenter utilizzando la pagina lavori. Potrebbe essere necessario controllare lo stato di avanzamento dell'installazione per determinare quando è completa o se si è verificato un problema.

## **A proposito di questa attività**

Nella pagina lavori vengono visualizzate le seguenti icone che indicano lo stato dell'operazione:

- Ō In corso
- Completato correttamente
- **x** Non riuscito
- **A** Completato con avvisi o impossibile avviarlo a causa di avvisi
- In coda

#### **Fasi**

•

- 1. Nel riquadro di spostamento di sinistra, fare clic su **Monitor**.
- 2. Nella pagina Monitor, fare clic su **Jobs**.
- 3. Nella pagina lavori, per filtrare l'elenco in modo che siano elencate solo le operazioni di installazione del plug-in, attenersi alla seguente procedura:
	- a. Fare clic su **Filter** (filtro).
	- b. Facoltativo: Specificare la data di inizio e di fine.
	- c. Dal menu a discesa Type (tipo), selezionare **Plug-in installation** (Installazione plug-in).
	- d. Dal menu a discesa Status (Stato), selezionare lo stato dell'installazione.
	- e. Fare clic su **Apply** (Applica).
- 4. Selezionare il processo di installazione e fare clic su **Dettagli** per visualizzare i dettagli del processo.
- 5. Nella pagina Job Details (Dettagli processo), fare clic su **View logs** (Visualizza registri).

## **Configurare il certificato CA**

## **Generare il file CSR del certificato CA**

È possibile generare una richiesta di firma del certificato (CSR) e importare il certificato che può essere ottenuto da un'autorità di certificazione (CA) utilizzando la CSR generata. Al certificato verrà associata una chiave privata.

CSR è un blocco di testo codificato fornito a un fornitore di certificati autorizzato per ottenere il certificato CA firmato.

Per informazioni su come generare una CSR, vedere ["Come generare il file CSR del certificato CA"](https://kb.netapp.com/Advice_and_Troubleshooting/Data_Protection_and_Security/SnapCenter/How_to_generate_CA_Certificate_CSR_file).

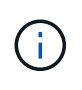

Se si possiede il certificato CA per il dominio (\*.domain.company.com) o il sistema (machine1.domain.company.com), è possibile ignorare la generazione del file CSR del certificato CA. È possibile implementare il certificato CA esistente con SnapCenter.

Per le configurazioni del cluster, il nome del cluster (FQDN del cluster virtuale) e i rispettivi nomi host devono essere indicati nel certificato CA. Il certificato può essere aggiornato compilando il campo Subject alternative Name (SAN) (Nome alternativo soggetto) prima di procurarsi il certificato. Per un certificato wild card (\*.domain.company.com), il certificato conterrà implicitamente tutti i nomi host del dominio.

## **Importare i certificati CA**

È necessario importare i certificati CA nel server SnapCenter e nei plug-in host di Windows utilizzando la console di gestione Microsoft (MMC).

### **Fasi**

- 1. Accedere alla console di gestione Microsoft (MMC), quindi fare clic su **file** > **Aggiungi/Rimuovi Snapin**.
- 2. Nella finestra Aggiungi o Rimuovi snap-in, selezionare **certificati**, quindi fare clic su **Aggiungi**.
- 3. Nella finestra dello snap-in certificati, selezionare l'opzione **account computer**, quindi fare clic su **fine**.
- 4. Fare clic su **root console** > **certificati computer locale** > **autorità di certificazione root attendibili** > **certificati**.
- 5. Fare clic con il pulsante destro del mouse sulla cartella "Trusted Root Certification Authorities", quindi selezionare **All Tasks** > **Import** per avviare l'importazione guidata.
- 6. Completare la procedura guidata come segue:

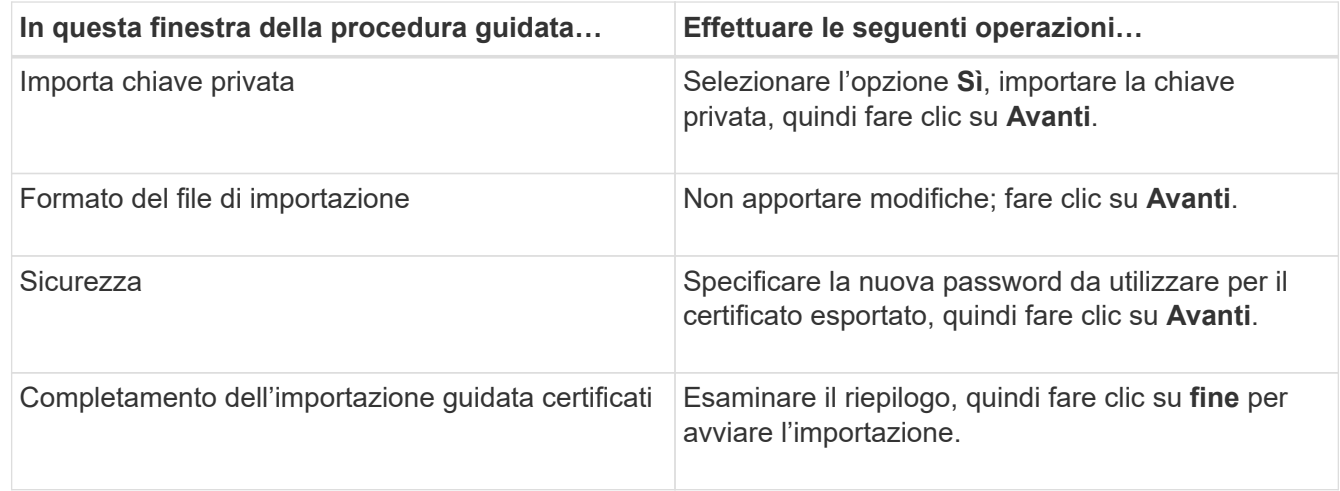

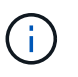

Il certificato di importazione deve essere fornito in bundle con la chiave privata (i formati supportati sono: \*.pfx, \*.p12, \*.p7b).

7. Ripetere il passaggio 5 per la cartella "Personal".

## **Ottenere il thumbprint del certificato CA**

Un'identificazione personale del certificato è una stringa esadecimale che identifica un certificato. Un'identificazione personale viene calcolata dal contenuto del certificato utilizzando un algoritmo di identificazione personale.

- 1. Eseguire le seguenti operazioni sulla GUI:
	- a. Fare doppio clic sul certificato.
	- b. Nella finestra di dialogo certificato, fare clic sulla scheda **Dettagli**.
	- c. Scorrere l'elenco dei campi e fare clic su **Thumbprint**.
	- d. Copiare i caratteri esadecimali dalla casella.

e. Rimuovere gli spazi tra i numeri esadecimali.

Ad esempio, se la stampa personale è: "a9 09 50 2d d8 2a e4 14 33 e6 f8 38 86 b0 0d 42 77 a3 2a 7b", dopo aver rimosso gli spazi, sarà: "A909502ddd82ae41433e6f83886b00d4277a32a7b".

- 2. Eseguire le seguenti operazioni da PowerShell:
	- a. Eseguire il comando seguente per elencare l'identificazione del certificato installato e identificare il certificato installato di recente in base al nome del soggetto.

*Get-ChildItem -Path Certate: LocalMachine/My*

b. Copiare la stampa personale.

#### **Configurare il certificato CA con i servizi plug-in dell'host Windows**

È necessario configurare il certificato CA con i servizi plug-in host di Windows per attivare il certificato digitale installato.

Eseguire le seguenti operazioni sul server SnapCenter e su tutti gli host plug-in in cui sono già implementati i certificati CA.

#### **Fasi**

1. Rimuovere l'associazione del certificato esistente con la porta predefinita SMCore 8145, eseguendo il seguente comando:

> netsh http delete sslcert ipport=0.0.0.0: <SMCore Port>

Ad esempio:

```
 > netsh http delete sslcert ipport=0.0.0.0:8145
. Associare il certificato appena installato ai servizi plug-in
dell'host Windows eseguendo i seguenti comandi:
```
> \$cert = "*<certificate thumbprint>*"

```
> $guid = [guid]::NewGuid().ToString("B")
```

```
> netsh http add sslcert ipport=0.0.0.0: <SMCore Port> certhash=$cert
appid="$guid"
```
Ad esempio:

```
> $cert = "a909502dd82ae41433e6f83886b00d4277a32a7b"
> $guid = [guid]::NewGuid().ToString("B")
> netsh http add sslcert ipport=0.0.0.0:8145 certhash=$cert
appid="$guid"
```
## **Abilitare i certificati CA per i plug-in**

È necessario configurare i certificati CA e implementarne i certificati nel server SnapCenter e negli host plug-in corrispondenti. Attivare la convalida del certificato CA per i plug-in.

## **Cosa ti serve**

- È possibile attivare o disattivare i certificati CA utilizzando il cmdlet Esegui *set-SmCertificateSettings*.
- È possibile visualizzare lo stato del certificato per i plug-in utilizzando le *Get-SmCertificateSettings*.

Le informazioni relative ai parametri che possono essere utilizzati con il cmdlet e le relative descrizioni possono essere ottenute eseguendo *Get-Help command\_name*. In alternativa, fare riferimento alla ["Guida di](https://library.netapp.com/ecm/ecm_download_file/ECMLP2880726) [riferimento al cmdlet del software SnapCenter".](https://library.netapp.com/ecm/ecm_download_file/ECMLP2880726)

## **Fasi**

- 1. Nel riquadro di spostamento di sinistra, fare clic su **hosts**.
- 2. Nella pagina hosts, fare clic su **Managed hosts**.
- 3. Selezionare uno o più host plug-in.
- 4. Fare clic su **altre opzioni**.
- 5. Selezionare **attiva convalida certificato**.

## **Al termine**

L'host della scheda host gestiti visualizza un lucchetto e il colore del lucchetto indica lo stato della connessione tra il server SnapCenter e l'host del plug-in.

- **a** Indica che il certificato CA non è né abilitato né assegnato all'host del plug-in.
- **A** Indica che il certificato CA è stato validato correttamente.
- **A** Indica che non è stato possibile validare il certificato CA.
- **indica che non è stato possibile recuperare le informazioni di connessione.**

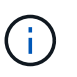

Quando lo stato è giallo o verde, le operazioni di protezione dei dati vengono completate correttamente.

## **Configurare il disaster recovery**

## **Disaster recovery del plug-in SnapCenter per SQL Server**

Quando il plug-in SnapCenter per SQL Server è inattivo, passare a un host SQL diverso e ripristinare i dati eseguendo pochi passaggi.

## **Cosa ti serve**

- L'host secondario deve avere lo stesso sistema operativo, l'applicazione e il nome host dell'host primario.
- Trasferire il plug-in SnapCenter per SQL Server a un host alternativo utilizzando la pagina **Aggiungi host** o **Modifica host**.

["Gestire gli host"](https://docs.netapp.com/us-en/snapcenter/admin/concept_manage_hosts.html)

## **Fasi**

- 1. Selezionare l'host dalla pagina **hosts** per modificare e installare il plug-in SnapCenter per SQL Server.
- 2. (Facoltativo) sostituire il plug-in SnapCenter per i file di configurazione di SQL Server dal backup di disaster recovery (DR) al nuovo computer.
- 3. Importare pianificazioni Windows e SQL dalla cartella del plug-in SnapCenter per SQL Server dal backup DR.

Per ulteriori informazioni, consultare ["API di disaster recovery"](https://www.youtube.com/watch?v=Nbr_wm9Cnd4&list=PLdXI3bZJEw7nofM6lN44eOe4aOSoryckg) video.

## **Disaster recovery (DR) dello storage per il plug-in SnapCenter per SQL Server**

È possibile ripristinare il plug-in SnapCenter per lo storage SQL Server attivando la modalità DR per lo storage nella pagina Impostazioni globali.

## **Cosa ti serve**

- Assicurarsi che i plug-in siano in modalità di manutenzione.
- Interrompere la relazione SnapMirror/SnapVault[."Interrompere le relazioni con SnapMirror"](https://docs.netapp.com/ontap-9/topic/com.netapp.doc.onc-sm-help-950/GUID-8A3F828F-CD3D-48E8-A171-393581FEB2ED.html)
- Collegare il LUN da secondario al computer host con la stessa lettera di unità.
- Assicurarsi che tutti i dischi siano collegati utilizzando le stesse lettere di unità utilizzate prima del DR.
- Riavviare il servizio del server MSSQL.
- Assicurarsi che le risorse SQL siano di nuovo in linea.

## **A proposito di questa attività**

Il disaster recovery (DR) non è supportato nelle configurazioni VMDK e RDM.

## **Fasi**

- 1. Nella pagina Settings (Impostazioni), selezionare **Settings** (Impostazioni) > **Global Settings** (Impostazioni globali) > **Disaster Recovery**.
- 2. Selezionare **Enable Disaster Recovery** (attiva Disaster Recovery).
- 3. Fare clic su **Apply** (Applica).
- 4. Verificare se il processo DR è attivato o meno facendo clic su **Monitor** > **Jobs**.

## **Al termine**

• Se vengono creati nuovi database dopo il failover, i database saranno in modalità non DR.

I nuovi database continueranno a funzionare come prima del failover.

• I nuovi backup creati in modalità DR saranno elencati in SnapMirror o SnapVault (secondario) nella pagina topologia.

Accanto ai nuovi backup viene visualizzata l'icona "i" per indicare che questi backup sono stati creati durante la modalità DR.

• È possibile eliminare il plug-in SnapCenter per i backup di SQL Server creati durante il failover utilizzando l'interfaccia utente o il seguente cmdlet: Remove-SmBackup

• Dopo il failover, se si desidera che alcune risorse siano in modalità non DR, utilizzare il seguente cmdlet: Remove-SmResourceDRMode

Per ulteriori informazioni, fare riferimento a. ["Guida di riferimento al cmdlet del software SnapCenter".](https://library.netapp.com/ecm/ecm_download_file/ECMLP2880726)

• Il server SnapCenter gestirà le singole risorse di storage (database SQL) in modalità DR o non DR, ma non il gruppo di risorse con risorse di storage in modalità DR o non DR.

## **Failback dal plug-in SnapCenter per lo storage secondario SQL Server allo storage primario**

Una volta che il plug-in SnapCenter per lo storage primario di SQL Server è tornato online, è necessario eseguire il failback allo storage primario.

## **Cosa ti serve**

- Impostare il plug-in SnapCenter per SQL Server in modalità **manutenzione** dalla pagina host gestiti.
- Scollegare lo storage secondario dall'host e connettersi allo storage primario.
- Per eseguire il failback allo storage primario, assicurarsi che la direzione della relazione rimanga la stessa di prima del failover eseguendo l'operazione di risincronizzazione inversa.

Per mantenere i ruoli dello storage primario e secondario dopo l'operazione di risincronizzazione inversa, eseguire nuovamente l'operazione di risincronizzazione inversa.

Per ulteriori informazioni, vedere ["Risincronizzazione inversa delle relazioni mirror"](https://docs.netapp.com/us-en/ontap-sm-classic/online-help-96-97/task_reverse_resynchronizing_snapmirror_relationships.html)

- Riavviare il servizio del server MSSQL.
- Assicurarsi che le risorse SQL siano di nuovo in linea.

## **Fasi**

- 1. Nella pagina Settings (Impostazioni), selezionare **Settings** (Impostazioni) > **Global Settings** (Impostazioni globali) > **Disaster Recovery**.
- 2. Deselezionare **Enable Disaster Recovery**.
- 3. Fare clic su **Apply** (Applica).
- 4. Verificare se il processo DR è attivato o meno facendo clic su **Monitor** > **Jobs**.

## **Al termine**

• È possibile eliminare il plug-in SnapCenter per i backup di SQL Server creati durante il failover utilizzando l'interfaccia utente o il seguente cmdlet: Remove-SmDRFailoverBackups

## **Importare i backup archiviati da SnapManager per Microsoft SQL Server a SnapCenter**

## <span id="page-46-0"></span>**Panoramica sull'importazione dei backup archiviati**

L'importazione dei dati da SnapManager per Microsoft SQL Server a SnapCenter consente di continuare a utilizzare i dati delle versioni precedenti. È possibile importare solo i backup archiviati utilizzando la tecnologia SnapVault da SnapManager per Microsoft SQL Server a SnapCenter.

SnapCenter non supporta Data ONTAP in 7-Mode. È possibile utilizzare lo strumento di transizione 7-Mode per migrare i dati e le configurazioni memorizzati in un sistema che esegue Data ONTAP in 7-Mode a un sistema ONTAP.

## **Limitazioni relative alla funzione di importazione**

Comprendere le limitazioni prima di importare i backup archiviati da SnapManager per Microsoft SQL Server a SnapCenter consente di completare l'importazione con successo. Questi backup devono essere stati archiviati con la tecnologia SnapVault.

- Non è possibile gestire cloni creati utilizzando SnapManager per Microsoft SQL Server in SnapCenter. È necessario gestire i cloni in SnapManager per Microsoft SQL Server.
- Non è possibile importare i backup dall'interfaccia grafica utente (GUI) di SnapCenter.
- Non è possibile importare database da una macchina virtuale con un disco VMDK.

## **Importare i backup archiviati**

È possibile importare solo i backup archiviati utilizzando la tecnologia SnapVault da SnapManager per Microsoft SQL Server a SnapCenter dall'interfaccia della riga di comando.

## **Cosa ti serve**

- Entrambi i plug-in SnapCenter per Microsoft SQL Server e SnapManager per Microsoft SQL Server 7.x devono essere installati sullo stesso host.
- Per il supporto del cluster, è necessario che sia il plug-in che il prodotto 7.x siano stati installati su ciascun nodo del cluster.
- È necessario aggiungere l'host o il cluster a SnapCenter e scoprire le risorse disponibili per il backup sull'host o sul cluster.
- È necessario aver eseguito il backup della cartella SnapInfo di SnapManager per Microsoft SQL Server.

Se l'operazione di importazione non riesce, è possibile recuperare i metadati di backup dalla directory SnapInfo.

**Procedura consigliata:** è consigliabile configurare la cartella di backup del log per il plug-in SnapCenter per Microsoft SQL Server.

Per informazioni sulle attività di installazione e configurazione di SnapCenter, consultare le informazioni di installazione di SnapCenter. Per informazioni sulle attività di installazione e configurazione di SnapManager per Microsoft SQL Server, consultare le informazioni sull'installazione di SnapManager.

Una volta importati i backup archiviati in SnapCenter da SnapManager per Microsoft SQL Server, è possibile eseguire operazioni di ripristino e clonazione su questi backup da SnapCenter. È inoltre possibile continuare a eseguire contemporaneamente operazioni di backup, ripristino e clonazione utilizzando SnapManager per Microsoft SQL Server.

## **Fasi**

1. Per creare manualmente pianificazioni simili a quelle di SnapManager per le pianificazioni di Microsoft SQL

Server in SnapCenter, attenersi alla seguente procedura:

- a. Recuperare le informazioni di pianificazione da SnapManager per Microsoft SQL Server utilizzando Get-SmSchedule cmdlet.
- b. Salvare le informazioni sulla pianificazione.

È possibile utilizzare queste informazioni di pianificazione durante la creazione di policy in SnapCenter.

- c. Disattivare le pianificazioni di SnapManager per Microsoft SQL Server utilizzando Get-SmSchedule -Hostname <hostname> -PluginCode SMSOL -DisableCurrentGenSchedule cmdlet.
- 2. Importare i backup archiviati utilizzando Invoke-SmBackupMigration cmdlet.

Ad esempio, per migrare un host SQL standalone:

Ad esempio, per migrare l'host del cluster: Invoke-SmBackupMigration -Hostname <clustername> `-PluginCode SMSQL

## **Visualizzare i backup importati nel server SnapCenter**

Dopo aver importato i backup archiviati di SnapManager per Microsoft SQL Server, è possibile visualizzarli in SnapCenter dalla pagina topologia.

## **Fasi**

- 1. Nel riquadro di spostamento di sinistra, fare clic su **risorse**, quindi selezionare il plug-in appropriato dall'elenco.
- 2. Creare un gruppo di risorse con tutti i database.
- 3. Selezionare il gruppo di risorse.
- 4. Proteggere il gruppo di risorse.
- 5. Nella pagina topologia, dalla vista Gestisci copie, fare clic su Backup dalle copie del vault.

Vengono visualizzati i dettagli dei backup.

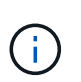

Quando le copie Snapshot archiviate vengono migrate e vengono ripulite dallo storage come parte della conservazione secondaria, le rispettive copie Snapshot primarie create in SnapManager devono essere ripulite manualmente.

# **Installare il plug-in SnapCenter per VMware vSphere**

Se il database viene memorizzato su macchine virtuali (VM) o se si desidera proteggere macchine virtuali e datastore, è necessario implementare il plug-in SnapCenter per l'appliance virtuale VMware vSphere.

Per informazioni sulla distribuzione, vedere ["Panoramica sull'implementazione".](https://docs.netapp.com/us-en/sc-plugin-vmware-vsphere/scpivs44_get_started_overview.html)

## **Implementare il certificato CA**

Per configurare il certificato CA con il plug-in SnapCenter per VMware vSphere, vedere ["Creare o importare un](https://kb.netapp.com/Advice_and_Troubleshooting/Data_Protection_and_Security/SnapCenter/How_to_create_and_or_import_an_SSL_certificate_to_SnapCenter_Plug-in_for_VMware_vSphere_(SCV)) [certificato SSL".](https://kb.netapp.com/Advice_and_Troubleshooting/Data_Protection_and_Security/SnapCenter/How_to_create_and_or_import_an_SSL_certificate_to_SnapCenter_Plug-in_for_VMware_vSphere_(SCV))

# **Configurare il file CRL**

Il plug-in SnapCenter per VMware vSphere cerca i file CRL in una directory preconfigurata. La directory predefinita dei file CRL per il plug-in SnapCenter per VMware vSphere è */opt/netapp/config/crl*.

È possibile inserire più file CRL in questa directory. I certificati in entrata verranno verificati per ciascun CRL.

# **Prepararsi alla protezione dei dati**

## **Prerequisiti per l'utilizzo del plug-in SnapCenter per Microsoft SQL Server**

Prima di iniziare a utilizzare il plug-in per SQL Server, l'amministratore di SnapCenter deve installare e configurare il server SnapCenter ed eseguire le attività dei prerequisiti.

- Installare e configurare il server SnapCenter.
- Accedere a SnapCenter.
- Configurare l'ambiente SnapCenter aggiungendo o assegnando connessioni al sistema di storage e creando credenziali.

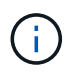

SnapCenter non supporta più SVM con lo stesso nome su cluster diversi. Ogni SVM supportata da SnapCenter deve avere un nome univoco.

- Aggiungere host, installare i plug-in, individuare (aggiornare) le risorse e configurare i plug-in.
- Spostare un database Microsoft SQL Server esistente da un disco locale a un LUN NetApp o viceversa eseguendo Invoke-SmConfigureResources.

Per informazioni sull'esecuzione del cmdlet, consultare ["Guida di riferimento al cmdlet del software](https://library.netapp.com/ecm/ecm_download_file/ECMLP2880726) [SnapCenter"](https://library.netapp.com/ecm/ecm_download_file/ECMLP2880726)

• Se si utilizza il server SnapCenter per proteggere i database SQL che risiedono su LUN o VMDM VMware, è necessario implementare il plug-in SnapCenter per VMware vSphere e registrare il plug-in con SnapCenter. Il plug-in SnapCenter per la documentazione di VMware vSphere contiene ulteriori informazioni.

["Plug-in SnapCenter per la documentazione di VMware vSphere"](https://docs.netapp.com/us-en/sc-plugin-vmware-vsphere/)

- Eseguire il provisioning dello storage sul lato host utilizzando il plug-in SnapCenter per Microsoft Windows.
- Spostare i database esistenti sullo storage NetApp.

Per ulteriori informazioni, vedere importazione di informazioni SnapCenter.

["Importare i backup archiviati da SnapManager per Microsoft SQL Server a SnapCenter"](#page-46-0)

• Impostare le relazioni di SnapMirror e SnapVault, se si desidera eseguire la replica del backup.

Per ulteriori informazioni, vedere le informazioni sull'installazione di SnapCenter.

Per gli utenti di SnapCenter 4.1.1, la documentazione del plug-in SnapCenter per VMware vSphere 4.1.1 contiene informazioni sulla protezione dei database e dei file system virtualizzati. Per gli utenti di SnapCenter 4.2.x, NetApp Data Broker 1.0 e 1.0.1, la documentazione contiene informazioni sulla protezione dei database virtualizzati e dei file system mediante il plug-in SnapCenter per VMware vSphere fornito dall'appliance virtuale

NetApp Data Broker basata su Linux (formato di appliance virtuale aperta). Per gli utenti di SnapCenter 4.3.x, la documentazione relativa al plug-in SnapCenter per VMware vSphere 4.3 contiene informazioni sulla protezione dei database e dei file system virtualizzati mediante il plug-in SnapCenter basato su Linux per l'appliance virtuale VMware vSphere (formato appliance virtuale aperta).

["Plug-in SnapCenter per la documentazione di VMware vSphere"](https://docs.netapp.com/us-en/sc-plugin-vmware-vsphere/)

## **Utilizzo di risorse, gruppi di risorse e policy per la protezione di SQL Server**

Prima di utilizzare SnapCenter, è utile comprendere i concetti di base relativi alle operazioni di backup, clonazione e ripristino che si desidera eseguire. Interagisci con risorse, gruppi di risorse e policy per diverse operazioni.

- In genere, le risorse sono database, istanze di database o gruppi di disponibilità di Microsoft SQL Server di cui si esegue il backup o la clonazione con SnapCenter.
- Un gruppo di risorse SnapCenter è un insieme di risorse su un host o cluster.

Quando si esegue un'operazione su un gruppo di risorse, tale operazione viene eseguita sulle risorse definite nel gruppo di risorse in base alla pianificazione specificata per il gruppo di risorse.

È possibile eseguire il backup su richiesta di una singola risorsa o di un gruppo di risorse. È inoltre possibile eseguire backup pianificati per singole risorse e gruppi di risorse.

• I criteri specificano la frequenza di backup, la conservazione delle copie, la replica, gli script e altre caratteristiche delle operazioni di protezione dei dati.

Quando si crea un gruppo di risorse, si selezionano uno o più criteri per tale gruppo. È inoltre possibile selezionare un criterio quando si esegue un backup su richiesta per una singola risorsa.

Un gruppo di risorse definisce *cosa* si desidera proteggere e quando si desidera proteggerlo in termini di giorno e ora. Pensa a una policy come a definire *come* la vuoi proteggere. Ad esempio, se si esegue il backup di tutti i database o di tutti i file system di un host, è possibile creare un gruppo di risorse che includa tutti i database o tutti i file system dell'host. È quindi possibile associare due criteri al gruppo di risorse: Una policy giornaliera e una policy oraria. Quando si crea il gruppo di risorse e si allegano i criteri, è possibile configurare il gruppo di risorse in modo che esegua un backup completo ogni giorno e un altro programma che esegua i backup del registro ogni ora.

L'immagine seguente illustra la relazione tra risorse, gruppi di risorse e criteri per i database:

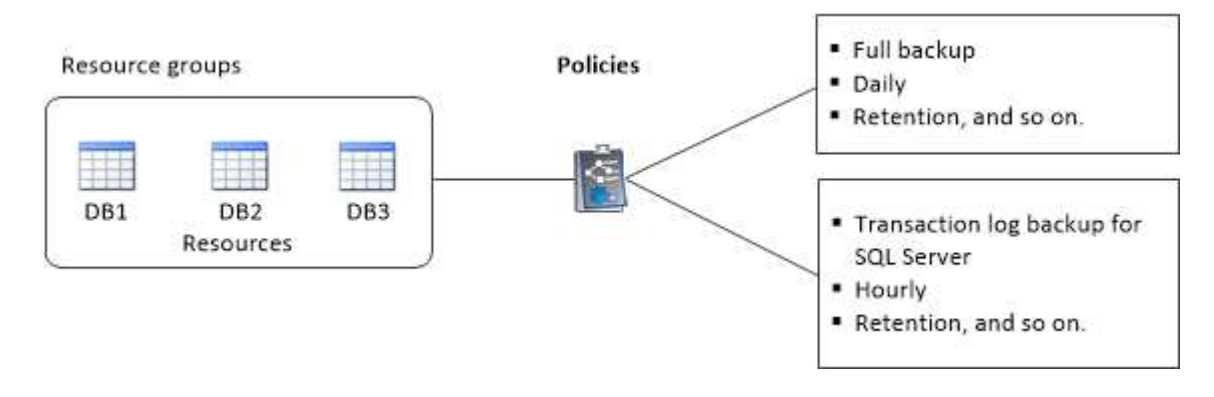

# **Eseguire il backup del database, dell'istanza o del gruppo di disponibilità di SQL Server**

# **Workflow di backup**

Quando si installa il plug-in SnapCenter per Microsoft SQL Server nell'ambiente in uso, è possibile utilizzare SnapCenter per eseguire il backup delle risorse di SQL Server.

È possibile pianificare più backup per l'esecuzione simultanea tra i server.

Le operazioni di backup e ripristino non possono essere eseguite contemporaneamente sulla stessa risorsa.

Il seguente flusso di lavoro mostra la sequenza in cui è necessario eseguire le operazioni di backup:

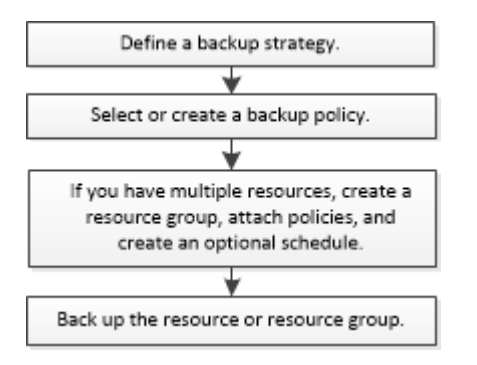

 $\left(\cdot\right)$ 

Le opzioni Backup Now (Backup ora), Restore (Ripristina), Manage Backup (Gestisci backup) e Clone (Clona) nella pagina Resources (risorse) sono disattivate se si seleziona un LUN non NetApp, un database danneggiato o un database da ripristinare.

È inoltre possibile utilizzare i cmdlet PowerShell manualmente o negli script per eseguire operazioni di backup, ripristino, ripristino, verifica e clonazione. Per informazioni dettagliate sui cmdlet di PowerShell, consultare la guida in linea del cmdlet di SnapCenter o la ["Guida di riferimento al cmdlet del software SnapCenter"](https://library.netapp.com/ecm/ecm_download_file/ECMLP2880726)

## **Come SnapCenter esegue il backup dei database**

SnapCenter utilizza la tecnologia di copia Snapshot per eseguire il backup dei database SQL Server che risiedono su LUN o VMDK. SnapCenter crea il backup creando copie Snapshot dei database.

Quando si seleziona un database per un backup completo del database dalla pagina risorse, SnapCenter seleziona automaticamente tutti gli altri database che risiedono nello stesso volume di storage. Se il LUN o VMDK memorizza solo un singolo database, è possibile cancellare o riselezionare il database singolarmente. Se il LUN o il VMDK ospita più database, è necessario cancellare o riselezionare i database come gruppo.

Il backup di tutti i database che risiedono su un singolo volume viene eseguito contemporaneamente utilizzando le copie Snapshot. Se il numero massimo di database di backup simultanei è 35 e se più di 35 database risiedono in un volume di storage, il numero totale di copie Snapshot create equivale al numero di database diviso per 35.

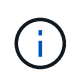

È possibile configurare il numero massimo di database per ciascuna copia Snapshot nel criterio di backup.

Quando SnapCenter crea una copia Snapshot, l'intero volume del sistema di storage viene acquisito nella copia Snapshot. Tuttavia, il backup è valido solo per il server host SQL per il quale è stato creato il backup.

Se i dati provenienti da altri server host SQL risiedono sullo stesso volume, non è possibile ripristinarli dalla copia Snapshot.

## **Ulteriori informazioni**

["Eseguire il backup delle risorse utilizzando i cmdlet PowerShell"](https://docs.netapp.com/it-it/snapcenter-46/protect-scsql/task_back_up_resources_using_powershell_cmdlets_for_sql.html)

["Le operazioni di quiesce o raggruppamento delle risorse non riescono"](https://kb.netapp.com/Advice_and_Troubleshooting/Data_Protection_and_Security/SnapCenter/Quiesce_or_grouping_resources_operations_fail)

## **Determinare se le risorse sono disponibili per il backup**

Le risorse sono i database, le istanze dell'applicazione, i gruppi di disponibilità e i componenti simili gestiti dai plug-in installati. È possibile aggiungere tali risorse ai gruppi di risorse in modo da poter eseguire lavori di protezione dei dati, ma prima occorre identificare le risorse disponibili. La determinazione delle risorse disponibili verifica inoltre che l'installazione del plug-in sia stata completata correttamente.

## **Cosa ti serve**

- È necessario aver già completato attività come l'installazione del server SnapCenter, l'aggiunta di host, la creazione di connessioni al sistema di storage e l'aggiunta di credenziali.
- Per rilevare i database Microsoft SQL, è necessario soddisfare una delle seguenti condizioni.
	- L'utente utilizzato per aggiungere l'host del plug-in al server SnapCenter deve disporre delle autorizzazioni necessarie (sysadmin).
	- Se la suddetta condizione non viene soddisfatta, nel server SnapCenter è necessario configurare l'utente che dispone delle autorizzazioni necessarie (sysadmin). L'utente deve essere configurato a livello di istanza di Microsoft SQL Server e può essere un utente SQL o Windows.
- Per rilevare i database Microsoft SQL in un cluster Windows, è necessario sbloccare la porta TCP/IP FCI (failover Cluster Instance).
- Se i database risiedono su LUN o VMDK VMware RDM, è necessario implementare il plug-in SnapCenter per VMware vSphere e registrare il plug-in con SnapCenter.

Per ulteriori informazioni, vedere ["Implementare il plug-in SnapCenter per VMware vSphere"](https://docs.netapp.com/us-en/sc-plugin-vmware-vsphere/scpivs44_deploy_snapcenter_plug-in_for_vmware_vsphere.html)

• Se l'host viene aggiunto con gMSA e gMSA dispone dei privilegi di accesso e amministratore di sistema, gMSA verrà utilizzato per connettersi all'istanza SQL.

## **A proposito di questa attività**

Non è possibile eseguire il backup dei database se l'opzione **Stato generale** nella pagina Dettagli è impostata su non disponibile per il backup. L'opzione **Stato generale** è impostata su non disponibile per il backup quando si verifica una delle seguenti condizioni:

- I database non si trovano su un LUN NetApp.
- I database non sono in stato normale.

I database non sono in stato normale quando sono offline, ripristinati, in sospeso, sospetti e così via.

• I database non dispongono di privilegi sufficienti.

Ad esempio, se un utente ha solo accesso di visualizzazione al database, i file e le proprietà del database

non possono essere identificati e quindi non può essere eseguito il backup.

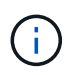

SnapCenter può eseguire il backup solo del database primario se si dispone di una configurazione del gruppo di disponibilità nell'edizione standard di SQL Server.

#### **Fasi**

- 1. Nel riquadro di spostamento di sinistra, fare clic su **risorse**, quindi selezionare il plug-in appropriato dall'elenco.
- 2. Nella pagina risorse, selezionare **Database**, **Instance** o **Availability Group** dall'elenco a discesa **View**.

Fare clic su E selezionare il nome host e l'istanza di SQL Server per filtrare le risorse. Quindi fare clic su per chiudere il riquadro del filtro.

3. Fare clic su **Aggiorna risorse**.

Le risorse appena aggiunte, rinominate o eliminate vengono aggiornate nell'inventario del server SnapCenter.

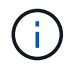

È necessario aggiornare le risorse se i database vengono rinominati al di fuori di SnapCenter.

Le risorse vengono visualizzate insieme a informazioni quali tipo di risorsa, nome host o cluster, gruppi di risorse associati, tipo di backup, criteri e stato generale.

◦ Se il database si trova su uno storage non NetApp, Not available for backup Viene visualizzato nella colonna **Stato generale**.

Non è possibile eseguire operazioni di protezione dei dati su un database su uno storage non NetApp.

- Se il database si trova su uno storage NetApp e non è protetto, Not protected Viene visualizzato nella colonna **Stato generale**.
- Se il database si trova su un sistema storage NetApp e viene protetto, viene visualizzata l'interfaccia utente Backup not run Nella colonna **Stato generale**.
- Se il database si trova su un sistema storage NetApp e viene protetto e se il backup viene attivato per il database, viene visualizzata l'interfaccia utente Backup succeeded Nella colonna **Stato generale**.

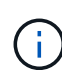

Se è stata attivata un'autenticazione SQL durante la configurazione delle credenziali, l'istanza o il database rilevato viene visualizzato con un'icona a forma di lucchetto rosso. Se viene visualizzata l'icona del lucchetto, è necessario specificare le credenziali dell'istanza o del database per aggiungere correttamente l'istanza o il database a un gruppo di risorse.

Dopo che l'amministratore di SnapCenter ha assegnato le risorse a un utente RBAC, l'utente RBAC deve effettuare l'accesso e fare clic su **Aggiorna risorse** per visualizzare l'ultimo **Stato complessivo** delle risorse.

## **Migrazione delle risorse al sistema storage NetApp**

Dopo aver eseguito il provisioning del sistema storage NetApp utilizzando il plug-in SnapCenter per Microsoft Windows, è possibile migrare le risorse al sistema storage NetApp o da un LUN NetApp a un altro LUN NetApp utilizzando l'interfaccia grafica

utente (GUI) SnapCenter o i cmdlet PowerShell.

## **Cosa ti serve**

- È necessario aggiungere sistemi storage al server SnapCenter.
- È necessario aggiornare (rilevare) le risorse di SQL Server.

La maggior parte dei campi presenti in queste pagine della procedura guidata sono esplicativi. Le seguenti informazioni descrivono alcuni dei campi per i quali potrebbe essere necessaria una guida.

- 1. Nel riquadro di spostamento di sinistra, fare clic su **risorse**, quindi selezionare il plug-in appropriato dall'elenco.
- 2. Nella pagina Resources (risorse), selezionare **Database** o **Instance** dall'elenco a discesa **View** (Visualizza).
- 3. Selezionare il database o l'istanza dall'elenco e fare clic su **Migra**.
- 4. Nella pagina risorse, eseguire le seguenti operazioni:

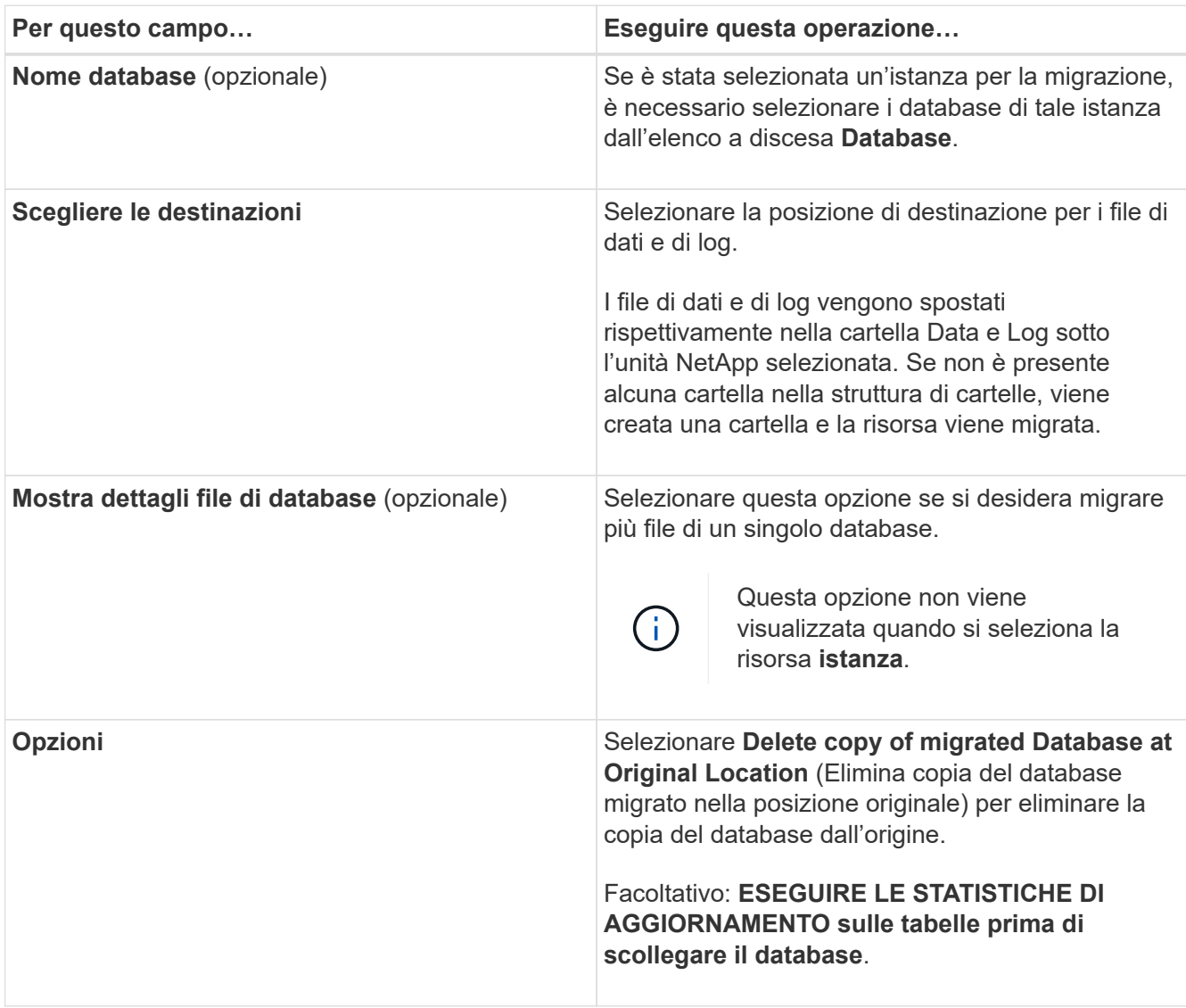

5. Nella pagina di verifica, eseguire le seguenti operazioni:

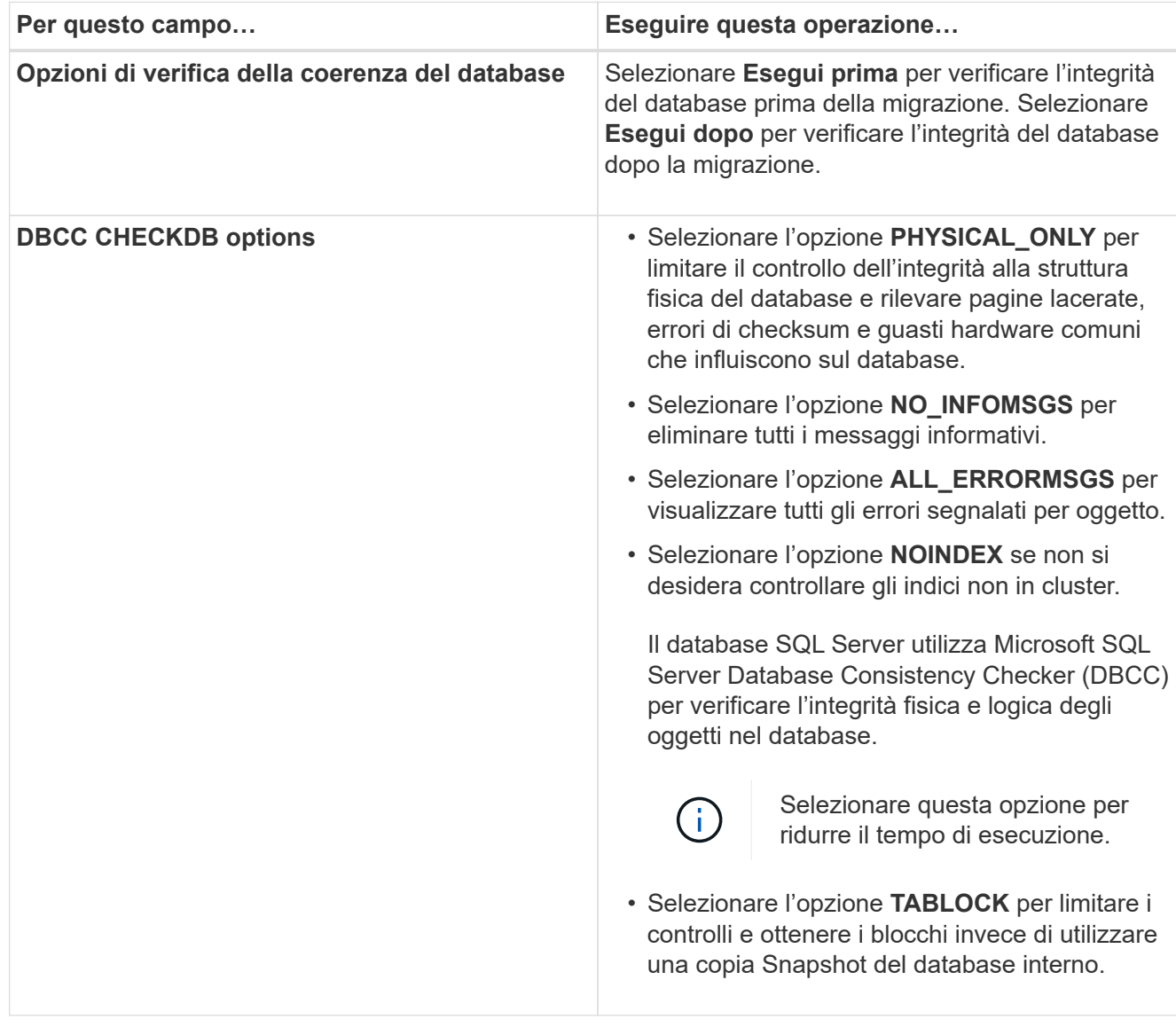

6. Esaminare il riepilogo, quindi fare clic su **fine**.

## <span id="page-55-0"></span>**Creare criteri di backup per i database di SQL Server**

È possibile creare un criterio di backup per la risorsa o il gruppo di risorse prima di utilizzare SnapCenter per eseguire il backup delle risorse di SQL Server oppure creare un criterio di backup al momento della creazione di un gruppo di risorse o del backup di una singola risorsa.

## **Cosa ti serve**

- Devi aver definito la tua strategia di protezione dei dati.
- Devi essere preparato per la protezione dei dati completando attività come l'installazione di SnapCenter, l'aggiunta di host, l'identificazione delle risorse e la creazione di connessioni al sistema di storage.
- È necessario aver configurato la directory del registro host per il backup del registro.
- È necessario aggiornare (rilevare) le risorse di SQL Server.

• Se si stanno replicando le copie Snapshot in un mirror o vault, l'amministratore di SnapCenter deve aver assegnato all'utente le macchine virtuali di storage (SVM) per i volumi di origine e di destinazione.

Per informazioni sulle modalità di assegnazione delle risorse agli utenti da parte degli amministratori, consultare le informazioni di installazione di SnapCenter.

• Se si desidera eseguire gli script PowerShell in prescripts e postscripts, impostare il valore del parametro usePowershellProcessforScripts su true nel file web.config.

Il valore predefinito è false

## **A proposito di questa attività**

Un criterio di backup è un insieme di regole che regolano la gestione e la conservazione dei backup e la frequenza con cui viene eseguito il backup delle risorse o del gruppo di risorse. Inoltre, è possibile specificare le impostazioni di replica e script. La specifica delle opzioni in un criterio consente di risparmiare tempo quando si desidera riutilizzare il criterio per un altro gruppo di risorse.

La maggior parte dei campi presenti in queste pagine della procedura guidata sono esplicativi. Le seguenti informazioni descrivono alcuni dei campi per i quali potrebbe essere necessaria una guida.

- 1. Nel riquadro di spostamento di sinistra, fare clic su **Impostazioni**.
- 2. Nella pagina Impostazioni, fare clic su **Criteri**.
- 3. Fare clic su **nuovo**.
- 4. Nella pagina Name (Nome), immettere il nome e la descrizione della policy.
- 5. Nella pagina Backup Type (tipo di backup), attenersi alla seguente procedura:
	- a. Scegliere il tipo di backup:

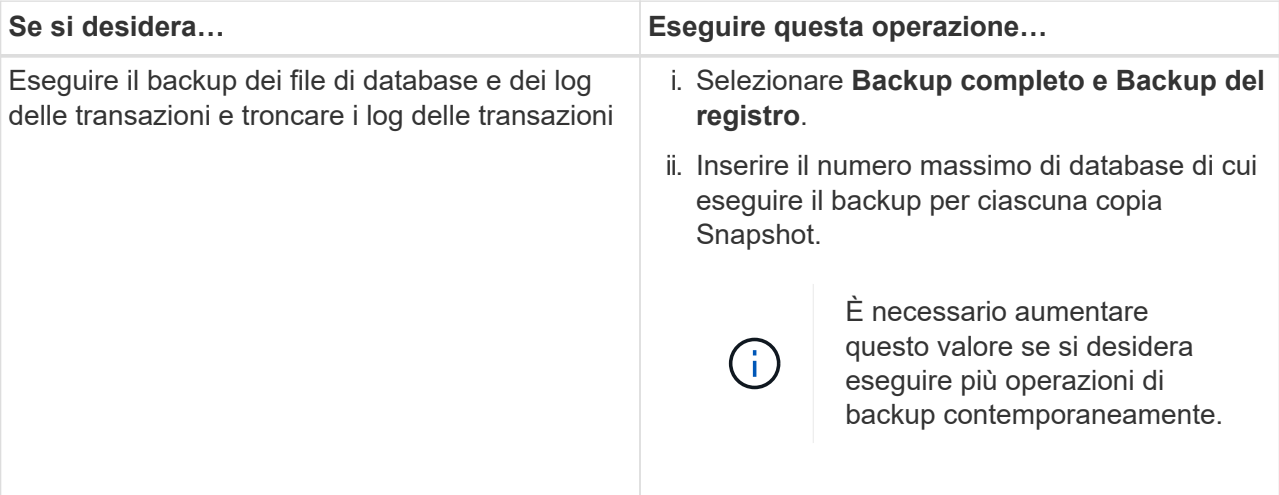

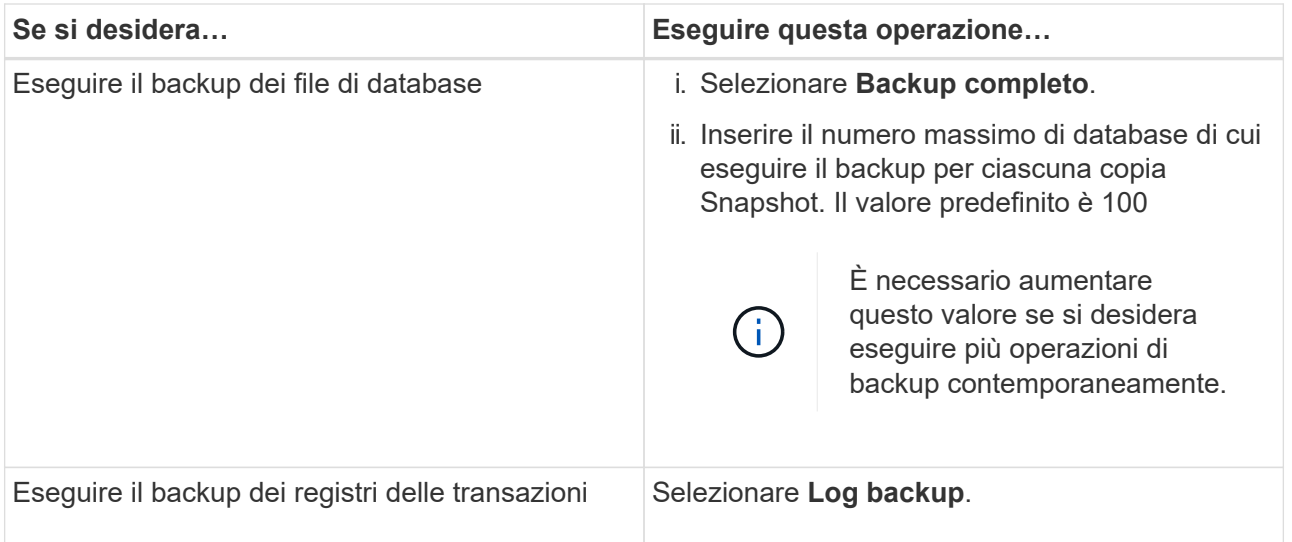

b. Se si esegue il backup delle risorse utilizzando un'altra applicazione di backup, selezionare **Copia solo backup**.

Mantenendo intatti i log delle transazioni, qualsiasi applicazione di backup può ripristinare i database. In genere, l'utente non deve utilizzare l'opzione copia solo in altre circostanze.

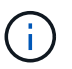

Microsoft SQL non supporta l'opzione **Copia solo backup** insieme all'opzione **Backup completo e Backup del registro** per lo storage secondario.

c. Nella sezione Availability Group Settings (Impostazioni gruppo di disponibilità), eseguire le seguenti operazioni:

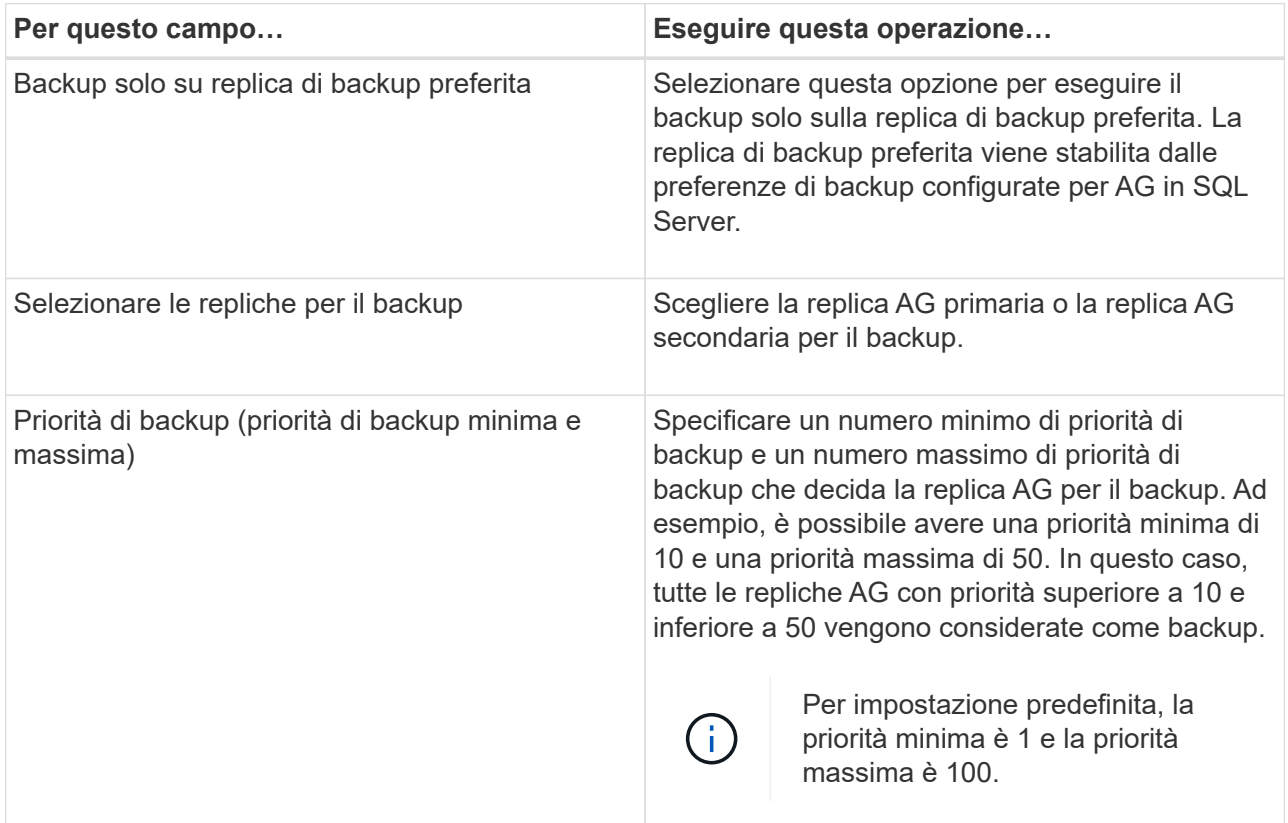

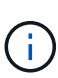

Nelle configurazioni del cluster, i backup vengono conservati in ciascun nodo del cluster in base alle impostazioni di conservazione impostate nel criterio. Se il nodo proprietario di AG cambia, i backup vengono eseguiti in base alle impostazioni di conservazione e i backup del nodo proprietario precedente vengono conservati. La conservazione per AG è applicabile solo a livello di nodo.

d. Se si desidera pianificare il backup che si desidera creare con questo criterio, specificare il tipo di pianificazione selezionando **on demand**, **Hourly**, **Daily**, **Weekly** o **Monthly**.

È possibile selezionare un tipo di pianificazione per un criterio.

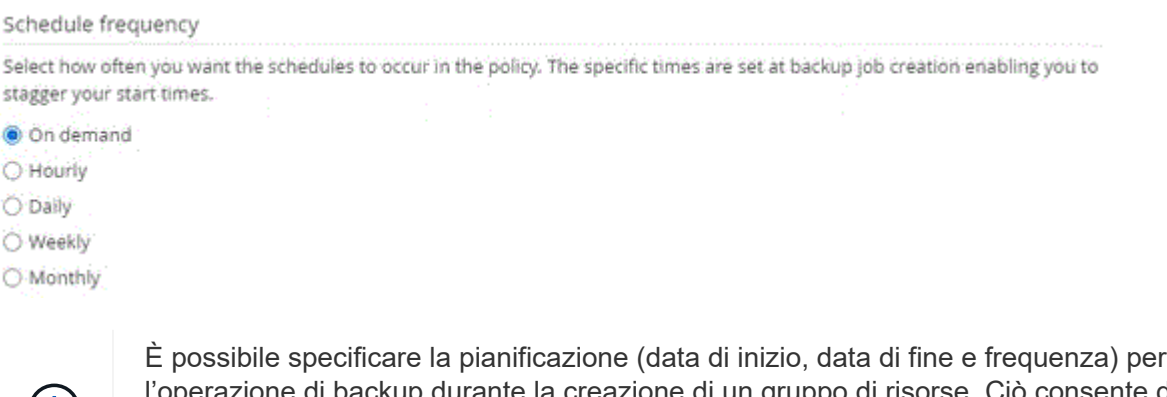

zione di backup durante la creazione di un gruppo di risorse. Ciò consente di creare gruppi di risorse che condividono la stessa policy e frequenza di backup, ma consente di assegnare diverse pianificazioni di backup a ciascun criterio.

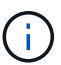

 $(i)$ 

Se sono previste le 2:00, la programmazione non verrà attivata durante l'ora legale (DST).

- 6. Nella pagina di conservazione, a seconda del tipo di backup selezionato nella pagina del tipo di backup, eseguire una o più delle seguenti operazioni:
	- a. Nella sezione Impostazioni di conservazione per l'operazione di ripristino aggiornata al minuto, eseguire una delle seguenti operazioni:

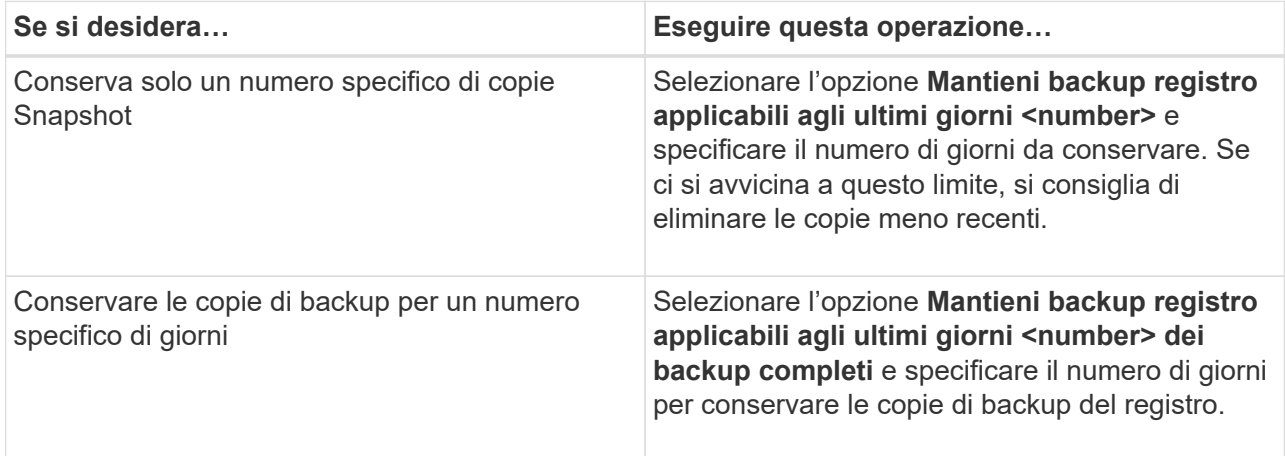

b. Nella sezione **Impostazioni di conservazione backup completo** per le impostazioni di conservazione su richiesta, eseguire le seguenti operazioni:

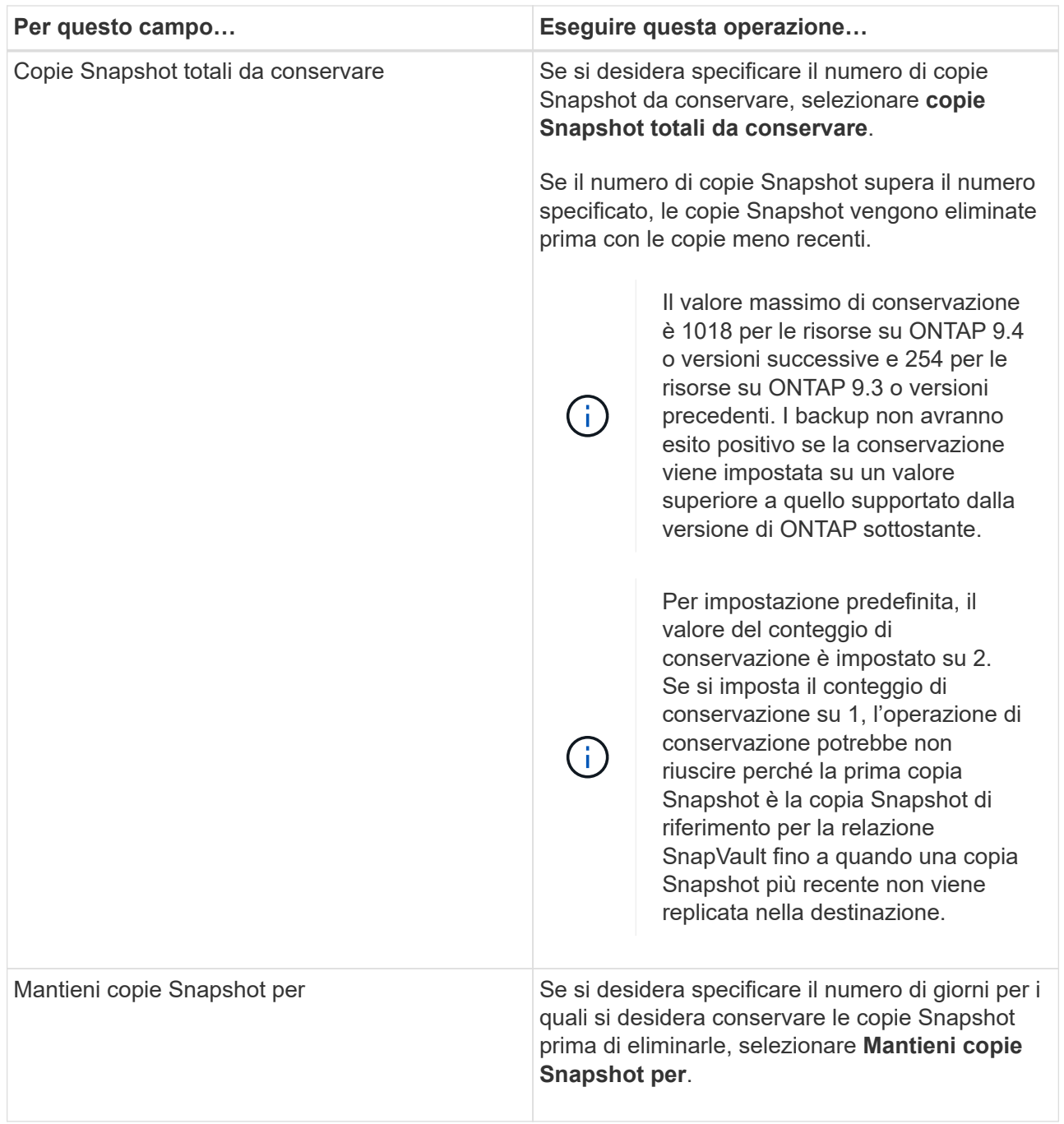

c. Nella sezione **Impostazioni di conservazione backup completo** per le impostazioni di conservazione oraria, giornaliera, settimanale e mensile, specificare le impostazioni di conservazione per il tipo di pianificazione selezionato nella pagina tipo di backup.

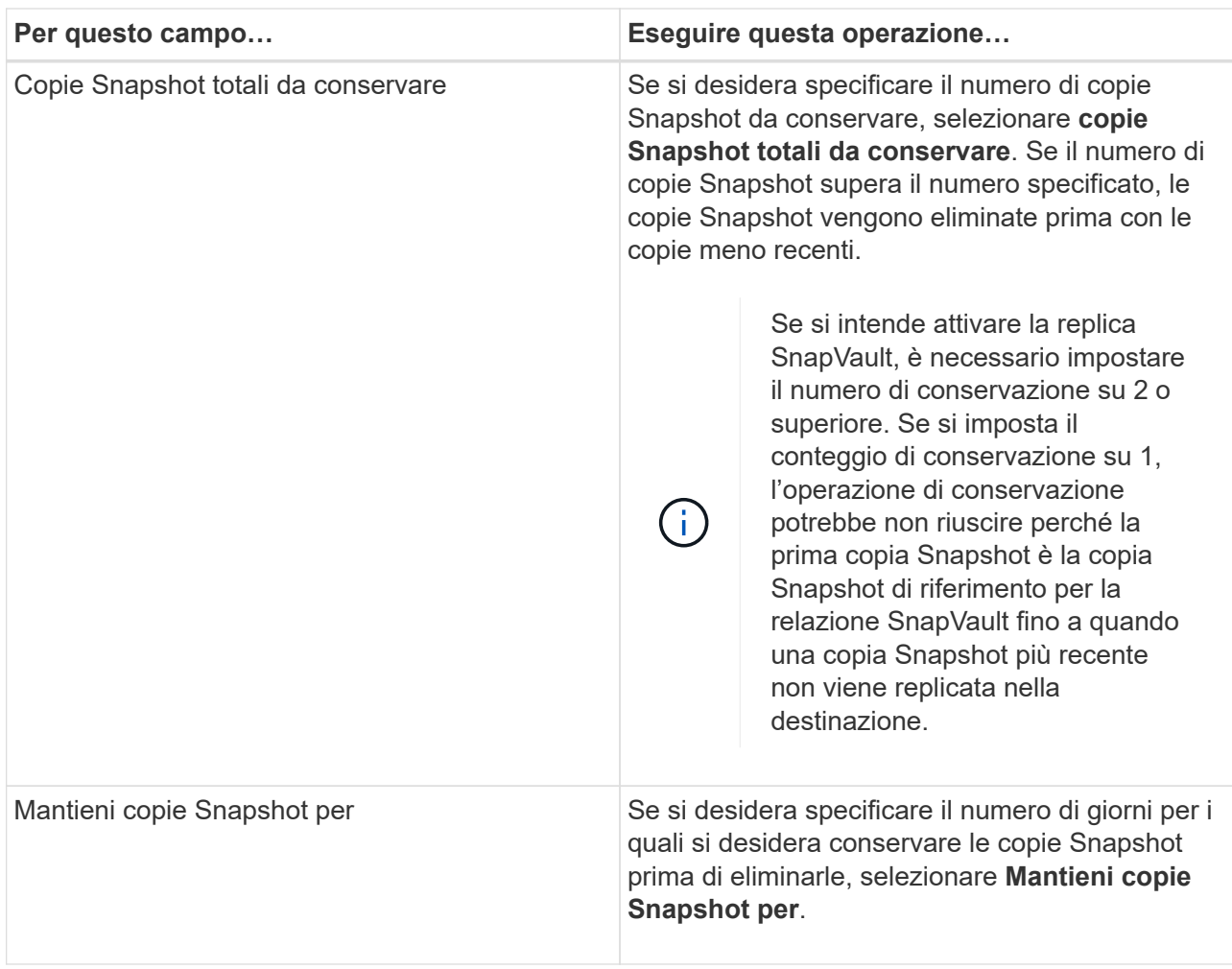

La conservazione delle copie Snapshot del registro è impostata su 7 giorni per impostazione predefinita. Utilizzare il cmdlet Set-SmPolicy per modificare la conservazione delle copie Snapshot del registro.

Questo esempio imposta la conservazione delle copie Snapshot del registro su 2:

```
Set-SmPolicy -PolicyName 'newpol' -PolicyType 'Backup' -PluginPolicyType
'SCSQL' -sqlbackuptype 'FullBackupAndLogBackup' -RetentionSettings
@{BackupType='DATA';ScheduleType='Hourly';RetentionCount=2},@{BackupType
='LOG_SNAPSHOT';ScheduleType='None';RetentionCount=2},@{BackupType='LOG'
;ScheduleType='Hourly';RetentionCount=2} -scheduletype 'Hourly'
```
- + ["SnapCenter conserva le copie Snapshot del database"](https://kb.netapp.com/Advice_and_Troubleshooting/Data_Protection_and_Security/SnapCenter/SnapCenter_retains_Snapshot_copies_of_the_database)
- 7. Nella pagina Replication (Replica), specificare la replica nel sistema di storage secondario:

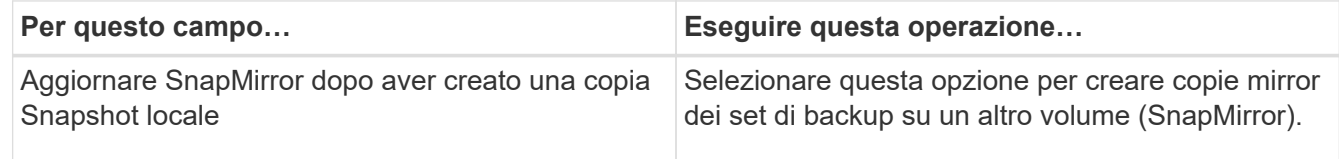

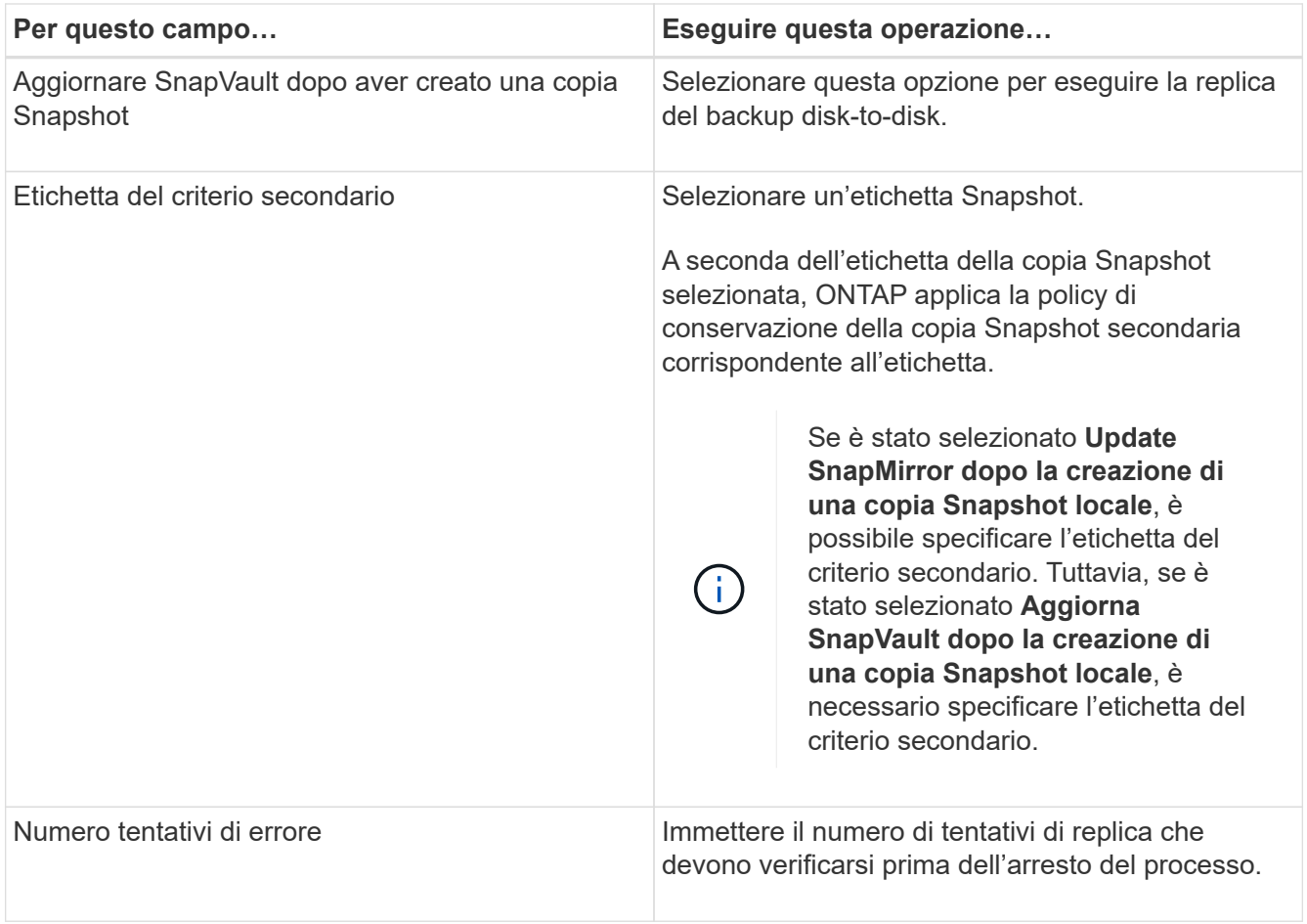

8. Nella pagina script, immettere il percorso e gli argomenti del prespt o del postscript che devono essere eseguiti rispettivamente prima o dopo l'operazione di backup.

Ad esempio, è possibile eseguire uno script per aggiornare i trap SNMP, automatizzare gli avvisi e inviare i registri.

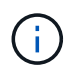

È necessario configurare il criterio di conservazione di SnapMirror in ONTAP in modo che lo storage secondario non raggiunga il limite massimo di copie Snapshot.

- 9. Nella pagina verifica, attenersi alla seguente procedura:
	- a. Nella sezione Esegui verifica per le seguenti pianificazioni di backup, selezionare la frequenza di pianificazione.
	- b. Nella sezione Opzioni di verifica della coerenza del database, eseguire le seguenti operazioni:

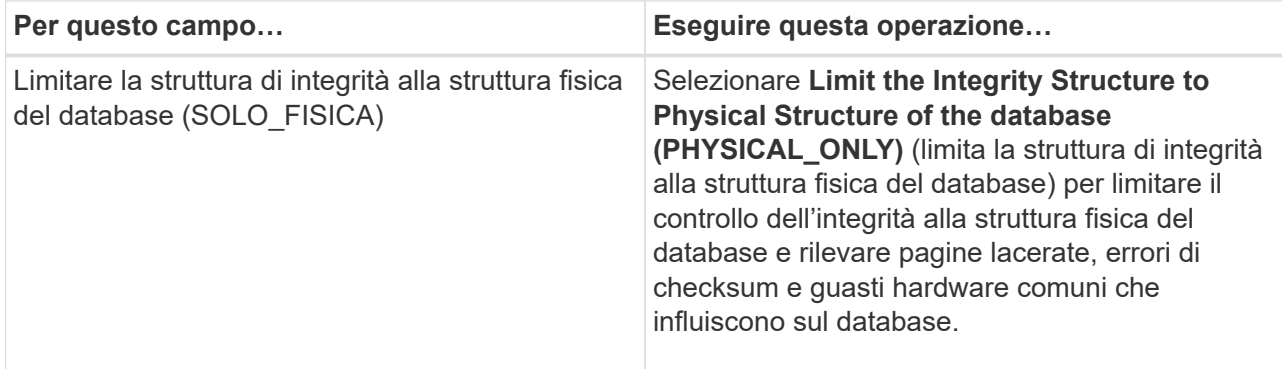

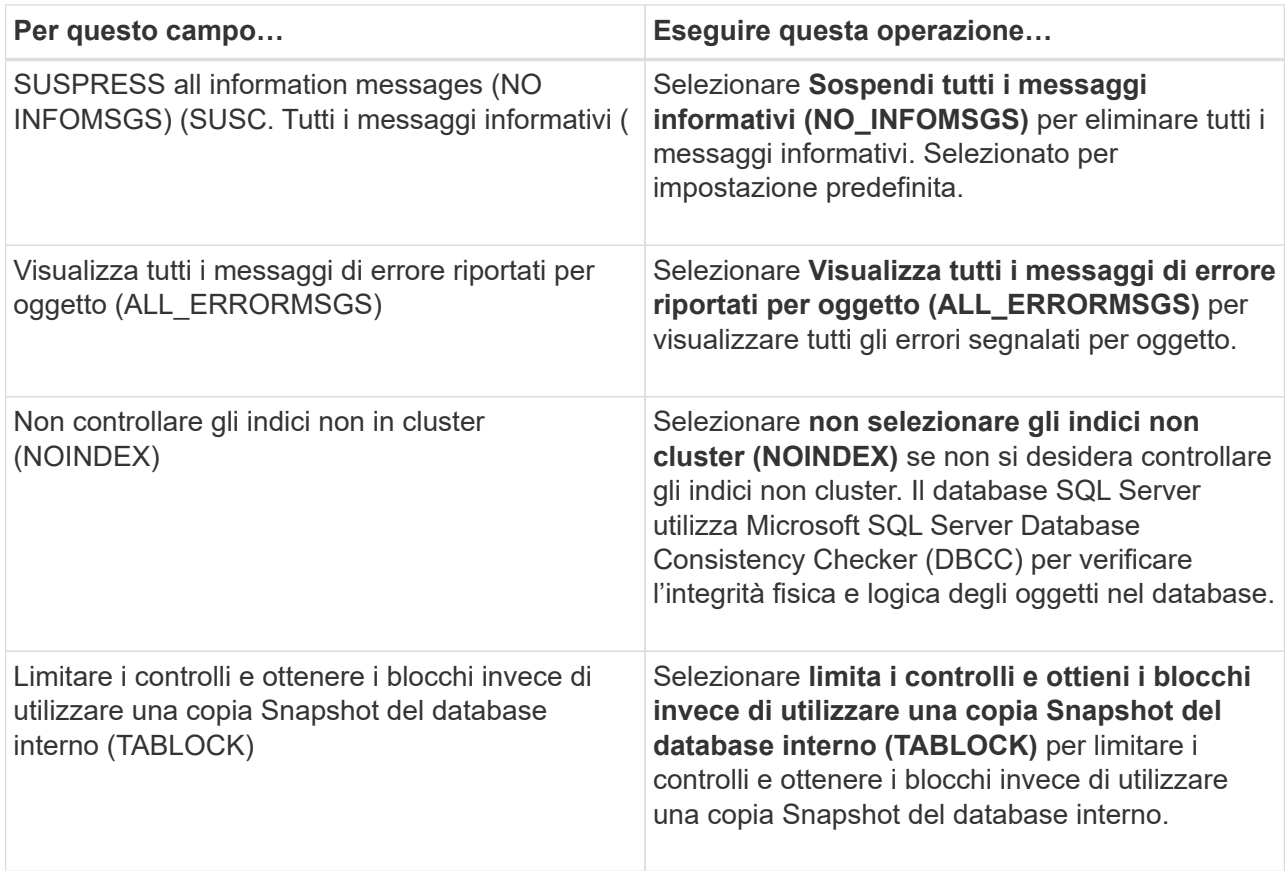

- c. Nella sezione **Log Backup**, selezionare **Verify log backup upon completed** (verifica backup registro al completamento) per verificare il backup del registro al completamento.
- d. Nella sezione **Verification script settings** (Impostazioni script di verifica), immettere il percorso e gli argomenti del prescrittt o del postscript che devono essere eseguiti rispettivamente prima o dopo l'operazione di verifica.
- 10. Esaminare il riepilogo, quindi fare clic su **fine**.

## <span id="page-62-0"></span>**Creare gruppi di risorse e allegare criteri per SQL Server**

Un gruppo di risorse è un container al quale si aggiungono risorse che si desidera eseguire insieme per il backup e la protezione. Un gruppo di risorse consente di eseguire contemporaneamente il backup di tutti i dati associati a una determinata applicazione. Per qualsiasi lavoro di protezione dei dati è necessario un gruppo di risorse. È inoltre necessario associare uno o più criteri al gruppo di risorse per definire il tipo di lavoro di protezione dei dati che si desidera eseguire.

È possibile proteggere le risorse singolarmente senza creare un nuovo gruppo di risorse. È possibile eseguire backup sulla risorsa protetta.

- 1. Nel riquadro di spostamento di sinistra, fare clic su **risorse**, quindi selezionare il plug-in appropriato dall'elenco.
- 2. Nella pagina Resources (risorse), selezionare **Database** dall'elenco **View** (Visualizza).

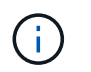

Se di recente è stata aggiunta una risorsa a SnapCenter, fare clic su **Aggiorna risorse** per visualizzare la risorsa appena aggiunta.

- 3. Fare clic su **New Resource Group** (nuovo gruppo di risorse).
- 4. Nella pagina Name (Nome), eseguire le seguenti operazioni:

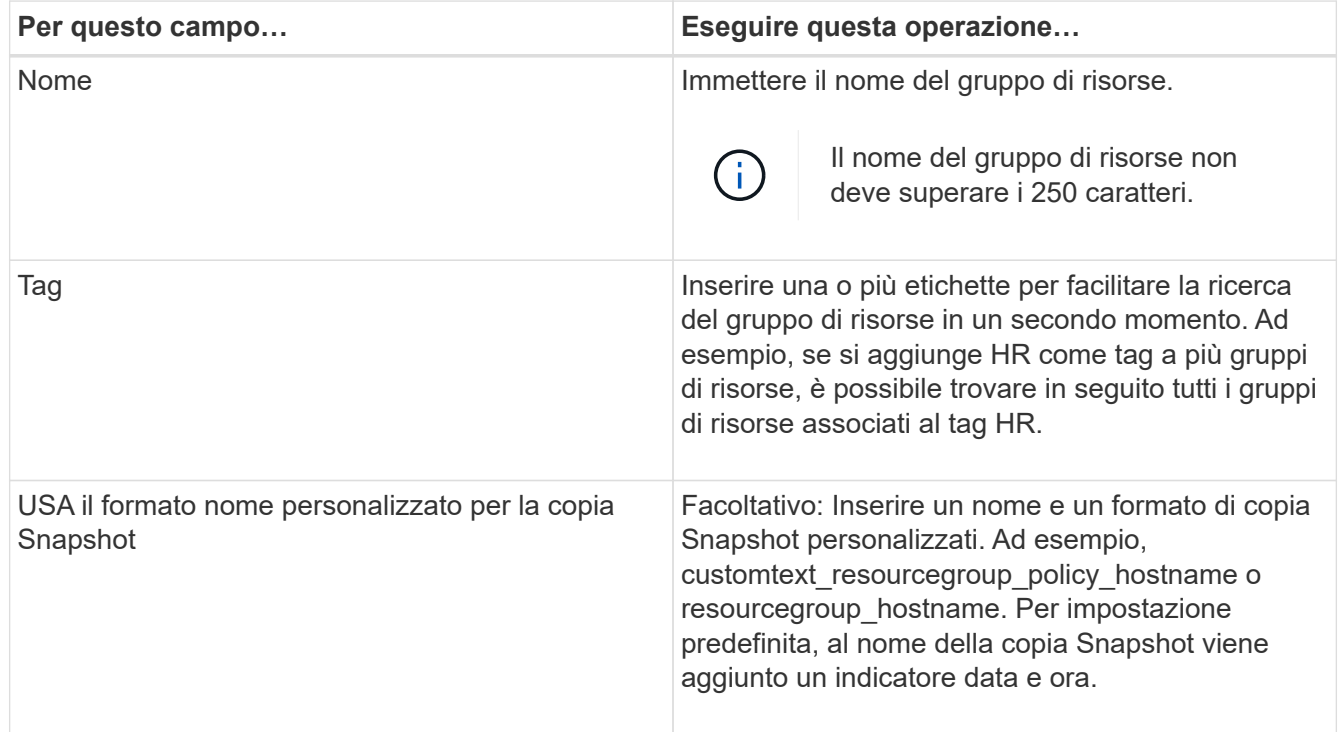

- 5. Nella pagina risorse, attenersi alla seguente procedura:
	- a. Selezionare il nome host, il tipo di risorsa e l'istanza di SQL Server dagli elenchi a discesa per filtrare l'elenco delle risorse.

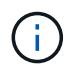

Le risorse aggiunte di recente vengono visualizzate nell'elenco delle risorse disponibili solo dopo l'aggiornamento dell'elenco delle risorse.

- b. Per spostare le risorse dalla sezione **risorse disponibili** alla sezione risorse selezionate, eseguire una delle seguenti operazioni:
	- Selezionare **selezione automatica di tutte le risorse sullo stesso volume di storage** per spostare tutte le risorse dello stesso volume nella sezione risorse selezionate.
	- Selezionare le risorse dalla sezione **risorse disponibili**, quindi fare clic sulla freccia destra per spostarle nella sezione **risorse selezionate**.
- 6. Nella pagina Criteri, attenersi alla seguente procedura:
	- a. Selezionare uno o più criteri dall'elenco a discesa.

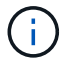

Puoi anche creare una policy facendo clic su  $\vert$  +  $\vert$ .

Nella sezione Configure schedules for selected policies (Configura pianificazioni per policy selezionate), vengono elencati i criteri selezionati.

b. Nella sezione Configure schedules for selected policy (Configura pianificazioni per policy selezionate),

fare clic su  $\vert$ <sup>+</sup> Nella colonna Configure Schedules (Configura pianificazioni) per il criterio per il quale si desidera configurare la pianificazione.

c. Nella finestra di dialogo Add schedules for policy *policy\_name*, configurare la pianificazione specificando la data di inizio, la data di scadenza e la frequenza, quindi fare clic su **OK**.

È necessario eseguire questa operazione per ciascuna frequenza elencata nella policy. Le pianificazioni configurate sono elencate nella colonna Applied Schedules (Pianificazioni applicate) nella sezione **Configure schedules for selected policy** (Configura pianificazioni per policy selezionate).

d. Selezionare lo scheduler di Microsoft SQL Server.

È inoltre necessario selezionare un'istanza di scheduler da associare al criterio di scheduling.

Se non si seleziona Microsoft SQL Server Scheduler, l'impostazione predefinita è Microsoft Windows Scheduler.

Le pianificazioni di backup di terze parti non sono supportate quando si sovrappongono alle pianificazioni di backup di SnapCenter. Non modificare le pianificazioni e rinominare il processo di backup creato in Windows Scheduler o nell'agente SQL Server.

- 7. Nella pagina verifica, attenersi alla seguente procedura:
	- a. Selezionare il server di verifica dall'elenco a discesa **Server di verifica**.

L'elenco include tutti gli SQL Server aggiunti in SnapCenter. È possibile selezionare più server di verifica (host locale o host remoto).

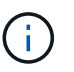

La versione del server di verifica deve corrispondere alla versione e all'edizione del server SQL che ospita il database primario.

- a. Fare clic su **Load Locator** (carica locatori) per caricare i volumi SnapMirror e SnapVault per eseguire la verifica sullo storage secondario.
- b. Selezionare il criterio per il quale si desidera configurare la pianificazione di verifica, quindi fare clic su  $+$ .
- c. Nella finestra di dialogo Add Verification Schedules policy\_name, eseguire le seguenti operazioni:

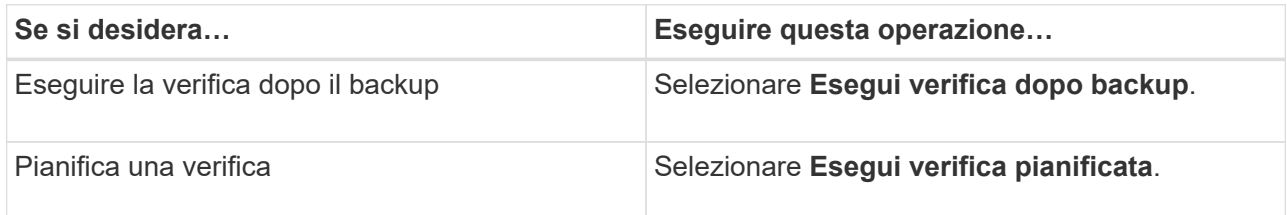

d. Fare clic su **OK**.

Le pianificazioni configurate sono elencate nella colonna Applied Schedules (Pianificazioni applicate).

- È possibile rivedere e modificare facendo clic su  $\vert$  oppure eliminare facendo clic su  $\vert$ .
	-
- 8. Nella pagina notifica, dall'elenco a discesa **Email preference** (Preferenze email), selezionare gli scenari in

cui si desidera inviare i messaggi e-mail.

È inoltre necessario specificare gli indirizzi e-mail del mittente e del destinatario e l'oggetto dell'e-mail. Se si desidera allegare il report dell'operazione eseguita sul gruppo di risorse, selezionare **Allega report**.

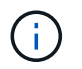

Per la notifica via email, è necessario aver specificato i dettagli del server SMTP utilizzando il comando GUI o PowerShell Set-SmtpServer.

9. Esaminare il riepilogo, quindi fare clic su **fine**.

#### **Ulteriori informazioni**

["Creare criteri di backup per i database di SQL Server"](#page-55-0)

## **Requisiti per il backup delle risorse SQL**

Prima di eseguire il backup di una risorsa SQL, è necessario assicurarsi che siano soddisfatti diversi requisiti.

- È necessario eseguire la migrazione di una risorsa da un sistema di storage non NetApp a un sistema di storage NetApp.
- È necessario aver creato una policy di backup.
- Se si desidera eseguire il backup di una risorsa che ha una relazione SnapMirror con uno storage secondario, il ruolo ONTAP assegnato all'utente dello storage deve includere il privilegio "snapmirror all". Tuttavia, se si utilizza il ruolo "vsadmin", il privilegio "snapmirror all" non è richiesto.
- L'operazione di backup avviata da un utente Active Directory (ad) non riesce se la credenziale dell'istanza SQL non è assegnata all'utente o al gruppo ad. È necessario assegnare la credenziale dell'istanza SQL all'utente o al gruppo ad dalla pagina **Impostazioni** > **accesso utente**.
- È necessario aver creato un gruppo di risorse con un criterio allegato.
- Se un gruppo di risorse dispone di più database provenienti da host diversi, l'operazione di backup su alcuni host potrebbe essere attivata in ritardo a causa di problemi di rete. È necessario configurare il valore di FMaxRetryForUninitializedHosts in web.config utilizzando il cmdlet Set-SmConfigSettings PS.

## **Eseguire il backup delle risorse SQL**

Se una risorsa non fa ancora parte di un gruppo di risorse, è possibile eseguire il backup della risorsa dalla pagina risorse.

## **A proposito di questa attività**

- Per l'autenticazione delle credenziali Windows, è necessario impostare le credenziali prima di installare i plug-in.
- Per l'autenticazione dell'istanza di SQL Server, è necessario aggiungere la credenziale dopo l'installazione dei plug-in.
- Per l'autenticazione gMSA, è necessario configurare gMSA durante la registrazione dell'host con SnapCenter nella pagina **Aggiungi host** o **Modifica host** per abilitare e utilizzare gMSA.
- Se l'host viene aggiunto con gMSA e gMSA dispone dei privilegi di accesso e amministratore di sistema, gMSA verrà utilizzato per connettersi all'istanza SQL.

## **Fasi**

- 1. Nel riquadro di spostamento di sinistra, fare clic su **risorse**, quindi selezionare il plug-in appropriato dall'elenco.
- 2. Nella pagina risorse, selezionare **Database**, **Instance** o **Availability Group** dall'elenco a discesa **View**.
	- a. Selezionare il database, l'istanza o il gruppo di disponibilità di cui si desidera eseguire il backup.

Quando si esegue un backup di un'istanza, le informazioni sullo stato dell'ultimo backup o sull'indicatore data e ora di tale istanza non saranno disponibili nella pagina delle risorse.

Nella vista della topologia, non è possibile distinguere se lo stato del backup, la data e l'ora o il backup sono per un'istanza o un database.

3. Nella pagina risorse, selezionare la casella di controllo **formato nome personalizzato per copia Snapshot**, quindi immettere un formato nome personalizzato da utilizzare per il nome della copia Snapshot.

Ad esempio, customtext policy hostname o resource hostname. Per impostazione predefinita, al nome della copia Snapshot viene aggiunto un indicatore data e ora.

- 4. Nella pagina Criteri, eseguire le seguenti operazioni:
	- a. Nella sezione Criteri, selezionare uno o più criteri dall'elenco a discesa.

È possibile creare una policy facendo clic su  $\lfloor \frac{+}{2} \rfloor$  per avviare la procedura guidata delle policy.

Nella sezione **Configure schedules for selected policy** (Configura pianificazioni per policy selezionate), vengono elencati i criteri selezionati.

- b. Fare clic su  $\mathbf{I}^+$  Nella colonna Configure Schedules (Configura pianificazioni) per il criterio per il quale si desidera configurare una pianificazione.
- c. Nel campo **Aggiungi pianificazioni per policy** policy\_name Configurare la pianificazione, quindi fare clic su **OK**.

Qui policy name è il nome del criterio selezionato.

Le pianificazioni configurate sono elencate nella colonna **Pianificazioni applicate**.

- a. Selezionare **Use Microsoft SQL Server Scheduler**, quindi selezionare l'istanza di scheduler dall'elenco a discesa **Scheduler Instance** associata al criterio di scheduling.
- 5. Nella pagina verifica, attenersi alla seguente procedura:
	- a. Selezionare il server di verifica dall'elenco a discesa **Server di verifica**.

È possibile selezionare più server di verifica (host locale o host remoto).

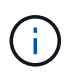

La versione del server di verifica deve essere uguale o superiore alla versione dell'edizione del server SQL che ospita il database primario.

a. Selezionare **Load secondary locators to verify backups on secondary** (carica locatori secondari) per verificare i backup sul sistema di storage secondario.

- b. Selezionare il criterio per il quale si desidera configurare la pianificazione di verifica, quindi fare clic su  $+$   $\vert$
- c. Nella finestra di dialogo Add Verification Schedules *policy\_name*, eseguire le seguenti operazioni:

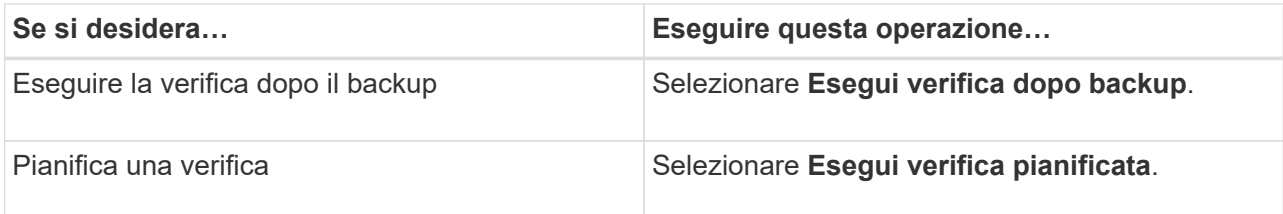

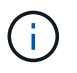

Se il server di verifica non dispone di una connessione storage, l'operazione di verifica non riesce e viene visualizzato il messaggio di errore: Impossibile montare il disco.

d. Fare clic su **OK**.

Le pianificazioni configurate sono elencate nella colonna Applied Schedules (Pianificazioni applicate).

6. Nella pagina notifica, dall'elenco a discesa **Email preference** (Preferenze email), selezionare gli scenari in cui si desidera inviare i messaggi e-mail.

È inoltre necessario specificare gli indirizzi e-mail del mittente e del destinatario e l'oggetto dell'e-mail. Se si desidera allegare il report dell'operazione eseguita sul gruppo di risorse, selezionare **Allega report**.

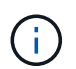

Per la notifica via email, è necessario aver specificato i dettagli del server SMTP utilizzando il comando GUI o PowerShell Set-SmtpServer.

7. Esaminare il riepilogo, quindi fare clic su **fine**.

Viene visualizzata la pagina della topologia del database.

- 8. Fare clic su **Esegui backup ora**.
- 9. Nella pagina Backup, attenersi alla seguente procedura:
	- a. Se sono stati applicati più criteri alla risorsa, selezionare il criterio da utilizzare per il backup dall'elenco a discesa **Policy**.

Se il criterio selezionato per il backup on-demand è associato a una pianificazione di backup, i backup on-demand verranno conservati in base alle impostazioni di conservazione specificate per il tipo di pianificazione.

- b. Selezionare **verify after backup** (verifica dopo il backup) per verificare il backup.
- c. Fare clic su **Backup**.

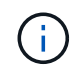

Non rinominare il processo di backup creato in Windows Scheduler o nell'agente SQL Server.

Se il criterio selezionato per il backup on-demand è associato a una pianificazione di backup, i backup on-demand verranno conservati in base alle impostazioni di conservazione specificate per il tipo di pianificazione.

Viene creato un gruppo di risorse implicito. È possibile visualizzare questa opzione selezionando il rispettivo utente o gruppo dalla pagina User Access (accesso utente). Il tipo di gruppo di risorse implicito è "Resource".

10. Monitorare l'avanzamento dell'operazione facendo clic su **Monitor** > **Jobs**.

## **Al termine**

• Nelle configurazioni MetroCluster, SnapCenter potrebbe non essere in grado di rilevare una relazione di protezione dopo un failover.

["Impossibile rilevare la relazione SnapMirror o SnapVault dopo il failover di MetroCluster"](https://kb.netapp.com/Advice_and_Troubleshooting/Data_Protection_and_Security/SnapCenter/Unable_to_detect_SnapMirror_or_SnapVault_relationship_after_MetroCluster_failover)

• Se si esegue il backup dei dati delle applicazioni su VMDK e la dimensione dell'heap Java per il plug-in SnapCenter per VMware vSphere non è sufficiente, il backup potrebbe non riuscire. Per aumentare la dimensione dell'heap Java, individuare il file script /opt/netapp/init\_scripts/scvservice. In questo script, il do\_start method Avvia il servizio plug-in VMware di SnapCenter. Aggiornare il comando ai seguenti valori: Java -jar -Xmx8192M -Xms4096M.

## **Ulteriori informazioni**

["Creare criteri di backup per i database di SQL Server"](#page-55-0)

["Eseguire il backup delle risorse utilizzando i cmdlet PowerShell"](https://docs.netapp.com/it-it/snapcenter-46/protect-scsql/task_back_up_resources_using_powershell_cmdlets_for_sql.html)

["Le operazioni di backup non riescono con un errore di connessione MySQL a causa del ritardo nel](https://kb.netapp.com/Advice_and_Troubleshooting/Data_Protection_and_Security/SnapCenter/Clone_operation_might_fail_or_take_longer_time_to_complete_with_default_TCP_TIMEOUT_value) [TCP\\_TIMEOUT"](https://kb.netapp.com/Advice_and_Troubleshooting/Data_Protection_and_Security/SnapCenter/Clone_operation_might_fail_or_take_longer_time_to_complete_with_default_TCP_TIMEOUT_value)

["Il backup non riesce e viene visualizzato un errore dello scheduler di Windows"](https://kb.netapp.com/Advice_and_Troubleshooting/Data_Protection_and_Security/SnapCenter/Backup_fails_with_Windows_scheduler_error)

["Le operazioni di quiesce o raggruppamento delle risorse non riescono"](https://kb.netapp.com/Advice_and_Troubleshooting/Data_Protection_and_Security/SnapCenter/Quiesce_or_grouping_resources_operations_fail)

## **Eseguire il backup dei gruppi di risorse di SQL Server**

È possibile eseguire il backup di un gruppo di risorse su richiesta dalla pagina risorse. Se un gruppo di risorse dispone di un criterio associato e di una pianificazione configurata, i backup vengono eseguiti automaticamente in base alla pianificazione.

## **Fasi**

- 1. Nel riquadro di spostamento di sinistra, fare clic su **risorse**, quindi selezionare il plug-in appropriato dall'elenco.
- 2. Nella pagina Resources (risorse), selezionare **Resource Group** (Gruppo di risorse) dall'elenco **View** (Visualizza).

È possibile cercare il gruppo di risorse inserendo il nome del gruppo di risorse nella casella di ricerca oppure facendo clic su , quindi selezionare il tag. Quindi fare clic su per chiudere il riquadro del filtro.

- 3. Nella pagina gruppi di risorse, selezionare il gruppo di risorse di cui si desidera eseguire il backup, quindi fare clic su **Esegui backup ora**.
- 4. Nella pagina Backup, attenersi alla seguente procedura:
	- a. Se sono stati associati più criteri al gruppo di risorse, selezionare il criterio da utilizzare per il backup dall'elenco a discesa **Policy**.

Se il criterio selezionato per il backup on-demand è associato a una pianificazione di backup, i backup on-demand verranno conservati in base alle impostazioni di conservazione specificate per il tipo di pianificazione.

b. Dopo il backup, selezionare **verify** (verifica) per verificare il backup on-demand.

L'opzione **verify** del criterio si applica solo ai processi pianificati.

- c. Fare clic su **Backup**.
- 5. Monitorare l'avanzamento dell'operazione facendo clic su **Monitor** > **Jobs**.

#### **Ulteriori informazioni**

["Creare criteri di backup per i database di SQL Server"](#page-55-0)

["Creare gruppi di risorse e allegare criteri per SQL Server"](#page-62-0)

["Eseguire il backup delle risorse utilizzando i cmdlet PowerShell"](https://docs.netapp.com/it-it/snapcenter-46/protect-scsql/task_back_up_resources_using_powershell_cmdlets_for_sql.html)

["Le operazioni di backup non riescono con un errore di connessione MySQL a causa del ritardo nel](https://kb.netapp.com/Advice_and_Troubleshooting/Data_Protection_and_Security/SnapCenter/Clone_operation_might_fail_or_take_longer_time_to_complete_with_default_TCP_TIMEOUT_value) [TCP\\_TIMEOUT"](https://kb.netapp.com/Advice_and_Troubleshooting/Data_Protection_and_Security/SnapCenter/Clone_operation_might_fail_or_take_longer_time_to_complete_with_default_TCP_TIMEOUT_value)

["Il backup non riesce e viene visualizzato un errore dello scheduler di Windows"](https://kb.netapp.com/Advice_and_Troubleshooting/Data_Protection_and_Security/SnapCenter/Backup_fails_with_Windows_scheduler_error)

## **Monitorare le operazioni di backup**

#### **Monitorare le operazioni di backup delle risorse SQL nella pagina processi SnapCenter**

È possibile monitorare l'avanzamento di diverse operazioni di backup utilizzando la pagina SnapCenterJobs. Potrebbe essere necessario controllare i progressi per determinare quando sono stati completati o se si è verificato un problema.

#### **A proposito di questa attività**

Nella pagina lavori vengono visualizzate le seguenti icone che indicano lo stato corrispondente delle operazioni:

- <sup>O</sup> In corso
- Completato correttamente
- **x** Non riuscito
	- Completato con avvisi o impossibile avviarlo a causa di avvisi
- **D** In coda
- **Ø** Annullato

#### **Fasi**

•

•

- 1. Nel riquadro di spostamento di sinistra, fare clic su **Monitor**.
- 2. Nella pagina Monitor, fare clic su **Jobs**.
- 3. Nella pagina lavori, attenersi alla seguente procedura:
- a. Fare clic su **filtrare l'elenco in modo che vengano elencate solo le operazioni di backup.**
- b. Specificare le date di inizio e di fine.
- c. Dall'elenco a discesa **tipo**, selezionare **Backup**.
- d. Dal menu a discesa **Status** (Stato), selezionare lo stato del backup.
- e. Fare clic su **Apply** (Applica) per visualizzare le operazioni completate correttamente.
- 4. Selezionare un processo di backup, quindi fare clic su **Dettagli** per visualizzare i dettagli del processo.

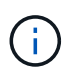

Sebbene venga visualizzato lo stato del processo di backup , facendo clic sui dettagli del lavoro, è possibile che alcune delle attività secondarie dell'operazione di backup siano ancora in corso o contrassegnate da segnali di avviso.

5. Nella pagina Job Details (Dettagli processo), fare clic su **View logs** (Visualizza registri).

Il pulsante **View logs** (Visualizza registri) visualizza i registri dettagliati per l'operazione selezionata.

#### **Monitorare le operazioni di protezione dei dati sulle risorse SQL nel riquadro attività**

Il riquadro Activity (attività) visualizza le cinque operazioni più recenti eseguite. Il riquadro Activity (attività) visualizza anche il momento in cui l'operazione è stata avviata e lo stato dell'operazione.

Il riquadro Activity (attività) visualizza informazioni relative alle operazioni di backup, ripristino, clonazione e backup pianificati. Se si utilizza il plug-in per SQL Server o il plug-in per Exchange Server, nel riquadro attività vengono visualizzate anche le informazioni relative all'operazione di riseeding.

#### **Fasi**

- 1. Nel riquadro di spostamento di sinistra, fare clic su **risorse**, quindi selezionare il plug-in appropriato dall'elenco.
- 2. Fare clic su A Nel riquadro Activity (attività) per visualizzare le cinque operazioni più recenti.

Quando si fa clic su una delle operazioni, i dettagli dell'operazione vengono elencati nella pagina Dettagli lavoro.

## **Creare una connessione al sistema storage e una credenziale utilizzando i cmdlet PowerShell**

È necessario creare una connessione SVM (Storage Virtual Machine) e una credenziale prima di utilizzare i cmdlet PowerShell per eseguire operazioni di protezione dei dati.

## **Cosa ti serve**

- L'ambiente PowerShell dovrebbe essere stato preparato per l'esecuzione dei cmdlet PowerShell.
- Per creare le connessioni storage, è necessario disporre delle autorizzazioni necessarie nel ruolo Infrastructure Admin.
- Assicurarsi che le installazioni dei plug-in non siano in corso.

Le installazioni dei plug-in host non devono essere in corso durante l'aggiunta di una connessione al sistema di storage perché la cache host potrebbe non essere aggiornata e lo stato dei database potrebbe essere visualizzato nella GUI di SnapCenter come "non disponibile per il backup" o "non su storage

NetApp".

• I nomi dei sistemi di storage devono essere univoci.

SnapCenter non supporta più sistemi storage con lo stesso nome su cluster diversi. Ogni sistema storage supportato da SnapCenter deve avere un nome univoco e un indirizzo IP LIF di gestione univoco.

#### **Fasi**

1. Avviare una sessione di connessione PowerShell utilizzando il cmdlet Open-SmConnection.

Questo esempio apre una sessione PowerShell:

```
PS C:\> Open-SmConnection
```
2. Creare una nuova connessione al sistema di storage utilizzando il cmdlet Add-SmStorageConnection.

Questo esempio crea una nuova connessione al sistema di storage:

```
PS C:\> Add-SmStorageConnection -Storage test_vs1 -Protocol Https
-Timeout 60
```
3. Creare una nuova credenziale utilizzando il cmdlet Add-SmCredential.

In questo esempio viene creata una nuova credenziale denominata FinanceAdmin con credenziali Windows:

```
PS C:> Add-SmCredential -Name FinanceAdmin -AuthMode Windows
-Credential sddev\administrator
```
Le informazioni relative ai parametri che possono essere utilizzati con il cmdlet e le relative descrizioni possono essere ottenute eseguendo *Get-Help command\_name*. In alternativa, fare riferimento alla ["Guida di](https://library.netapp.com/ecm/ecm_download_file/ECMLP2880726) [riferimento al cmdlet del software SnapCenter".](https://library.netapp.com/ecm/ecm_download_file/ECMLP2880726)

## **Eseguire il backup delle risorse utilizzando i cmdlet PowerShell**

È possibile utilizzare i cmdlet PowerShell per eseguire il backup dei database SQL Server o dei file system Windows. Il backup di un database o di un file system di SQL Server include la connessione con il server SnapCenter, il rilevamento delle istanze o dei file system di SQL Server, l'aggiunta di un criterio, la creazione di un gruppo di risorse di backup, il backup e la verifica del backup.

## **Cosa ti serve**

- È necessario aver preparato l'ambiente PowerShell per eseguire i cmdlet PowerShell.
- È necessario aver aggiunto la connessione al sistema di storage e creato una credenziale.
- È necessario aggiungere host e rilevare risorse.
1. Avviare una sessione di connessione con il server SnapCenter per un utente specifico utilizzando il cmdlet Open-SmConnection.

Open-smconnection -SMSbaseurl https://snapctr.demo.netapp.com:8146

Viene visualizzato il prompt di nome utente e password.

2. Creare un criterio di backup utilizzando il cmdlet Add-SmPolicy.

In questo esempio viene creata una nuova policy di backup con un tipo di backup completo SQL:

```
PS C:\> Add-SmPolicy -PolicyName TESTPolicy
-PluginPolicyType SCSQL -PolicyType Backup
-SqlBackupType FullBackup -Verbose
```
Questo esempio crea una nuova policy di backup con un tipo di backup del file system Windows di CrashConsistent:

```
PS C:\> Add-SmPolicy -PolicyName FileSystemBackupPolicy
-PluginPolicyType SCW -PolicyType Backup
-ScwBackupType CrashConsistent -Verbose
```
3. Individuare le risorse host utilizzando il cmdlet Get-SmResources.

In questo esempio vengono illustrate le risorse per il plug-in Microsoft SQL sull'host specificato:

```
C:\PS>PS C:\> Get-SmResources -HostName vise-f6.sddev.mycompany.com
-PluginCode SCSQL
```
In questo esempio vengono illustrate le risorse per i file system Windows sull'host specificato:

```
C:\PS>PS C:\> Get-SmResources -HostName vise2-f6.sddev.mycompany.com
-PluginCode SCW
```
4. Aggiungere un nuovo gruppo di risorse a SnapCenter utilizzando il cmdlet Add-SmResourceGroup.

Questo esempio crea un nuovo gruppo di risorse di backup del database SQL con i criteri e le risorse specificati:

```
PS C:\> Add-SmResourceGroup -ResourceGroupName AccountingResource
-Resources @{"Host"="visef6.org.com";
"Type"="SQL Database";"Names"="vise-f6\PayrollDatabase"}
-Policies "BackupPolicy"
```
Questo esempio crea un nuovo gruppo di risorse di backup del file system Windows con i criteri e le risorse specificati:

```
PS C:\> Add-SmResourceGroup -ResourceGroupName EngineeringResource
-PluginCode SCW -Resources @{"Host"="WIN-VOK20IKID5I";
"Type"="Windows Filesystem";"Names"="E:\"}
-Policies "EngineeringBackupPolicy"
```
5. Avviare un nuovo processo di backup utilizzando il cmdlet New-SmBackup.

```
PS C:> New-SmBackup -ResourceGroupName PayrollDataset -Policy
FinancePolicy
```
6. Visualizzare lo stato del processo di backup utilizzando il cmdlet Get-SmBackupReport.

Questo esempio visualizza un report di riepilogo di tutti i lavori eseguiti alla data specificata:

PS C:\> Get-SmJobSummaryReport -Date '1/27/2016'

Le informazioni relative ai parametri che possono essere utilizzati con il cmdlet e le relative descrizioni possono essere ottenute eseguendo *Get-Help command\_name*. In alternativa, fare riferimento alla ["Guida di](https://library.netapp.com/ecm/ecm_download_file/ECMLP2880726) [riferimento al cmdlet del software SnapCenter".](https://library.netapp.com/ecm/ecm_download_file/ECMLP2880726)

## **Annullare il plug-in SnapCenter per le operazioni di backup di Microsoft SQL Server**

È possibile annullare le operazioni di backup in esecuzione, in coda o che non rispondono. Quando si annulla un'operazione di backup, il server SnapCenter interrompe l'operazione e rimuove tutte le copie Snapshot dallo storage se il backup creato non è registrato con il server SnapCenter. Se il backup è già registrato con il server SnapCenter, non verrà eseguito il rollback della copia Snapshot già creata anche dopo l'attivazione dell'annullamento.

#### **Cosa ti serve**

- Per annullare le operazioni di ripristino, è necessario accedere come amministratore SnapCenter o come proprietario del processo.
- È possibile annullare solo il log o le operazioni di backup complete in coda o in esecuzione.

• Non è possibile annullare l'operazione dopo l'avvio della verifica.

Se si annulla l'operazione prima della verifica, l'operazione viene annullata e l'operazione di verifica non viene eseguita.

- È possibile annullare un'operazione di backup dalla pagina Monitor o dal riquadro attività.
- Oltre a utilizzare l'interfaccia grafica di SnapCenter, è possibile utilizzare i cmdlet PowerShell per annullare le operazioni.
- Il pulsante **Annulla lavoro** è disattivato per le operazioni che non possono essere annullate.
- Se si seleziona **tutti i membri di questo ruolo possono visualizzare e operare su altri oggetti membri** nella pagina utenti/gruppi durante la creazione di un ruolo, è possibile annullare le operazioni di backup in coda degli altri membri durante l'utilizzo di tale ruolo.

### **Passo**

Eseguire una delle seguenti operazioni:

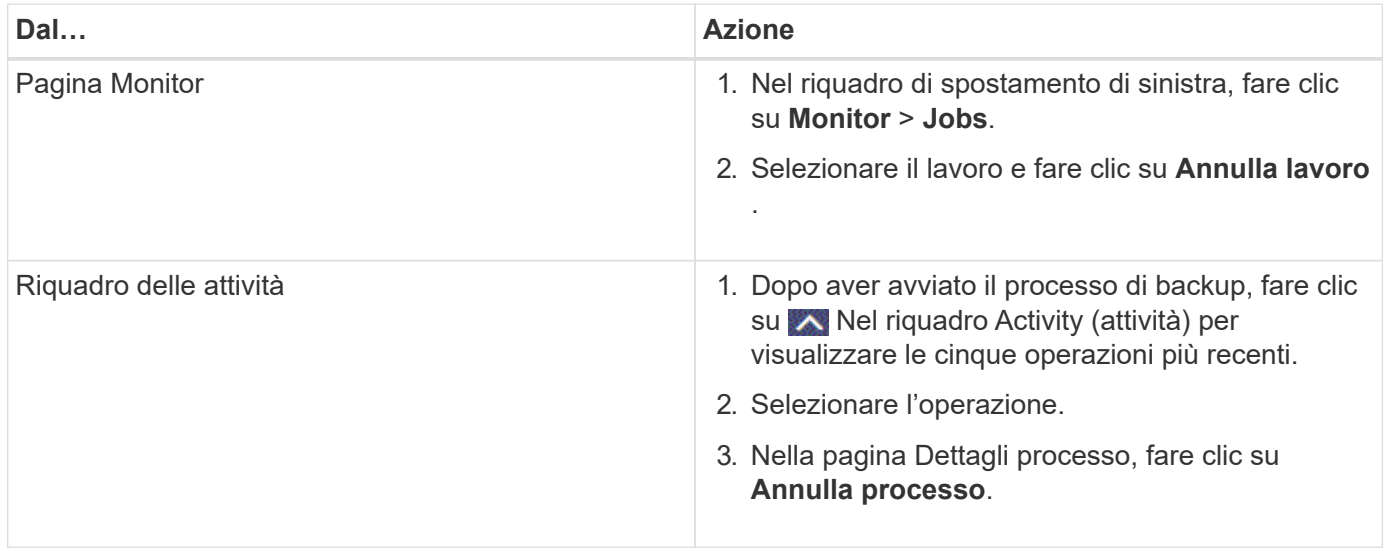

#### **Risultato**

L'operazione viene annullata e la risorsa viene riportata allo stato precedente. Se l'operazione annullata non risponde nello stato di annullamento o esecuzione, eseguire Cancel-SmJob -JobID <int> -Force cmdlet per interrompere forzatamente l'operazione di backup.

# **Visualizzare i backup e i cloni di SQL Server nella pagina topologia**

Quando si prepara il backup o la clonazione di una risorsa, potrebbe essere utile visualizzare una rappresentazione grafica di tutti i backup e cloni sullo storage primario e secondario.

## **A proposito di questa attività**

Nella pagina topologia, è possibile visualizzare tutti i backup e i cloni disponibili per la risorsa o il gruppo di risorse selezionato. È possibile visualizzare i dettagli di tali backup e cloni e selezionarli per eseguire le operazioni di protezione dei dati.

È possibile esaminare le seguenti icone nella vista **Gestisci copie** per determinare se i backup e i cloni sono

disponibili sullo storage primario o secondario (copie Mirror o copie Vault).

visualizza il numero di backup e cloni disponibili sullo storage primario.

•

•

•

 Visualizza il numero di backup e cloni mirrorati sullo storage secondario utilizzando la tecnologia SnapMirror.

 Visualizza il numero di backup e cloni replicati sullo storage secondario utilizzando la tecnologia SnapVault.

◦ Il numero di backup visualizzati include i backup eliminati dallo storage secondario.

Ad esempio, se sono stati creati 6 backup utilizzando un criterio per conservare solo 4 backup, il numero di backup visualizzato è 6.

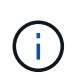

I cloni di un backup di un mirror flessibile della versione su un volume di tipo mirror-vault vengono visualizzati nella vista della topologia, ma il numero di backup mirror nella vista della topologia non include il backup flessibile della versione.

### **Fasi**

- 1. Nel riquadro di spostamento di sinistra, fare clic su **risorse**, quindi selezionare il plug-in appropriato dall'elenco.
- 2. Nella pagina risorse, selezionare la risorsa o il gruppo di risorse dall'elenco a discesa **Visualizza**.
- 3. Selezionare la risorsa dalla vista dei dettagli della risorsa o dalla vista dei dettagli del gruppo di risorse.

Se la risorsa selezionata è un database clonato, proteggere il database clonato, l'origine del clone viene visualizzata nella pagina topologia. Fare clic su **Dettagli** per visualizzare il backup utilizzato per la clonazione.

Se la risorsa è protetta, viene visualizzata la pagina topologia della risorsa selezionata.

4. Consulta la scheda Summary per visualizzare un riepilogo del numero di backup e cloni disponibili sullo storage primario e secondario.

La sezione **Summary Card** mostra il numero totale di backup e cloni.

Facendo clic sul pulsante **Refresh** viene avviata una query dello storage per visualizzare un conteggio accurato.

5. Nella vista **Gestisci copie**, fare clic su **backup** o **cloni** dallo storage primario o secondario per visualizzare i dettagli di un backup o clone.

I dettagli dei backup e dei cloni vengono visualizzati in formato tabella.

6. Selezionare il backup dalla tabella, quindi fare clic sulle icone di protezione dei dati per eseguire operazioni di ripristino, clonazione, ridenominazione ed eliminazione.

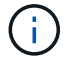

Non è possibile rinominare o eliminare i backup presenti nello storage secondario.

- 7. Selezionare un clone dalla tabella e fare clic su **Clone Split**.
- 8. Se si desidera eliminare un clone, selezionarlo dalla tabella, quindi fare clic su  $\frac{1}{m}$ .

## **Rimuovere i backup utilizzando i cmdlet PowerShell**

È possibile utilizzare il cmdlet Remove-SmBackup per eliminare i backup se non sono più necessari per altre operazioni di protezione dei dati.

È necessario aver preparato l'ambiente PowerShell per eseguire i cmdlet PowerShell.

Le informazioni relative ai parametri che possono essere utilizzati con il cmdlet e le relative descrizioni possono essere ottenute eseguendo *Get-Help command\_name*. In alternativa, fare riferimento alla ["Guida di](https://library.netapp.com/ecm/ecm_download_file/ECMLP2880726) [riferimento al cmdlet del software SnapCenter".](https://library.netapp.com/ecm/ecm_download_file/ECMLP2880726)

#### **Fasi**

1. Avviare una sessione di connessione con il server SnapCenter per un utente specifico utilizzando il cmdlet Open-SmConnection.

Open-SmConnection -SMSbaseurl https:\\snapctr.demo.netapp.com:8146/

2. Eliminare uno o più backup utilizzando il cmdlet Remove-SmBackup.

Questo esempio elimina due backup utilizzando i relativi ID di backup:

```
Remove-SmBackup -BackupIds 3,4
Remove-SmBackup
Are you sure want to remove the backup(s).
[Y] Yes [A] Yes to All [N] No [L] No to All [S] Suspend [?] Help
(default is "Y"):
```
## **Ripulire il numero di backup secondari utilizzando i cmdlet PowerShell**

È possibile utilizzare il cmdlet Remove-SmBackup per eliminare il numero di backup per i backup secondari che non dispongono di copie Snapshot. È possibile utilizzare questo cmdlet quando le copie Snapshot totali visualizzate nella topologia Gestione copie non corrispondono all'impostazione di conservazione delle copie Snapshot dello storage secondario.

È necessario aver preparato l'ambiente PowerShell per eseguire i cmdlet PowerShell.

Le informazioni relative ai parametri che possono essere utilizzati con il cmdlet e le relative descrizioni possono essere ottenute eseguendo *Get-Help command\_name*. In alternativa, fare riferimento alla ["Guida di](https://library.netapp.com/ecm/ecm_download_file/ECMLP2880726) [riferimento al cmdlet del software SnapCenter".](https://library.netapp.com/ecm/ecm_download_file/ECMLP2880726)

**Fasi**

1. Avviare una sessione di connessione con il server SnapCenter per un utente specifico utilizzando il cmdlet Open-SmConnection.

Open-SmConnection -SMSbaseurl https:\\snapctr.demo.netapp.com:8146/

2. Eliminare il numero di backup secondari utilizzando il parametro -CleanupSecondaryBackups.

Questo esempio elimina il numero di backup per i backup secondari senza copie Snapshot:

```
Remove-SmBackup -CleanupSecondaryBackups
Remove-SmBackup
Are you sure want to remove the backup(s).
[Y] Yes [A] Yes to All [N] No [L] No to All [S] Suspend [?] Help
(default is "Y"):
```
# **Ripristinare le risorse di SQL Server**

## **Ripristinare il flusso di lavoro**

È possibile utilizzare SnapCenter per ripristinare i database di SQL Server ripristinando i dati da uno o più backup nel file system attivo e ripristinando il database. È inoltre possibile ripristinare i database presenti nei gruppi di disponibilità e aggiungere i database ripristinati al gruppo di disponibilità. Prima di ripristinare un database SQL Server, è necessario eseguire diverse attività preparatorie.

Il seguente flusso di lavoro mostra la sequenza in cui è necessario eseguire le operazioni di ripristino del database:

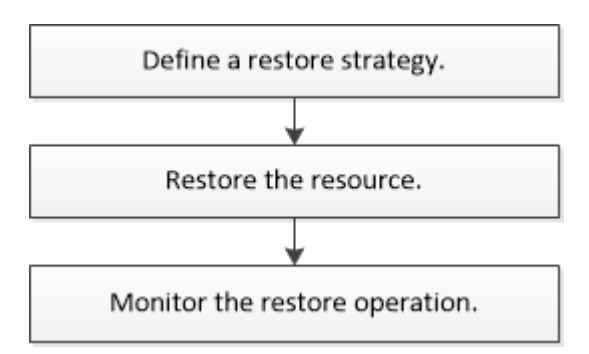

È inoltre possibile utilizzare i cmdlet PowerShell manualmente o negli script per eseguire operazioni di backup, ripristino, ripristino, verifica e clonazione. Per informazioni dettagliate sui cmdlet di PowerShell, consultare la guida in linea del cmdlet di SnapCenter o la ["Guida di riferimento per il software SnapCenter 4.4 cmdlet"](https://library.netapp.com/ecm/ecm_download_file/ECMLP2874310)

#### **Ulteriori informazioni**

["Ripristinare un database SQL Server dallo storage secondario"](#page-82-0)

["Ripristinare e ripristinare le risorse utilizzando i cmdlet PowerShell"](https://docs.netapp.com/it-it/snapcenter-46/protect-scsql/task_restore_and_recover_resources_using_powershell_cmdlets_for_sql.html)

# **Requisiti per il ripristino di un database**

Prima di ripristinare un database SQL Server da un plug-in SnapCenter per il backup di Microsoft SQL Server, è necessario assicurarsi che siano soddisfatti diversi requisiti.

• L'istanza di SQL Server di destinazione deve essere in linea e in esecuzione prima di poter ripristinare un database.

Ciò vale sia per le operazioni di ripristino del database utente che per le operazioni di ripristino del database di sistema.

- Le operazioni di SnapCenter pianificate per l'esecuzione sui dati di SQL Server che si stanno ripristinando devono essere disattivate, inclusi i processi pianificati su server di gestione remota o di verifica remota.
- Se i database di sistema non funzionano, è necessario prima ricostruire i database di sistema utilizzando un'utilità SQL Server.
- Se si sta installando il plug-in, assicurarsi di concedere le autorizzazioni per altri ruoli per ripristinare i backup del gruppo di disponibilità (AG).

Il ripristino di AG non riesce quando viene soddisfatta una delle seguenti condizioni:

- Se il plug-in viene installato dall'utente RBAC e un amministratore tenta di ripristinare un backup AG
- Se il plug-in viene installato da un amministratore e un utente RBAC tenta di ripristinare un backup AG
- Se si ripristinano i backup personalizzati della directory di log su un host alternativo, il server SnapCenter e l'host del plug-in devono avere la stessa versione di SnapCenter installata.
- È necessario aver installato la correzione rapida Microsoft KB2887595. Il sito del supporto Microsoft contiene ulteriori informazioni su KB2887595.

["Articolo di supporto Microsoft 2887595: Rollup degli aggiornamenti di Windows RT 8.1, Windows 8.1 e](https://support.microsoft.com/kb/2887595) [Windows Server 2012 R2: Novembre 2013"](https://support.microsoft.com/kb/2887595)

- È necessario aver eseguito il backup dei gruppi di risorse o del database.
- Se si stanno replicando le copie Snapshot in un mirror o vault, l'amministratore di SnapCenter deve aver assegnato le macchine virtuali di storage (SVM) per i volumi di origine e di destinazione.

Per informazioni sulle modalità di assegnazione delle risorse agli utenti da parte degli amministratori, consultare le informazioni di installazione di SnapCenter.

- Tutti i processi di backup e clonazione devono essere interrotti prima di ripristinare il database.
- L'operazione di ripristino potrebbe andare in timeout se le dimensioni del database sono in terabyte (TB).

È necessario aumentare il valore del parametro RESTTimeout del server SnapCenter a 20000000 ms eseguendo il seguente comando: Set-SmConfigSettings -Agent -configSettings @{"RESTTimeout" = "20000000"}. In base alle dimensioni del database, è possibile modificare il valore di timeout e impostare un valore massimo di 2147483648.

Se si desidera eseguire il ripristino mentre i database sono online, l'opzione di ripristino online deve essere attivata nella pagina Restore.

# **Ripristinare i backup del database di SQL Server**

È possibile utilizzare SnapCenter per ripristinare i database di SQL Server di cui è stato eseguito il backup. Il ripristino del database è un processo multifase che copia tutti i dati e le pagine di registro da un backup di SQL Server specificato in un database specifico.

## **A proposito di questa attività**

• È possibile ripristinare i database di SQL Server di cui è stato eseguito il backup in un'istanza di SQL Server diversa sullo stesso host in cui è stato creato il backup.

È possibile utilizzare SnapCenter per ripristinare i database di SQL Server di cui è stato eseguito il backup in un percorso alternativo, in modo da non sostituire una versione di produzione.

- SnapCenter può ripristinare i database in un cluster Windows senza disattivare il gruppo di cluster di SQL Server.
- Se si verifica un errore del cluster (operazione di spostamento di un gruppo di cluster) durante un'operazione di ripristino (ad esempio, se il nodo proprietario delle risorse non funziona), è necessario riconnettersi all'istanza di SQL Server e riavviare l'operazione di ripristino.
- Non è possibile ripristinare il database quando gli utenti o i processi di SQL Server Agent accedono al database.
- Non è possibile ripristinare i database di sistema su un percorso alternativo.
- La maggior parte dei campi delle pagine della procedura guidata di ripristino sono esplicativi. Le seguenti informazioni descrivono i campi per i quali potrebbe essere necessaria una guida.

#### **Fasi**

- 1. Nel riquadro di spostamento di sinistra, fare clic su **risorse**, quindi selezionare il plug-in appropriato dall'elenco.
- 2. Nella pagina Resources (risorse), selezionare **Database** o **Resource Group** dall'elenco **View** (Visualizza).
- 3. Selezionare il database o il gruppo di risorse dall'elenco.

Viene visualizzata la pagina topologia.

- 4. Dalla vista Manage Copies (Gestisci copie), selezionare **Backup** dal sistema di storage.
- 5.

Selezionare il backup dalla tabella, quindi fare clic su **1** icona.

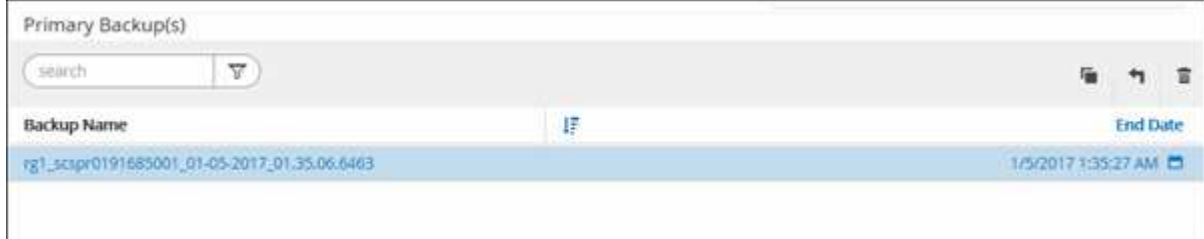

6. Nella pagina Restore Scope (ambito ripristino), selezionare una delle seguenti opzioni:

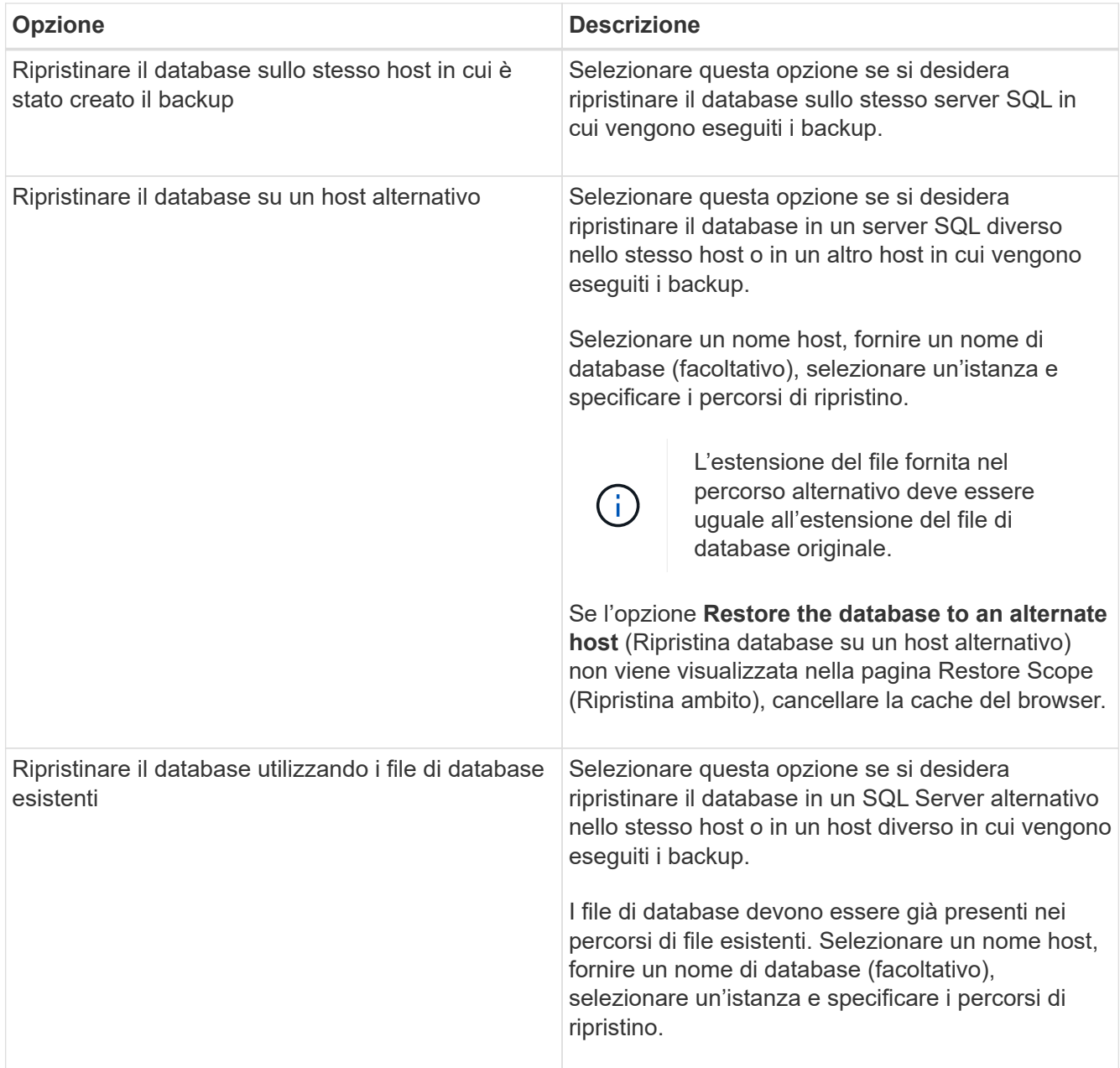

7. Nella pagina Recovery Scope (ambito ripristino), selezionare una delle seguenti opzioni:

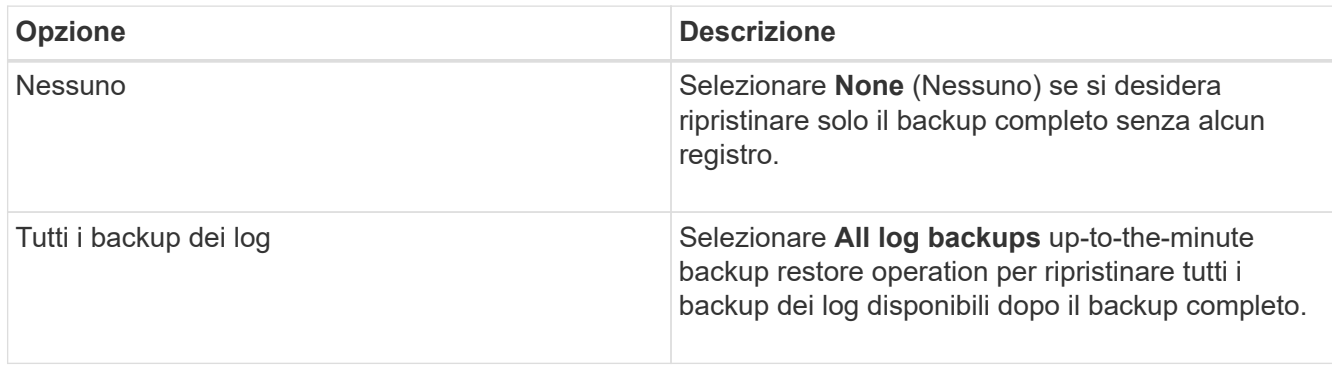

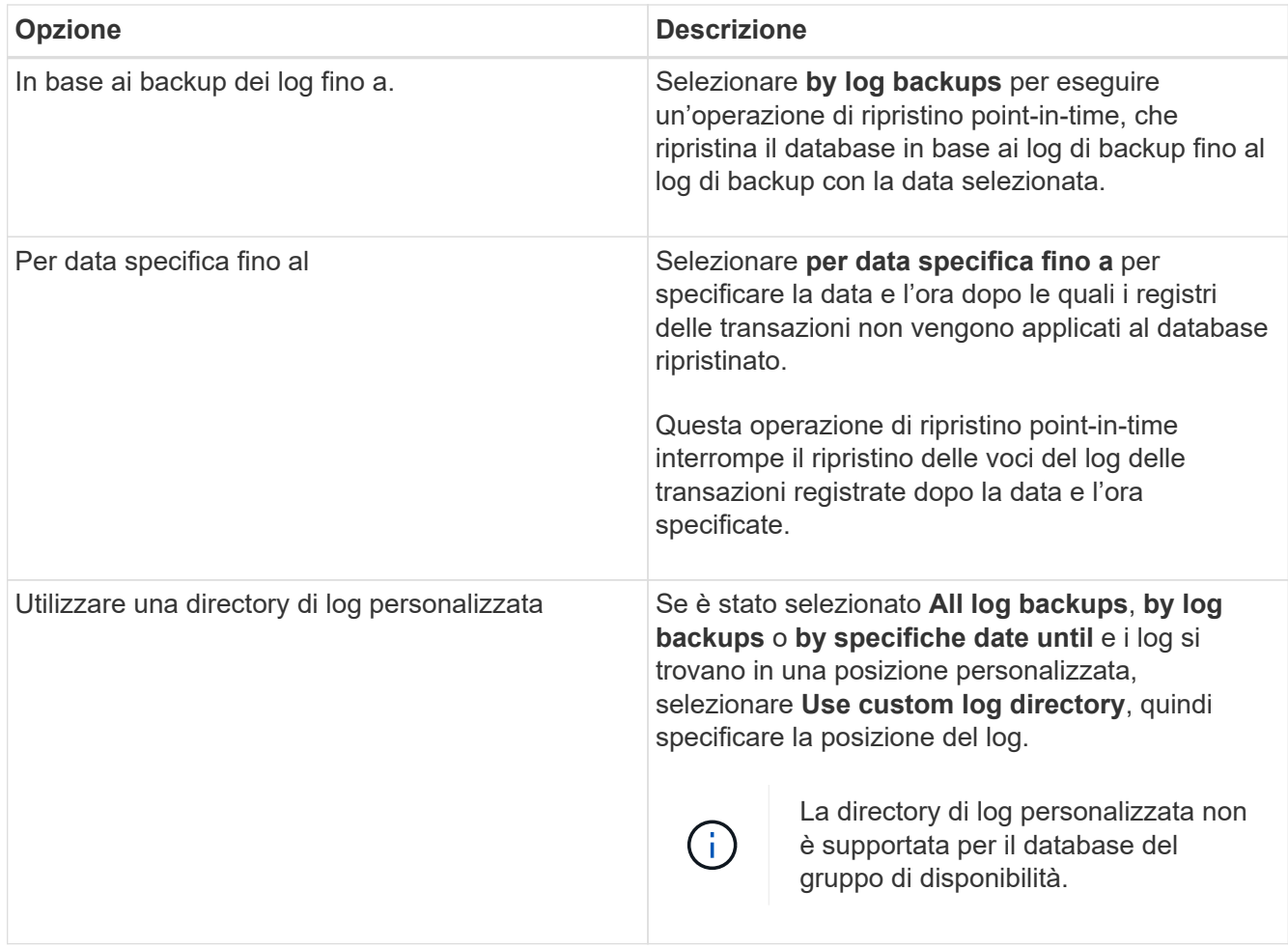

- 8. Nella pagina Pre Ops (operazioni di pre-elaborazione), attenersi alla seguente procedura:
	- a. Nella pagina Pre Restore Options (Opzioni di pre-ripristino), selezionare una delle seguenti opzioni:
		- Selezionare **sovrascrivere il database con lo stesso nome durante il ripristino** per ripristinare il database con lo stesso nome.
		- Selezionare **Mantieni impostazioni di replica del database SQL** per ripristinare il database e conservare le impostazioni di replica esistenti.
		- Selezionare **Crea backup del log delle transazioni prima del ripristino** per creare un log delle transazioni prima dell'inizio dell'operazione di ripristino.
		- Selezionare **Quit restore if Transaction log backup before restore fails** (Esci dal ripristino se il backup del log delle transazioni non riesce) per interrompere l'operazione di ripristino.
	- b. Specificare gli script opzionali da eseguire prima di eseguire un processo di ripristino.

Ad esempio, è possibile eseguire uno script per aggiornare i trap SNMP, automatizzare gli avvisi, inviare i registri e così via.

- 9. Nella pagina Post Ops (operazioni successive), attenersi alla seguente procedura:
	- a. Nella sezione Scegli stato database dopo il completamento del ripristino, selezionare una delle seguenti opzioni:
		- Selezionare **operativo, ma non disponibile per il ripristino di log di transazioni aggiuntivi** se si stanno ripristinando tutti i backup necessari.

Questo è il comportamento predefinito, che lascia il database pronto per l'uso eseguendo il rollback delle transazioni non assegnate. Non è possibile ripristinare ulteriori registri delle transazioni fino a quando non si crea un backup.

▪ Selezionare **non operativo, ma disponibile per il ripristino di registri transazionali aggiuntivi** per lasciare il database non operativo senza eseguire il rollback delle transazioni non assegnate.

È possibile ripristinare ulteriori registri delle transazioni. Non è possibile utilizzare il database fino a quando non viene ripristinato.

▪ Selezionare **Read-only mode, disponibile per il ripristino di registri transazionali aggiuntivi** per lasciare il database in modalità di sola lettura.

Questa opzione annulla le transazioni non assegnate, ma salva le azioni non riuscite in un file di standby in modo che gli effetti di ripristino possano essere ripristinati.

Se l'opzione Undo directory (Annulla directory) è attivata, vengono ripristinati altri log delle transazioni. Se l'operazione di ripristino del log delle transazioni non riesce, è possibile eseguire il rollback delle modifiche. La documentazione di SQL Server contiene ulteriori informazioni.

a. Specificare gli script opzionali da eseguire dopo l'esecuzione di un processo di ripristino.

Ad esempio, è possibile eseguire uno script per aggiornare i trap SNMP, automatizzare gli avvisi, inviare i registri e così via.

10. Nella pagina notifica, dall'elenco a discesa **Email preference** (Preferenze email), selezionare gli scenari in cui si desidera inviare i messaggi e-mail.

È inoltre necessario specificare gli indirizzi e-mail del mittente e del destinatario e l'oggetto dell'e-mail.

- 11. Esaminare il riepilogo, quindi fare clic su **fine**.
- 12. Monitorare il processo di ripristino utilizzando la pagina **Monitor** > **Jobs**.

#### **Ulteriori informazioni**

["Ripristinare e ripristinare le risorse utilizzando i cmdlet PowerShell"](https://docs.netapp.com/it-it/snapcenter-46/protect-scsql/task_restore_and_recover_resources_using_powershell_cmdlets_for_sql.html)

["Ripristinare un database SQL Server dallo storage secondario"](#page-82-0)

## <span id="page-82-0"></span>**Ripristinare un database SQL Server dallo storage secondario**

È possibile ripristinare i database di SQL Server di cui è stato eseguito il backup dalle LUN fisiche (RDM, iSCSI o FCP) su un sistema di storage secondario. La funzionalità di ripristino è un processo multifase che copia tutti i dati e le pagine di registro da un backup SQL Server specificato che risiede nel sistema di storage secondario in un database specifico.

## **Cosa ti serve**

- È necessario replicare le copie Snapshot dal sistema di storage primario a quello secondario.
- È necessario assicurarsi che il server SnapCenter e l'host del plug-in siano in grado di connettersi al sistema di storage secondario.
- La maggior parte dei campi delle pagine della procedura guidata di ripristino viene spiegata nel processo di

ripristino di base. Le seguenti informazioni descrivono alcuni dei campi per i quali potrebbe essere necessaria una guida.

### **Fasi**

- 1. Nel riquadro di spostamento di sinistra, fare clic su **risorse**, quindi selezionare **plug-in SnapCenter per SQL Server** dall'elenco.
- 2. Nella pagina Resources (risorse), selezionare **Database** o **Resource Group** dall'elenco a discesa **View** (Visualizza).
- 3. Selezionare il database o il gruppo di risorse.

Viene visualizzata la pagina della topologia del database o del gruppo di risorse.

- 4. Nella sezione Gestisci copie, selezionare **backup** dal sistema di storage secondario (mirroring o vault).
- 5.

Selezionare il backup dall'elenco, quindi fare clic su

- 6. Nella pagina Location (percorso), scegliere il volume di destinazione per il ripristino della risorsa selezionata.
- 7. Completare la procedura guidata di ripristino, esaminare il riepilogo, quindi fare clic su **fine**.

Se un database è stato ripristinato su un percorso diverso condiviso da altri database, è necessario eseguire un backup completo e una verifica del backup per verificare che il database ripristinato non sia corrotto a livello fisico.

# **Eseguire nuovamente il reeed dei database del gruppo di disponibilità**

Reseed è un'opzione per ripristinare i database del gruppo di disponibilità (AG). Se un database secondario non viene sincronizzato con il database primario in un AG, è possibile eseguire nuovamente il reeeding del database secondario.

## **Cosa ti serve**

- È necessario aver creato il backup del database AG secondario che si desidera ripristinare.
- Il server SnapCenter e l'host del plug-in devono avere la stessa versione di SnapCenter installata.

## **A proposito di questa attività**

- Non è possibile eseguire l'operazione di riseed sui database primari.
- Non è possibile eseguire un'operazione di riseed se il database di replica viene rimosso dal gruppo di disponibilità. Quando la replica viene rimossa, l'operazione di reeed non riesce.
- Durante l'esecuzione dell'operazione di riseed nel database di SQL Availability Group, non è necessario attivare i backup dei log nei database di replica del database di quel gruppo di disponibilità. Se si attivano i backup dei log durante l'operazione di riseed, l'operazione di riseeding non riesce con il database mirror, "nome\_database" non dispone di dati del log delle transazioni sufficienti per conservare la catena di backup dei log del messaggio di errore del database principale.

#### **Fasi**

1. Nel riquadro di spostamento di sinistra, fare clic su **risorse**, quindi selezionare **plug-in SnapCenter per SQL Server** dall'elenco.

- 2. Nella pagina Resources (risorse), selezionare **Database** dall'elenco **View** (Visualizza).
- 3. Selezionare il database AG secondario dall'elenco.
- 4. Fare clic su **reseed**.
- 5. Monitorare l'avanzamento dell'operazione facendo clic su **Monitor** > **Jobs**.

## **Ripristinare le risorse utilizzando i cmdlet PowerShell**

Il ripristino di un backup delle risorse include l'avvio di una sessione di connessione con il server SnapCenter, l'elenco dei backup, il recupero delle informazioni di backup e il ripristino di un backup.

È necessario aver preparato l'ambiente PowerShell per eseguire i cmdlet PowerShell.

#### **Fasi**

1. Avviare una sessione di connessione con il server SnapCenter per un utente specifico utilizzando il cmdlet Open-SmConnection.

```
Open-smconnection -SMSbaseurl https:\\snapctr.demo.netapp.com:8146/
```
2. Recuperare le informazioni relative a uno o più backup che si desidera ripristinare utilizzando i cmdlet Get-SmBackup e Get-SmBackupReport.

Questo esempio mostra informazioni su tutti i backup disponibili:

C:\PS>PS C:\> Get-SmBackup BackupId BackupName BackupName BackupTime BackupType -------- ---------- ---------- ---------- 1 Payroll Dataset\_vise-f6\_08... 8/4/2015 11:02:32 AM Full Backup 2 Payroll Dataset\_vise-f6\_08... 8/4/2015 11:23:17 AM

Questo esempio mostra informazioni dettagliate sul backup dal 29 gennaio 2015 al 3 febbraio 2015:

PS C:\> Get-SmBackupReport -FromDateTime "1/29/2015" -ToDateTime "2/3/2015"

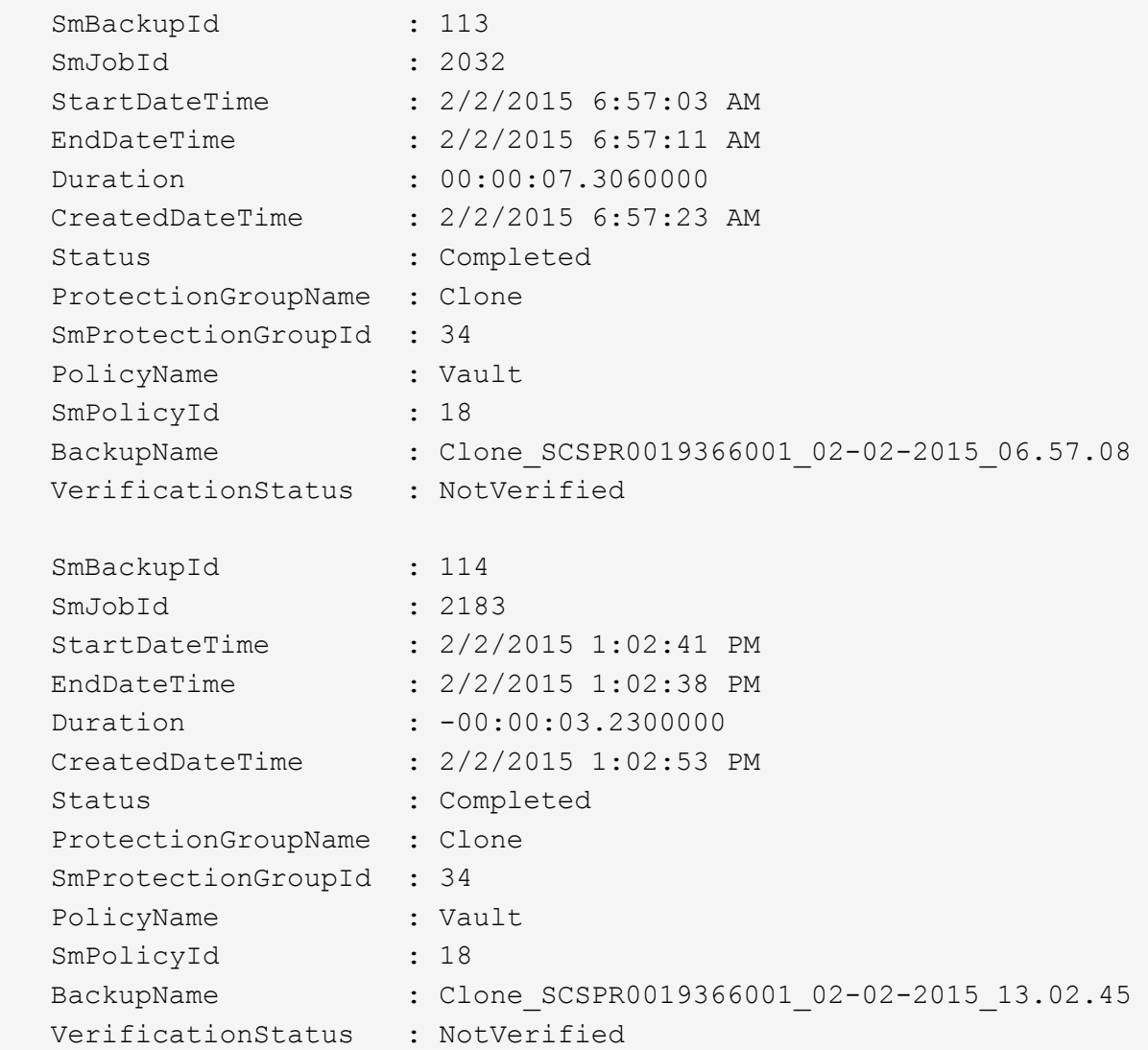

3. Ripristinare i dati dal backup utilizzando il cmdlet Restore-SmBackup.

```
Restore-SmBackup -PluginCode 'DummyPlugin' -AppObjectId
'scc54.sccore.test.com\DummyPlugin\NTP\DB1' -BackupId 269
-Confirm:$false
output:
Name : Restore
'scc54.sccore.test.com\DummyPlugin\NTP\DB1'
Id : 2368
StartTime : 10/4/2016 11:22:02 PM
EndTime :
IsCancellable : False
IsRestartable : False
IsCompleted : False
IsVisible : True
IsScheduled : False
PercentageCompleted : 0
Description :
Status : Queued
Owner :
Error :
Priority : None
Tasks : {}
ParentJobID : 0
EventId : 0
JobTypeId :
ApisJobKey :
ObjectId : 0
PluginCode : NONE
PluginName :
```
Le informazioni relative ai parametri che possono essere utilizzati con il cmdlet e le relative descrizioni possono essere ottenute eseguendo *Get-Help command\_name*. In alternativa, fare riferimento alla ["Guida di](https://library.netapp.com/ecm/ecm_download_file/ECMLP2880726) [riferimento al cmdlet del software SnapCenter".](https://library.netapp.com/ecm/ecm_download_file/ECMLP2880726)

# **Monitorare le operazioni di ripristino delle risorse SQL**

È possibile monitorare l'avanzamento delle diverse operazioni di ripristino di SnapCenter utilizzando la pagina lavori. Potrebbe essere necessario controllare lo stato di avanzamento di un'operazione per determinare quando è completa o se si verifica un problema.

#### **A proposito di questa attività**

gli stati di post-ripristino descrivono le condizioni della risorsa dopo un'operazione di ripristino e qualsiasi altra azione di ripristino che è possibile eseguire.

Nella pagina lavori vengono visualizzate le seguenti icone che indicano lo stato dell'operazione:

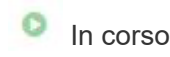

•

- Completato correttamente
- **x** Non riuscito
	- Completato con avvisi o impossibile avviarlo a causa di avvisi
- **D** In coda
- **Ø** Annullato

#### **Fasi**

•

- 1. Nel riquadro di spostamento di sinistra, fare clic su **Monitor**.
- 2. Nella pagina Monitor, fare clic su **Jobs**.
- 3. Nella pagina lavori, attenersi alla seguente procedura:
	- a. Fare clic su per filtrare l'elenco in modo che vengano elencate solo le operazioni di ripristino.
	- b. Specificare le date di inizio e di fine.
	- c. Dall'elenco a discesa **tipo**, selezionare **Ripristina**.
	- d. Dall'elenco a discesa **Status** (Stato), selezionare lo stato di ripristino.
	- e. Fare clic su **Apply** (Applica) per visualizzare le operazioni completate correttamente.
- 4. Selezionare il processo di ripristino, quindi fare clic su **Dettagli** per visualizzare i dettagli del processo.
- 5. Nella pagina Job Details (Dettagli processo), fare clic su **View logs** (Visualizza registri).

Il pulsante **View logs** (Visualizza registri) visualizza i registri dettagliati per l'operazione selezionata.

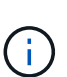

Dopo l'operazione di ripristino basata sul volume, i metadati di backup vengono cancellati dal repository SnapCenter, ma le voci del catalogo di backup rimangono nel catalogo SAP HANA. Sebbene venga visualizzato lo stato del processo di ripristino , fare clic sui dettagli del lavoro per visualizzare il segnale di avviso relativo ad alcune attività secondarie. Fare clic sul simbolo di avviso ed eliminare le voci del catalogo di backup indicate.

# **Annullare le operazioni di ripristino delle risorse SQL**

È possibile annullare i processi di ripristino in coda.

Per annullare le operazioni di ripristino, è necessario accedere come amministratore SnapCenter o come proprietario del processo.

#### **A proposito di questa attività**

- È possibile annullare un'operazione di ripristino in coda dalla pagina **Monitor** o dal riquadro **Activity**.
- Non è possibile annullare un'operazione di ripristino in corso.
- È possibile utilizzare l'interfaccia grafica di SnapCenter, i cmdlet PowerShell o i comandi CLI per annullare le operazioni di ripristino in coda.
- Il pulsante **Annulla lavoro** è disattivato per le operazioni di ripristino che non possono essere annullate.
- Se si seleziona **tutti i membri di questo ruolo possono visualizzare e operare su altri oggetti membri** nella pagina utenti/gruppi durante la creazione di un ruolo, è possibile annullare le operazioni di ripristino in coda degli altri membri durante l'utilizzo di tale ruolo.

## **Passo**

Eseguire una delle seguenti operazioni:

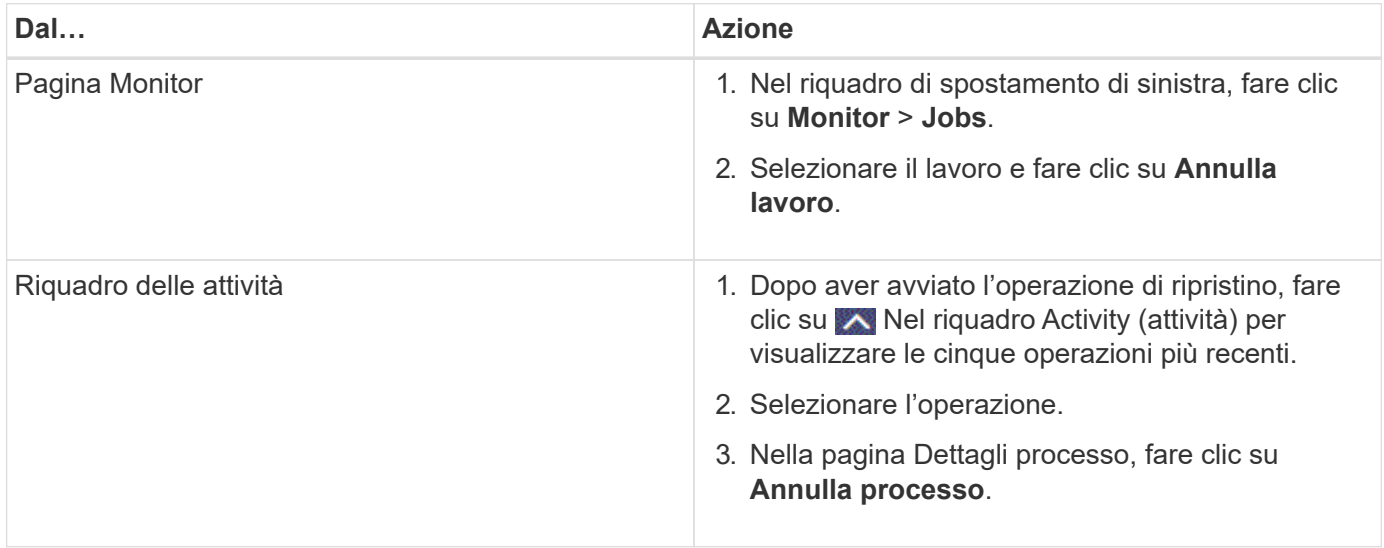

# **Clonare le risorse di database di SQL Server**

# **Clonare il flusso di lavoro**

Prima di clonare le risorse di database da un backup, è necessario eseguire diverse attività utilizzando il server SnapCenter. La clonazione del database è il processo di creazione di una copia point-in-time di un database di produzione o del relativo set di backup. È possibile clonare i database per testare le funzionalità che devono essere implementate utilizzando la struttura e il contenuto del database corrente durante i cicli di sviluppo delle applicazioni, per utilizzare gli strumenti di estrazione e manipolazione dei dati durante il popolamento dei data warehouse o per ripristinare i dati cancellati o modificati erroneamente.

Un'operazione di clonazione del database genera report basati sugli ID lavoro.

Il seguente flusso di lavoro mostra la sequenza in cui è necessario eseguire le operazioni di cloning:

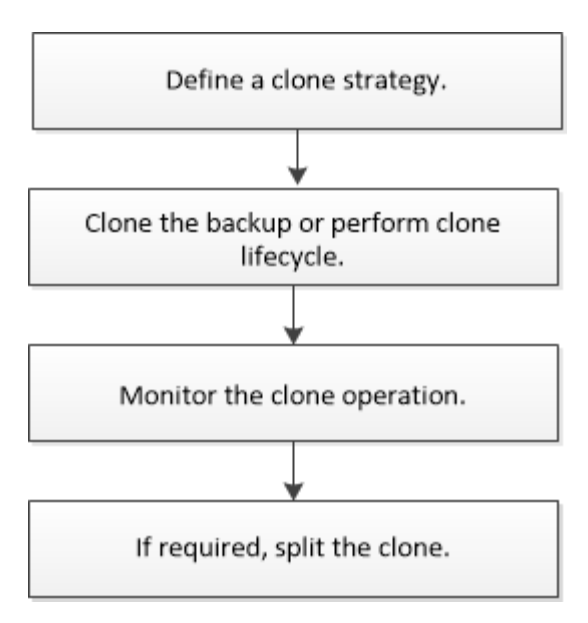

È inoltre possibile utilizzare i cmdlet PowerShell manualmente o negli script per eseguire operazioni di backup, ripristino, ripristino, verifica e clonazione. Per informazioni dettagliate sui cmdlet di PowerShell, consultare la guida in linea del cmdlet di SnapCenter o la ["Guida di riferimento al cmdlet del software SnapCenter"](https://library.netapp.com/ecm/ecm_download_file/ECMLP2880726)

#### **Ulteriori informazioni**

["Clonare da un backup di database SQL Server"](#page-89-0)

["Eseguire il ciclo di vita del clone"](#page-96-0)

["L'operazione di clonazione potrebbe non riuscire o richiedere più tempo per il completamento con il valore](https://kb.netapp.com/Advice_and_Troubleshooting/Data_Protection_and_Security/SnapCenter/Clone_operation_might_fail_or_take_longer_time_to_complete_with_default_TCP_TIMEOUT_value) [TCP\\_TIMEOUT predefinito"](https://kb.netapp.com/Advice_and_Troubleshooting/Data_Protection_and_Security/SnapCenter/Clone_operation_might_fail_or_take_longer_time_to_complete_with_default_TCP_TIMEOUT_value)

## <span id="page-89-0"></span>**Clonare da un backup di database SQL Server**

È possibile utilizzare SnapCenter per clonare un backup del database SQL Server. Se si desidera accedere o ripristinare una versione precedente dei dati, è possibile clonare i backup del database su richiesta.

#### **Cosa ti serve**

- Dovresti aver preparato per la protezione dei dati completando attività come l'aggiunta di host, l'identificazione delle risorse e la creazione di connessioni al sistema di storage.
- Si dovrebbe aver eseguito il backup di database o gruppi di risorse.
- Il tipo di protezione, ad esempio mirror, vault o mirror-vault per LUN di dati e LUN di log, deve essere lo stesso per rilevare i locatori secondari durante la clonazione a un host alternativo utilizzando i backup di log.
- Se il disco clone montato non viene trovato durante un'operazione di clonazione SnapCenter, modificare il parametro CloneRetryTimeout del server SnapCenter in 300.
- Assicurarsi che gli aggregati che ospitano i volumi siano inclusi nell'elenco degli aggregati assegnati della macchina virtuale di storage (SVM).

#### **A proposito di questa attività**

- Durante la clonazione in un'istanza di database standalone, assicurarsi che il percorso del punto di montaggio esista e che si tratti di un disco dedicato.
- Durante la clonazione in un'istanza del cluster di failover (FCI), assicurarsi che i punti di montaggio esistano, che si tratti di un disco condiviso e che il percorso e l'FCI appartengano allo stesso gruppo di risorse SQL.
- Assicurarsi che a ciascun host sia collegato un solo iniziatore VFC o FC. Questo perché SnapCenter supporta un solo iniziatore per host.
- Se il database di origine o l'istanza di destinazione si trova su un volume condiviso del cluster (csv), il database clonato si trova nel file csv.

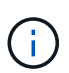

Per gli ambienti virtuali (VMDK/RDM), assicurarsi che il punto di montaggio sia un disco dedicato.

## **Fasi**

- 1. Nel riquadro di spostamento di sinistra, fare clic su **risorse**, quindi selezionare **plug-in SnapCenter per SQL Server** dall'elenco.
- 2. Nella pagina Resources (risorse), selezionare **Database** o **Resource Group** dall'elenco **View** (Visualizza).

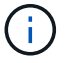

La clonazione di un backup di un'istanza non è supportata.

### **Fasi**

- 1. Selezionare il database o il gruppo di risorse.
- 2. Dalla pagina di visualizzazione Gestisci copie, selezionare il backup dal sistema di storage primario o secondario (mirrorato o vault).
- 3.
- Selezionare il backup, quindi fare clic su
- 4. Nella pagina Clone Options (Opzioni clone), eseguire le seguenti operazioni:

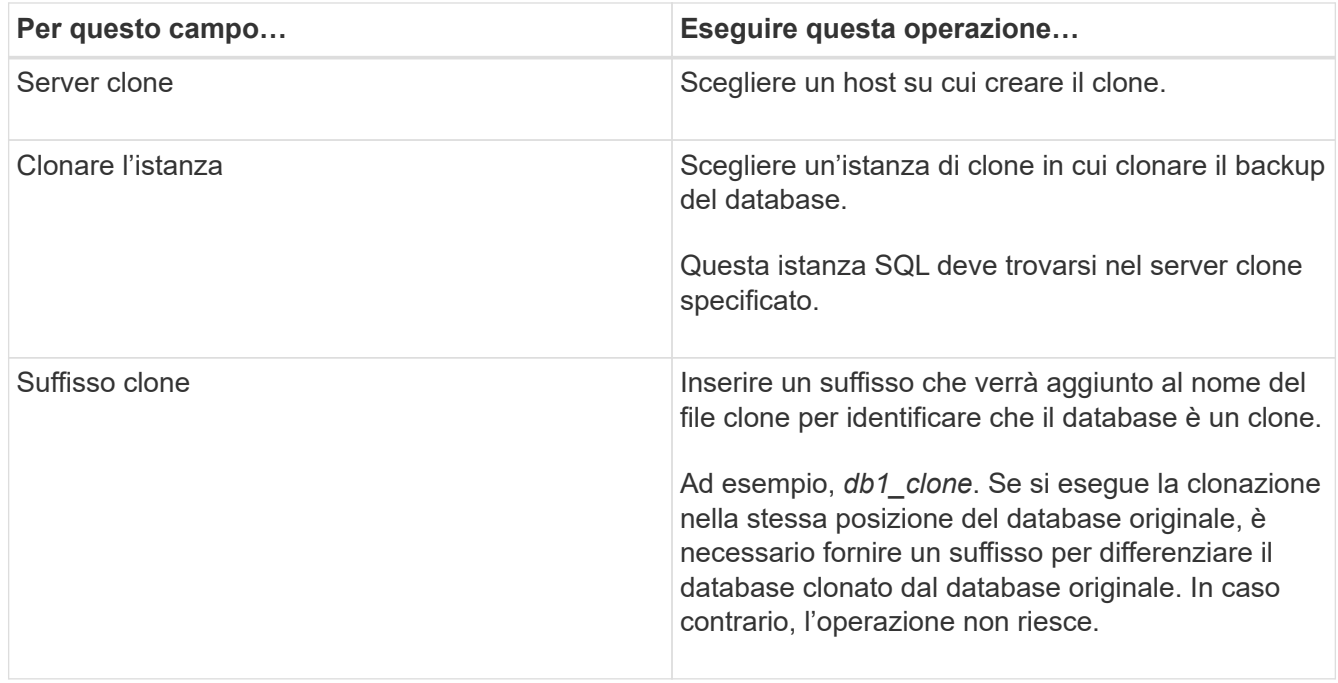

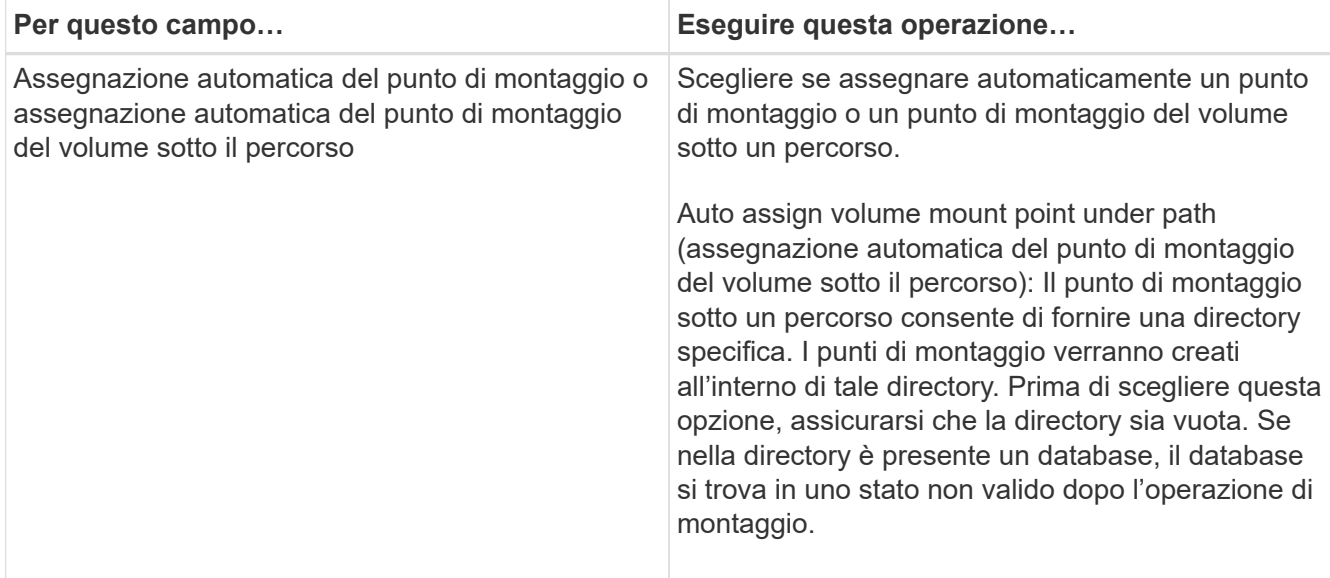

5. Nella pagina registri, selezionare una delle seguenti opzioni:

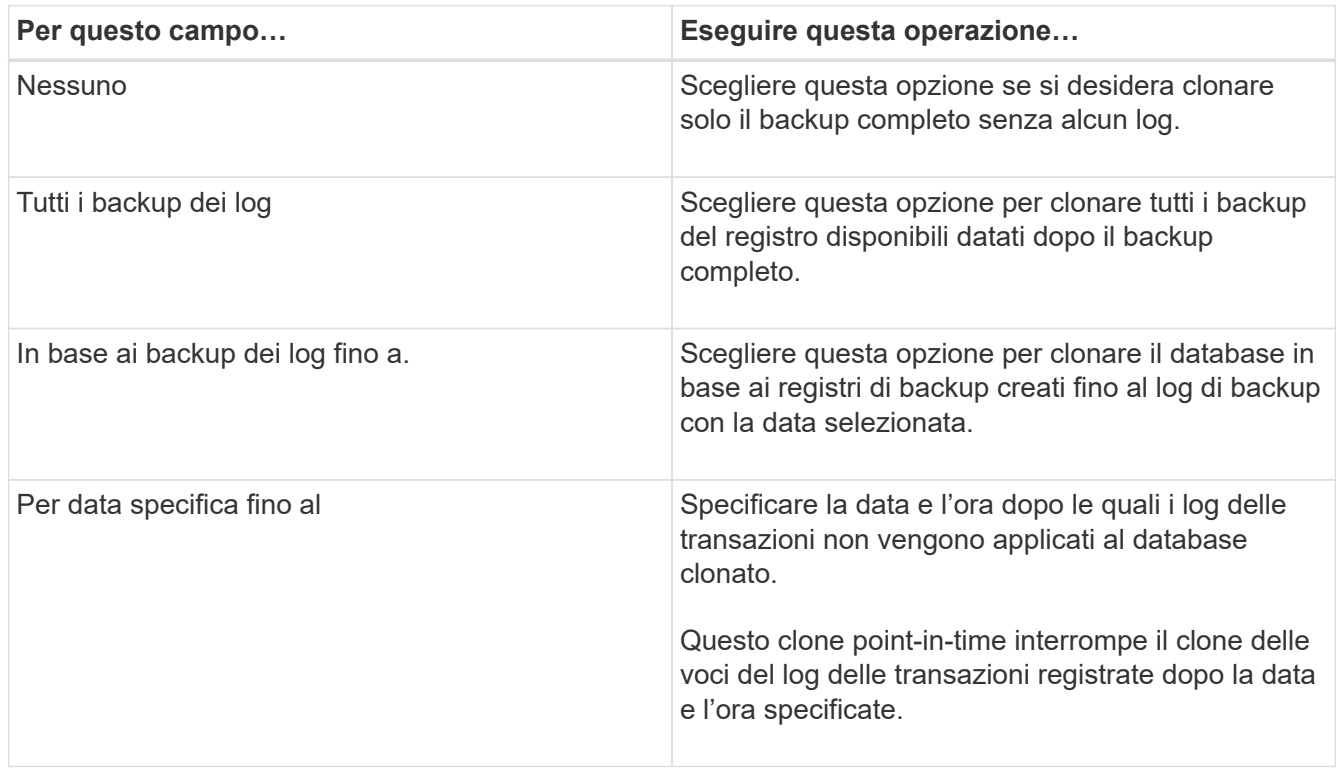

6. Nella pagina script, immettere il timeout dello script, il percorso e gli argomenti del prescrittt o del postscript che devono essere eseguiti rispettivamente prima o dopo l'operazione di clone.

Ad esempio, è possibile eseguire uno script per aggiornare i trap SNMP, automatizzare gli avvisi, inviare i registri e così via.

Il timeout predefinito dello script è di 60 secondi.

7. Nella pagina notifica, dall'elenco a discesa **Email preference** (Preferenze email), selezionare gli scenari in cui si desidera inviare i messaggi e-mail.

È inoltre necessario specificare gli indirizzi e-mail del mittente e del destinatario e l'oggetto dell'e-mail. Se

si desidera allegare il report dell'operazione di clonazione eseguita, selezionare **Allega report**.

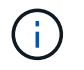

Per la notifica via email, è necessario aver specificato i dettagli del server SMTP utilizzando la GUI o il comando PowerShell Set-SmtpServer.

Per EMS, fare riferimento a. ["Gestire la raccolta di dati EMS"](https://docs.netapp.com/us-en/snapcenter/admin/concept_manage_ems_data_collection.html)

- 1. Esaminare il riepilogo, quindi fare clic su **fine**.
- 2. Monitorare l'avanzamento dell'operazione facendo clic su **Monitor** > **Jobs**.

#### **Al termine**

Una volta creato il clone, non rinominarlo.

#### **Ulteriori informazioni**

["Eseguire il backup del database, dell'istanza o del gruppo di disponibilità di SQL Server"](#page-51-0)

["Clonare i backup utilizzando i cmdlet PowerShell"](https://docs.netapp.com/it-it/snapcenter-46/protect-scsql/task_clone_backups_using_powershell_cmdlets_for_sql.html)

["L'operazione di clonazione potrebbe non riuscire o richiedere più tempo per il completamento con il valore](https://kb.netapp.com/Advice_and_Troubleshooting/Data_Protection_and_Security/SnapCenter/Clone_operation_might_fail_or_take_longer_time_to_complete_with_default_TCP_TIMEOUT_value) [TCP\\_TIMEOUT predefinito"](https://kb.netapp.com/Advice_and_Troubleshooting/Data_Protection_and_Security/SnapCenter/Clone_operation_might_fail_or_take_longer_time_to_complete_with_default_TCP_TIMEOUT_value)

["Il clone del database dell'istanza del cluster di failover non riesce"](https://kb.netapp.com/Advice_and_Troubleshooting/Data_Protection_and_Security/SnapCenter/The_failover_cluster_instance_database_clone_fails)

## **Clonare i backup utilizzando i cmdlet PowerShell**

Il flusso di lavoro dei cloni include la pianificazione, l'esecuzione dell'operazione di cloni e il monitoraggio dell'operazione.

È necessario aver preparato l'ambiente PowerShell per eseguire i cmdlet PowerShell.

#### **Fasi**

1. Avviare una sessione di connessione con il server SnapCenter per un utente specifico utilizzando il cmdlet Open-SmConnection.

Open-SmConnection -SMSbaseurl https://snapctr.demo.netapp.com:8146

2. Elencare i backup che possono essere clonati utilizzando il cmdlet Get-SmBackup o Get-SmResourceGroup.

Questo esempio mostra informazioni su tutti i backup disponibili:

```
C:\PS>PS C:\> Get-SmBackup
BackupId BackupName BackupTime BackupType
-------- ---------- ---------- ----------
1 Payroll Dataset vise-f6 08... 8/4/2015 Full Backup
                                  11:02:32 AM
2 Payroll Dataset vise-f6 08... 8/4/2015
                                  11:23:17 AM
```
Nell'esempio riportato di seguito vengono visualizzate informazioni su un gruppo di risorse specificato, sulle relative risorse e sui criteri associati:

```
PS C:\> Get-SmResourceGroup -ListResources –ListPolicies
Description :
CreationTime : 8/4/2015 3:44:05 PM
ModificationTime : 8/4/2015 3:44:05 PM
EnableEmail : False
EmailSMTPServer :
EmailFrom :
EmailTo :
EmailSubject :
EnableSysLog : False
ProtectionGroupType : Backup
EnableAsupOnFailure : False
Policies : {FinancePolicy}
HostResourceMaping : {}
Configuration : SMCoreContracts.SmCloneConfiguration
LastBackupStatus :
VerificationServer :
EmailBody :
EmailNotificationPreference : Never
VerificationServerInfo : SMCoreContracts.SmVerificationServerInfo
SchedulerSQLInstance :
CustomText :
CustomSnapshotFormat :
SearchResources : False
ByPassCredential : False
IsCustomSnapshot :
MaintenanceStatus : Production
PluginProtectionGroupTypes : {SMSQL}
Name : Payrolldataset
Type : Group
Id : 1
```
Host : UserName : Passphrase : Deleted : False Auth : SMCoreContracts.SmAuth IsClone : False CloneLevel : 0 ApplySnapvaultUpdate : False ApplyRetention : False RetentionCount : 0 RetentionDays : 0 ApplySnapMirrorUpdate : False SnapVaultLabel : MirrorVaultUpdateRetryCount : 7 AppPolicies : {} Description : FinancePolicy PreScriptPath : PreScriptArguments : PostScriptPath : PostScriptArguments : ScriptTimeOut : 60000 DateModified : 8/4/2015 3:43:30 PM DateCreated : 8/4/2015 3:43:30 PM Schedule : SMCoreContracts.SmSchedule PolicyType : Backup PluginPolicyType : SMSQL Name : FinancePolicy Type : Id : 1 Host : UserName : Passphrase : Deleted : False Auth : SMCoreContracts.SmAuth IsClone : False CloneLevel : 0 clab-a13-13.sddev.lab.netapp.com DatabaseGUID : SQLInstance : clab-a13-13 DbStatus : AutoClosed DbAccess : eUndefined IsSystemDb : False IsSimpleRecoveryMode : False IsSelectable : True SqlDbFileGroups : {} SqlDbLogFiles : {}

```
AppFileStorageGroups : {}
LogDirectory :
AgName :
Version :
VolumeGroupIndex : -1
IsSecondary : False
Name : TEST
Type : SQL Database
Id : clab-a13-13\TEST
Host : clab-a13-13.sddev.mycompany.com
UserName :
Passphrase :
Deleted : False
Auth : SMCoreContracts.SmAuth
IsClone : False
```
3. Avviare un'operazione di clonazione da un backup esistente utilizzando il cmdlet New-SmClone.

Questo esempio crea un clone da un backup specificato con tutti i log:

```
PS C:\> New-SmClone
-BackupName payroll dataset vise-f3 08-05-2015 15.28.28.9774
-Resources @{"Host"="vise-f3.sddev.mycompany.com";
"Type"="SQL Database";"Names"="vise-f3\SQLExpress\payroll"}
-CloneToInstance vise-f3\sqlexpress -AutoAssignMountPoint
-Suffix clonefrombackup
-LogRestoreType All -Policy clonefromprimary ondemand
PS C:> New-SmBackup -ResourceGroupName PayrollDataset -Policy
FinancePolicy
```
In questo esempio viene creato un clone per un'istanza specifica di Microsoft SQL Server:

```
PS C:\> New-SmClone
-BackupName "BackupDS1_NY-VM-SC-SQL_12-08-2015_09.00.24.8367"
-Resources @{"host"="ny-vm-sc-sql";"Type"="SQL Database";
"Names"="ny-vm-sc-sql\AdventureWorks2012_data"}
-AppPluginCode SMSQL -CloneToInstance "ny-vm-sc-sql"
-Suffix CLPOSH -AssignMountPointUnderPath "C:\SCMounts"
```
4. Visualizzare lo stato del processo clone utilizzando il cmdlet Get-SmCloneReport.

Questo esempio visualizza un report clone per l'ID lavoro specificato:

```
PS C:\> Get-SmCloneReport -JobId 186
SmCloneId : 1
SmJobId : 186
StartDateTime : 8/3/2015 2:43:02 PM
EndDateTime : 8/3/2015 2:44:08 PM
Duration : 00:01:06.6760000
Status : Completed
ProtectionGroupName : Draper
SmProtectionGroupId : 4
PolicyName : OnDemand_Clone
SmPolicyId : 4
BackupPolicyName : OnDemand_Full_Log
SmBackupPolicyId : 1
CloneHostName : SCSPR0054212005.mycompany.com
CloneHostId : 4
CloneName : Draper__clone__08-03-2015_14.43.53
SourceResources : {Don, Betty, Bobby, Sally}
ClonedResources : {Don_DRAPER, Betty_DRAPER, Bobby_DRAPER,
                   Sally DRAPER}
```
Le informazioni relative ai parametri che possono essere utilizzati con il cmdlet e le relative descrizioni possono essere ottenute eseguendo *Get-Help command\_name*. In alternativa, fare riferimento alla ["Guida di](https://library.netapp.com/ecm/ecm_download_file/ECMLP2880726) [riferimento al cmdlet del software SnapCenter".](https://library.netapp.com/ecm/ecm_download_file/ECMLP2880726)

# <span id="page-96-0"></span>**Eseguire il ciclo di vita del clone**

Utilizzando SnapCenter, è possibile creare cloni da un gruppo di risorse o da un database. È possibile eseguire cloni on-demand o pianificare operazioni ricorrenti di cloni di un gruppo di risorse o di un database. Se si clonano periodicamente un backup, è possibile utilizzare il clone per sviluppare applicazioni, popolare i dati o ripristinare i dati.

SnapCenter consente di pianificare più operazioni di cloni da eseguire contemporaneamente su più server.

#### **Cosa ti serve**

- Durante la clonazione in un'istanza di database standalone, assicurarsi che il percorso del punto di montaggio esista e che si tratti di un disco dedicato.
- Durante la clonazione in un'istanza del cluster di failover (FCI), assicurarsi che i punti di montaggio esistano, che si tratti di un disco condiviso e che il percorso e l'FCI appartengano allo stesso gruppo di risorse SQL.
- Se il database di origine o l'istanza di destinazione si trova su un volume condiviso del cluster (csv), il database clonato si trova nel file csv.

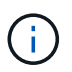

Per gli ambienti virtuali (VMDK/RDM), assicurarsi che il punto di montaggio sia un disco dedicato.

#### **Fasi**

- 1. Nel riquadro di spostamento di sinistra, fare clic su **risorse**, quindi selezionare il plug-in appropriato dall'elenco.
- 2. Nella pagina Resources (risorse), selezionare **Database** o **Resource Group** dall'elenco **View** (Visualizza).
- 3. Selezionare il gruppo di risorse o il database, quindi fare clic su **Clone Lifecycle**.
- 4. Nella pagina Opzioni, eseguire le seguenti operazioni:

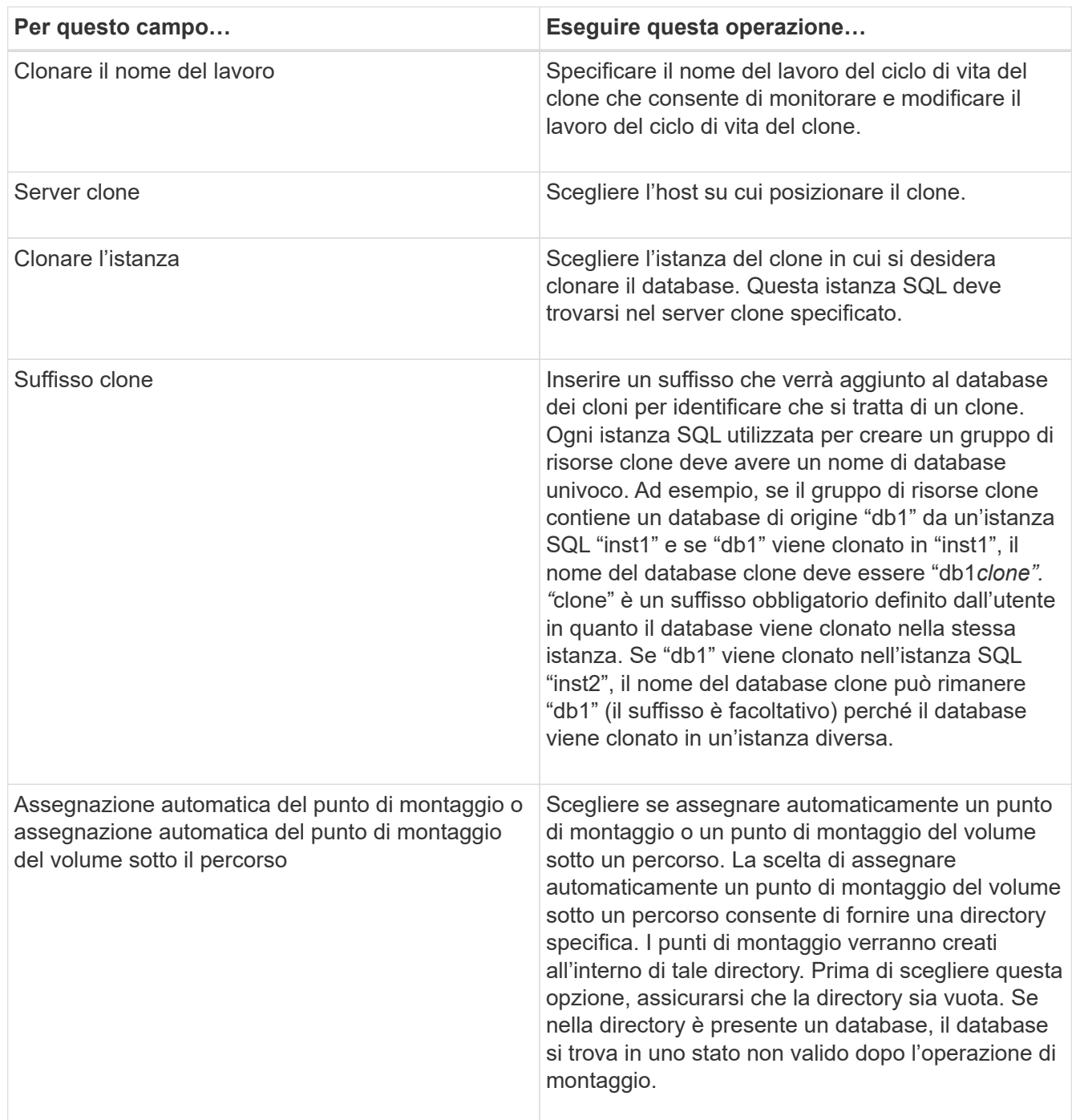

- 5. Nella pagina Location (posizione), selezionare una posizione di storage per creare un clone.
- 6. Nella pagina script, immettere il percorso e gli argomenti del prespt o del postscript che devono essere eseguiti rispettivamente prima o dopo l'operazione di clone.

Ad esempio, è possibile eseguire uno script per aggiornare i trap SNMP, automatizzare gli avvisi, inviare i registri e così via.

Il timeout predefinito dello script è di 60 secondi.

- 7. Nella pagina Schedule (Pianificazione), eseguire una delle seguenti operazioni:
	- Selezionare **Esegui ora** se si desidera eseguire il processo di clonazione immediatamente.
	- Selezionare **Configure schedule** (Configura pianificazione) per determinare la frequenza con cui deve essere eseguita l'operazione di clonazione, quando deve essere avviata la pianificazione, in quale giorno deve essere eseguita l'operazione di clonazione, quando deve scadere la pianificazione e se i cloni devono essere cancellati dopo la scadenza della pianificazione.
- 8. Nella pagina notifica, dall'elenco a discesa **Email preference** (Preferenze email), selezionare gli scenari in cui si desidera inviare i messaggi e-mail.

È inoltre necessario specificare gli indirizzi e-mail del mittente e del destinatario e l'oggetto dell'e-mail. Se si desidera allegare il report dell'operazione di clonazione eseguita, selezionare **Allega report**.

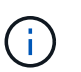

Per la notifica via email, è necessario aver specificato i dettagli del server SMTP utilizzando la GUI o il comando PowerShell Set-SmtpServer.

Per EMS, fare riferimento a. ["Gestire la raccolta di dati EMS"](https://docs.netapp.com/us-en/snapcenter/admin/concept_manage_ems_data_collection.html)

9. Esaminare il riepilogo, quindi fare clic su **fine**.

È necessario monitorare il processo di cloning utilizzando la pagina **Monitor** > **Jobs**.

## **Monitorare le operazioni di clonazione del database SQL**

È possibile monitorare l'avanzamento delle operazioni di clonazione SnapCenter utilizzando la pagina lavori. Potrebbe essere necessario controllare lo stato di avanzamento di un'operazione per determinare quando è completa o se si verifica un problema.

#### **A proposito di questa attività**

Nella pagina lavori vengono visualizzate le seguenti icone che indicano lo stato dell'operazione:

- <sup>O</sup> In corso
- Completato correttamente
- **x** Non riuscito

Completato con avvisi o impossibile avviarlo a causa di avvisi

- **D** In coda
- **Ø** Annullato

#### **Fasi**

•

•

- 1. Nel riquadro di spostamento di sinistra, fare clic su **Monitor**.
- 2. Nella pagina Monitor, fare clic su **Jobs**.
- 3. Nella pagina lavori, attenersi alla seguente procedura:
- a. Fare clic su per filtrare l'elenco in modo che vengano elencate solo le operazioni di clonazione.
- b. Specificare le date di inizio e di fine.
- c. Dall'elenco a discesa **tipo**, selezionare **Clone**.
- d. Dall'elenco a discesa **Status** (Stato), selezionare lo stato del clone.
- e. Fare clic su **Apply** (Applica) per visualizzare le operazioni completate correttamente.
- 4. Selezionare il lavoro clone, quindi fare clic su **Dettagli** per visualizzare i dettagli del lavoro.
- 5. Nella pagina Job Details (Dettagli processo), fare clic su **View logs** (Visualizza registri).

# **Annullare le operazioni di clonazione delle risorse SQL**

È possibile annullare le operazioni di clonazione inserite nella coda.

Per annullare le operazioni di clonazione, accedere come amministratore SnapCenter o come proprietario del processo.

## **A proposito di questa attività**

- È possibile annullare un'operazione di clonazione in coda dalla pagina **Monitor** o dal riquadro **Activity**.
- Non è possibile annullare un'operazione clone in esecuzione.
- È possibile utilizzare l'interfaccia grafica di SnapCenter, i cmdlet PowerShell o i comandi CLI per annullare le operazioni di clonazione in coda.
- Se si seleziona **tutti i membri di questo ruolo possono visualizzare e operare su altri oggetti membri** nella pagina utenti/gruppi durante la creazione di un ruolo, è possibile annullare le operazioni di cloni in coda degli altri membri durante l'utilizzo di tale ruolo.

#### **Passo**

Eseguire una delle seguenti operazioni:

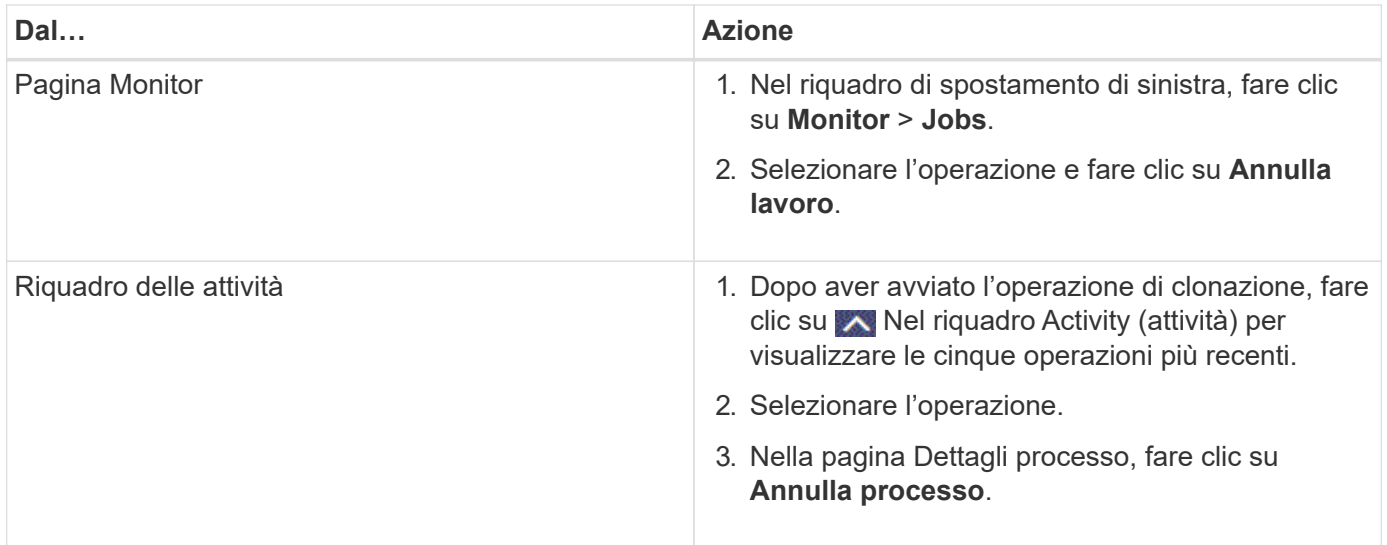

# **Separare un clone**

È possibile utilizzare SnapCenter per separare una risorsa clonata dalla risorsa principale. Il clone diviso diventa indipendente dalla risorsa padre.

### **A proposito di questa attività**

• Non è possibile eseguire l'operazione di suddivisione del clone su un clone intermedio.

Ad esempio, dopo aver creato il clone1 da un backup del database, è possibile creare un backup del clone1 e clonare il backup (clone2). Dopo aver creato il clone2, il clone1 è un clone intermedio e non è possibile eseguire l'operazione di suddivisione del clone sul clone1. Tuttavia, è possibile eseguire l'operazione di suddivisione dei cloni sul clone2.

Dopo aver diviso il clone2, è possibile eseguire l'operazione di divisione del clone sul clone1, poiché il clone1 non è più il clone intermedio.

- Quando si divide un clone, le copie di backup e i lavori di clonazione del clone vengono eliminati.
- Per informazioni sulle limitazioni delle operazioni di suddivisione dei cloni, vedere ["Guida alla gestione](http://docs.netapp.com/ontap-9/topic/com.netapp.doc.dot-cm-vsmg/home.html) [dello storage logico di ONTAP 9"](http://docs.netapp.com/ontap-9/topic/com.netapp.doc.dot-cm-vsmg/home.html).
- Assicurarsi che il volume o l'aggregato sul sistema di storage sia online.

#### **Fasi**

- 1. Nel riquadro di spostamento di sinistra, fare clic su **risorse**, quindi selezionare il plug-in appropriato dall'elenco.
- 2. Nella pagina risorse, selezionare l'opzione appropriata dall'elenco Visualizza:

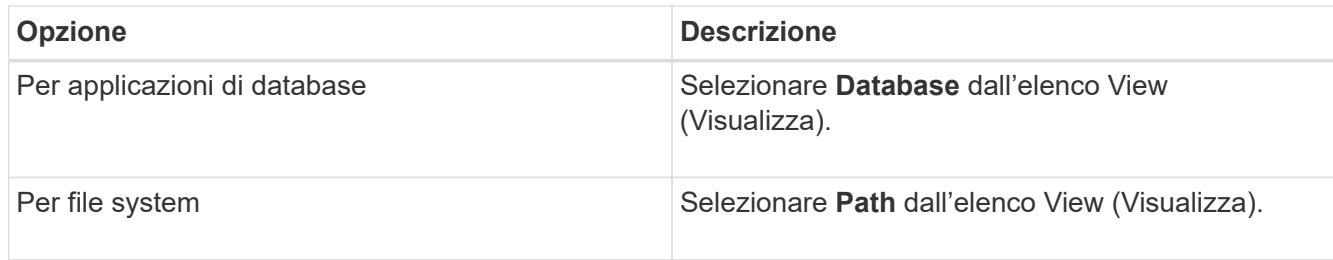

3. Selezionare la risorsa appropriata dall'elenco.

Viene visualizzata la pagina della topologia delle risorse.

- 4. Dalla vista Manage Copies (Gestisci copie), selezionare la risorsa clonata (ad esempio, il database o il LUN), quindi fare clic su
- 5. Esaminare le dimensioni stimate del clone da dividere e lo spazio richiesto disponibile sull'aggregato, quindi fare clic su **Start**.
- 6. Monitorare l'avanzamento dell'operazione facendo clic su **Monitor** > **Jobs**.

Se il servizio SMCore viene riavviato, l'operazione di split clone smette di rispondere. Eseguire il cmdlet Stop-SmJob per interrompere l'operazione di suddivisione del clone, quindi riprovare l'operazione di suddivisione del clone.

Se si desidera un tempo di polling più lungo o più breve per controllare se il clone è diviso o meno, è possibile modificare il valore del parametro *CloneSplitStatusCheckPollTime* nel file *SMCoreServiceHost.exe.config* per impostare l'intervallo di tempo in cui SMCore deve eseguire il polling per lo stato dell'operazione di suddivisione del clone. Il valore è espresso in millisecondi e il valore predefinito è 5 minuti.

Ad esempio:

```
<add key="CloneSplitStatusCheckPollTime" value="300000" />
```
L'operazione di avvio del clone split non riesce se sono in corso operazioni di backup, ripristino o altro clone split. È necessario riavviare l'operazione di suddivisione dei cloni solo al termine delle operazioni in esecuzione.

#### **Ulteriori informazioni**

["Il clone o la verifica di SnapCenter non riesce e l'aggregato non esiste"](https://kb.netapp.com/Advice_and_Troubleshooting/Data_Protection_and_Security/SnapCenter/SnapCenter_clone_or_verfication_fails_with_aggregate_does_not_exist)

#### **Informazioni sul copyright**

Copyright © 2024 NetApp, Inc. Tutti i diritti riservati. Stampato negli Stati Uniti d'America. Nessuna porzione di questo documento soggetta a copyright può essere riprodotta in qualsiasi formato o mezzo (grafico, elettronico o meccanico, inclusi fotocopie, registrazione, nastri o storage in un sistema elettronico) senza previo consenso scritto da parte del detentore del copyright.

Il software derivato dal materiale sottoposto a copyright di NetApp è soggetto alla seguente licenza e dichiarazione di non responsabilità:

IL PRESENTE SOFTWARE VIENE FORNITO DA NETAPP "COSÌ COM'È" E SENZA QUALSIVOGLIA TIPO DI GARANZIA IMPLICITA O ESPRESSA FRA CUI, A TITOLO ESEMPLIFICATIVO E NON ESAUSTIVO, GARANZIE IMPLICITE DI COMMERCIABILITÀ E IDONEITÀ PER UNO SCOPO SPECIFICO, CHE VENGONO DECLINATE DAL PRESENTE DOCUMENTO. NETAPP NON VERRÀ CONSIDERATA RESPONSABILE IN ALCUN CASO PER QUALSIVOGLIA DANNO DIRETTO, INDIRETTO, ACCIDENTALE, SPECIALE, ESEMPLARE E CONSEQUENZIALE (COMPRESI, A TITOLO ESEMPLIFICATIVO E NON ESAUSTIVO, PROCUREMENT O SOSTITUZIONE DI MERCI O SERVIZI, IMPOSSIBILITÀ DI UTILIZZO O PERDITA DI DATI O PROFITTI OPPURE INTERRUZIONE DELL'ATTIVITÀ AZIENDALE) CAUSATO IN QUALSIVOGLIA MODO O IN RELAZIONE A QUALUNQUE TEORIA DI RESPONSABILITÀ, SIA ESSA CONTRATTUALE, RIGOROSA O DOVUTA A INSOLVENZA (COMPRESA LA NEGLIGENZA O ALTRO) INSORTA IN QUALSIASI MODO ATTRAVERSO L'UTILIZZO DEL PRESENTE SOFTWARE ANCHE IN PRESENZA DI UN PREAVVISO CIRCA L'EVENTUALITÀ DI QUESTO TIPO DI DANNI.

NetApp si riserva il diritto di modificare in qualsiasi momento qualunque prodotto descritto nel presente documento senza fornire alcun preavviso. NetApp non si assume alcuna responsabilità circa l'utilizzo dei prodotti o materiali descritti nel presente documento, con l'eccezione di quanto concordato espressamente e per iscritto da NetApp. L'utilizzo o l'acquisto del presente prodotto non comporta il rilascio di una licenza nell'ambito di un qualche diritto di brevetto, marchio commerciale o altro diritto di proprietà intellettuale di NetApp.

Il prodotto descritto in questa guida può essere protetto da uno o più brevetti degli Stati Uniti, esteri o in attesa di approvazione.

LEGENDA PER I DIRITTI SOTTOPOSTI A LIMITAZIONE: l'utilizzo, la duplicazione o la divulgazione da parte degli enti governativi sono soggetti alle limitazioni indicate nel sottoparagrafo (b)(3) della clausola Rights in Technical Data and Computer Software del DFARS 252.227-7013 (FEB 2014) e FAR 52.227-19 (DIC 2007).

I dati contenuti nel presente documento riguardano un articolo commerciale (secondo la definizione data in FAR 2.101) e sono di proprietà di NetApp, Inc. Tutti i dati tecnici e il software NetApp forniti secondo i termini del presente Contratto sono articoli aventi natura commerciale, sviluppati con finanziamenti esclusivamente privati. Il governo statunitense ha una licenza irrevocabile limitata, non esclusiva, non trasferibile, non cedibile, mondiale, per l'utilizzo dei Dati esclusivamente in connessione con e a supporto di un contratto governativo statunitense in base al quale i Dati sono distribuiti. Con la sola esclusione di quanto indicato nel presente documento, i Dati non possono essere utilizzati, divulgati, riprodotti, modificati, visualizzati o mostrati senza la previa approvazione scritta di NetApp, Inc. I diritti di licenza del governo degli Stati Uniti per il Dipartimento della Difesa sono limitati ai diritti identificati nella clausola DFARS 252.227-7015(b) (FEB 2014).

#### **Informazioni sul marchio commerciale**

NETAPP, il logo NETAPP e i marchi elencati alla pagina<http://www.netapp.com/TM> sono marchi di NetApp, Inc. Gli altri nomi di aziende e prodotti potrebbero essere marchi dei rispettivi proprietari.